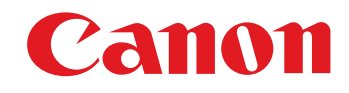

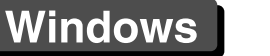

Communication Software for the Camera

# **EOS Utility**

### Ver. 2.7

 $1D$  Mk IV  $\left[1\right]$  Mk III  $\left[1\right]$   $\left[1\right]$  Mk III  $\left[1\right]$   $\left[1\right]$   $\left[1\right$ D || 50D || 40D ||REBELT1i || 500D ||REBELXSi || 450D ||REBELXS || 1000D

### Instruction Manual

### ● Content of this Instruction Manual

- EU is used for EOS Utility.
- **Camera model is displayed as an icon.** E<u>x</u>ample: EOS-1D Mark IV → <mark>(1D Mk IV</mark>
- **O** displays the relevant camera model.
- $\bullet$  In this manual, the windows used in the examples are from Windows Vista.
- $\bullet$  The selection sequence of menus is displayed in  $\blacktriangleright$ procedures.
	- (Example: Select the [Window] menu ▶ [Main Window].)
- Square brackets are used to indicate items such as menu names, button names and window names that appear on the computer screen.
- O Text inside < > indicates a camera switch name or icon, or a keyboard key name.
- $\bullet$  \*\* indicates a reference page. Click to move to the relevant page.
- $\bullet$  ( $\bullet$ ) : Marks information that should be read before use.
- $\boxed{\overline{Z}}$  : Marks additional information you may find helpful.

### ● Switching Between Pages

- Click on arrows on the bottom right of the screen.
	- : next page
	- : previous page
	- : return to a page you had previously displayed
- Click on the chapter headings on the right side of the screen to switch to the contents page of that chapter. Also, click the item you want to read about on the table of contents to move to the relevant page. Switching Betw<br>
Click on arrows or<br>  $\Box$  : next page<br>
: previous page<br>
: previous page<br>
: return to a p<br>
Click on the chapt<br>
the screen to switch

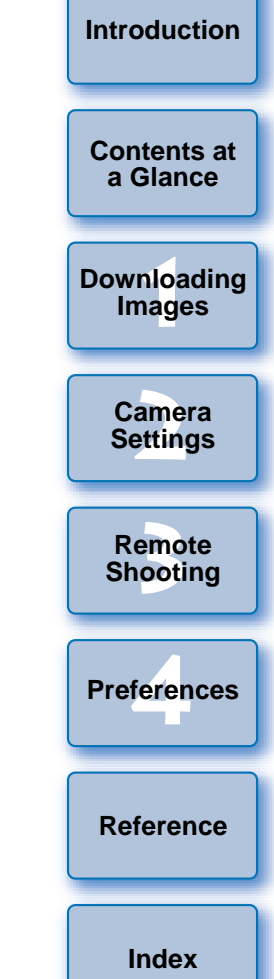

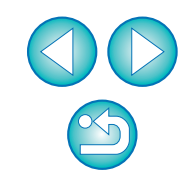

### **READ CAREFULLY BEFORE USING!**

### **CANON SOFTWARE LICENSE AGREEMENT**

IMPORTANT - READ THIS AGREEMENT BEFORE USING THE SOFTWARE ON THE CD-ROM IN THIS BOX. BY USING THE SOFTWARE, YOU AGREE TO BE BOUND BY THE TERMS OF THIS AGREEMENT.

This is a license agreement (the [Agreement]) between you and Canon Inc. ([Canon]).

IF YOU DO NOT AGREE TO THE TERMS AND CONDITIONS OF THIS AGREEMENT, DO NOT USE THE SOFTWARE PROGRAM ON THE CD-ROM AND THE USER MANUAL IN THIS BOX (COLLECTIVELY, THE [SOFTWARE]) AND RETURN THE SOFTWARE WITHIN 30 DAYS FROM THE DATE OF PURCHASE TO YOUR POINT OF PURCHASE FOR A REFUND.

In consideration of the right to use the SOFTWARE, you agree to abide by the terms and conditions of this Agreement.

1. LICENSE: Canon grants you the non-exclusive right to use the SOFTWARE only on a single computer. You may physically transfer the SOFTWARE from one computer to another provided that the SOFTWARE is used on only one computer at a time. You shall not install or use the SOFTWARE on a network, multiple CPU, multiple site arrangement, or any other hardware configuration where the SOFTWARE is accessible to more than one CPU or to more than one user.

YOU SHALL NOT ASSIGN, SUBLICENSE, RENT, LEASE, LOAN, CONVEY OR OTHERWISE USE, TRANSFER, COPY, TRANSLATE, CONVERT TO ANOTHER PROGRAMMING LANGUAGE, ALTER, MODIFY, DECOMPILE OR DISASSEMBLE THE SOFTWARE, IN WHOLE OR IN PART, EXCEPT AS EXPRESSLY PROVIDED IN THIS AGREEMENT.

- 2. BACK-UP COPY: You may make one copy of the SOFTWARE solely for back-up purposes, or copy the SOFTWARE onto the permanent storage device (e.g. a hard disk) of your computer and retain the original for back-up purposes. Any other copying of the SOFTWARE is a violation of this Agreement. You must reproduce and include the copyright notice on the back-up copy.
- 3. SUPPORT AND UPDATES: Canon is not responsible for providing maintenance or support for use of the SOFTWARE. No updates, fixes or support will be made available for the SOFTWARE.
- 4. LIMITED WARRANTY AND LIMITATION OF LIABILITY: It is your responsibility to choose, maintain and match the hardware and software components of your computer system. Thus Canon does not guarantee uninterrupted service or correction of errors or that the functions or performance of the SOFTWARE will meet your requirements. THE SOFTWARE IS LICENSED ON AN [AS IS] BASIS AND WITHOUT WARRANTY OF ANY KIND. The CD-ROM storing the SOFTWARE is warranted only against defective material under normal use for a period of ninety (90) days after purchase from an authorized Canon dealer as evidenced by your sales receipt. Your sole remedy for a defective CD-ROM shall be replacement of the same without charge when returned by you at your expense to your point of purchase and proven to be defective upon inspection. The replacement CD-ROM will be warranted for the remainder of the original ninety (90) day warranty period of the defective CD-ROM. The limited warranty does not apply if the failure of the CD-ROM resulted from accident, abuse or misapplication of the SOFTWARE and shall not extend to anyone other than the original user of the SOFTWARE.

EXCEPT AS SPECIFICALLY SET FORTH IN THIS PARAGRAPH 4, CANON, CANON'S SUBSIDIARIES, DISTRIBUTORS AND DEALERS DISCLAIM ALL WARRANTIES, EXPRESS OR IMPLIED, INCLUDING ANY WARRANTY OF MERCHANTABILITY OR FITNESS FOR A PARTICULAR PURPOSE, WITH RESPECT TO THE SOFTWARE.

NEITHER CANON NOR ANY OF CANON'S SUBSIDIARIES, DISTRIBUTORS OR DEALERS IS LIABLE FOR ANY DAMAGES HOWSOEVER CAUSED, INCLUDING WITHOUT LIMITATION, DIRECT, CONSEQUENTIAL OR INCIDENTAL LOSS OR DAMAGE INCLUDING LOSS OF

PROFITS, EXPENSE OR INCONVENIENCE HOWSOEVER CAUSED OR ARISING OUT OF THE SOFTWARE OR THE USE THEREOF.

NEITHER CANON, NOR ANY OF CANON'S SUBSIDIARIES, DISTRIBUTORS OR DEALERS SHALL HAVE ANY OBLIGATION TO INDEMNIFY YOU AGAINST ANY CLAIM OR SUIT BROUGHT BY A THIRD PARTY ALLEGING THAT THE SOFTWARE OR THE USE THEREOF INFRINGES ANY INTELLECTUAL PROPERTY OF SUCH THIRD PARTY.

- 5. TERM: This Agreement is effective upon your using the SOFTWARE and remains in effect until expiration of all copyright interests in the SOFTWARE unless earlier terminated. You may terminate this Agreement by destroying the SOFTWARE. This Agreement will also terminate without notice to you if you fail to comply with any of the terms of this Agreement and you must then promptly return the SOFTWARE. In addition, Canon may enforce its other legal rights.
- 6. U.S. GOVERNMENT RESTRICTED RIGHTS NOTICE: The SOFTWARE is provided with restricted rights. Use, duplication or disclosure is subject to restrictions as set forth in either subparagraph (c) (1) (ii) of the Rights in Technical Data and Computer software clause at DFARs 252.227-7013 or subparagraph (c) (1) and (2) of the Commercial Computer Software Restricted Rights Clause at FAR 52.227-19, as applicable.
- 7. SEVERABILITY: In the event that any provision of this Agreement is declared or found to be illegal by any court or tribunal of competent jurisdiction, such provision shall be null and void with respect to the jurisdiction of that court or tribunal and all the remaining provisions of this Agreement shall remain in full force and effect.
- 8. CONTROLLING LAW: The terms of this Agreement as it relates to purchases of the Software in the United States of America shall be governed and construed in all respects in accordance with the laws and regulations of the State of New York, without reference to choice of law principles. The terms of this Agreement as it relates to purchases of the Software in Canada shall be governed by the laws of the province of Ontario.
- 9. OWNERSHIP: All rights, including but not limited to copyrights and trade secret rights, to the SOFTWARE belong to Canon, its affiliated corporations and third party licensors. Your use of the SOFTWARE is subject to the United States, Canada and other applicable copyright and trademark laws and nothing in this Agreement constitutes a waiver of the rights of Canon, its affiliated corporations and third party licensors under such laws. Nothing contained in Paragraph 1 shall be construed to give Canon any ownership rights in any 7. SEVERABILITY: In the event tillegal by any court or tribunal (SE,<br>
WISE USE,<br>
WISE USE,<br>
WISE USE,<br>
Agreement shall remain in full<br>
RART,<br>
8. CONTROLLING LAW: The term<br>
the United States of America s<br>
the laws and regul

images, graphics or textual material that you save in connection with the Software.

10.ACKNOWLEDGEMENT: BY USING THE SOFTWARE, YOU ACKNOWLEDGE THAT YOU HAVE READ THIS AGREEMENT, UNDERSTOOD IT, AND AGREE TO BE BOUND BY ITS TERMS AND CONDITIONS. YOU ALSO AGREE THAT THIS AGREEMENT IS THE COMPLETE AND EXCLUSIVE STATEMENT OF AGREEMENT BETWEEN YOU AND CANON CONCERNING THE SUBJECT MATTER HEREOF AND SUPERSEDES ALL PROPOSALS OR PRIOR AGREEMENTS, VERBAL OR WRITTEN, AND ANY OTHER COMMUNICATIONS BETWEEN THE PARTIES RELATING TO THE SUBJECT MATTER HEREOF. NO AMENDMENT TO THIS AGREEMENT SHALL BE EFFECTIVE UNLESS SIGNED BY A DULY AUTHORIZED OFFICER OF CANON.

**[Introduction](#page-2-0)**

**[Contents at](#page-3-0) a Glance**

**1[Downloading](#page-4-0)  Images**

> **[2](#page-11-0)Settings Camera**

**[3](#page-25-0) Remote Shooting**

feren **Preferences**

**[Reference](#page-54-0)**

### <span id="page-2-0"></span>**Introduction**

EOS Utility (hereinafter EU) is software for communication with your EOS DIGITAL camera. By connecting the camera and computer with the cable provided with the camera, you can download to your computer images saved in the camera's memory card as well as set various camera settings or shoot remotely from EU on your computer.

### **Main Features of EU**

From EU, you can control the camera remotely and perform the following main features.

- O **Batch download to your computer images saved in the camera's memory card.**
	- O You can also download to your computer only images you have selected.
- O **Set various camera settings from your computer.**

#### O **Shoot remotely by controlling the camera from your computer.**

- Remote Live View shooting Shoot while checking your subject in real time on your computer.
- O You can also shoot remotely by operating the camera's shutter button.
- Preset a time allowing the camera to shoot automatically with timer shooting.
- O **When downloading images or shooting remotely, view/check images with the linked Digital Photo Professional.**

### **System Requirements**

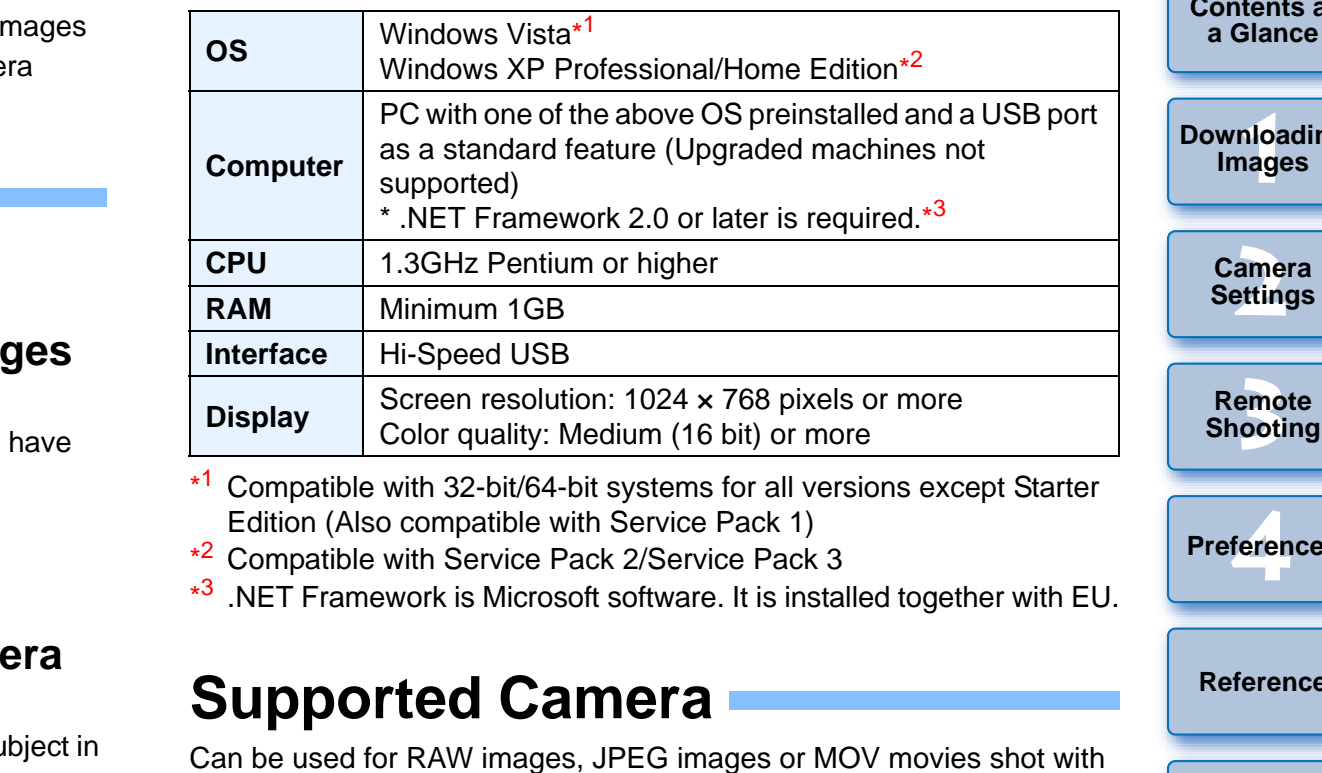

- \*1 Compatible with 32-bit/64-bit systems for all versions except Starter Edition (Also compatible with Service Pack 1)
- \*2Compatible with Service Pack 2/Service Pack 3
- \*3.NET Framework is Microsoft software. It is installed together with EU.

### **Supported Camera**

Can be used for RAW images, JPEG images or MOV movies shot with the cameras below.

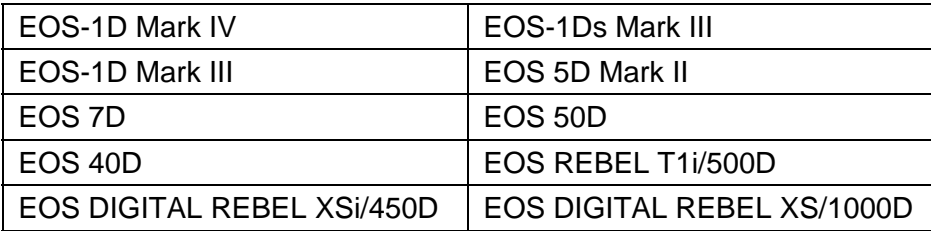

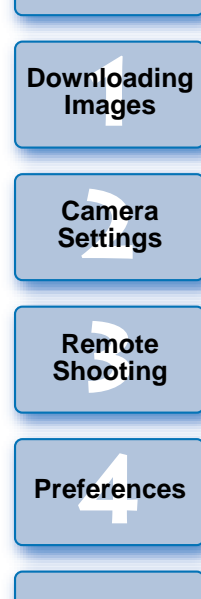

**[Reference](#page-54-0)**

**[Index](#page-71-0)**

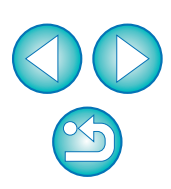

### <span id="page-3-0"></span>**Contents at a Glance**

### **Downloading images from your camera to a computer**

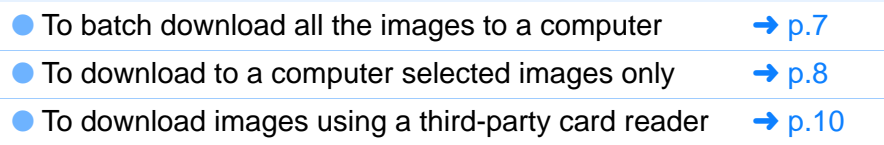

### **Camera settings from a computer**

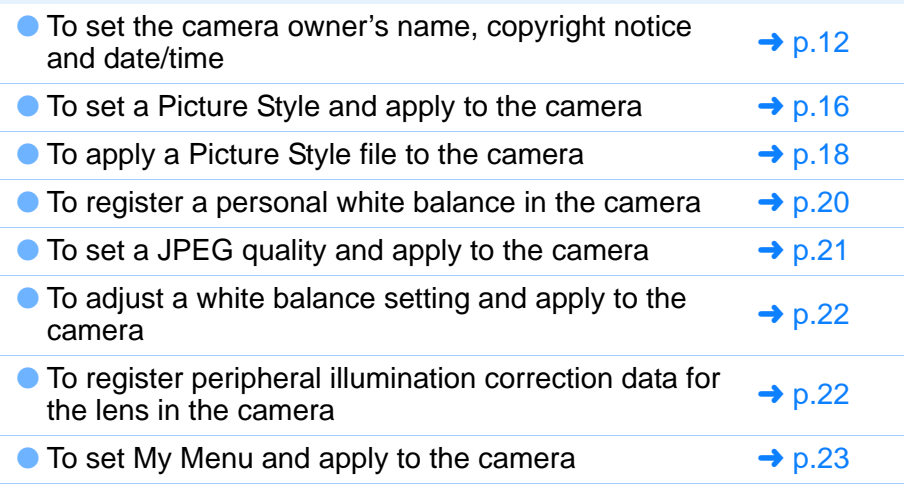

### **Remote shooting**

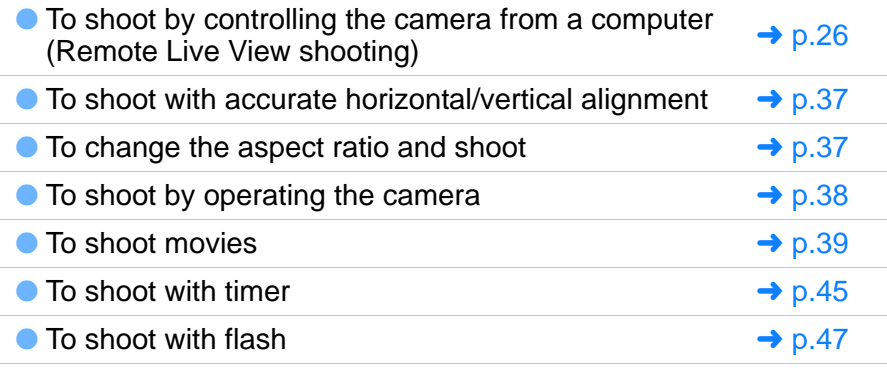

### **Functions for use with other accessories sold separately**

- To shoot with the Wireless File Transmitter WFT-E2/A, E2 II A/B/C/D, E3/A, E4/A, E4 II A/B/C/D, or E5A/B/C/D and check the images in real time  $\rightarrow p.56$  $\rightarrow p.56$ **Example 12**<br> **Example 16**<br> **Example 16**<br> **Example 16**<br> **Example 16**<br> **Example 16**<br> **Example 16**<br> **Example 16**<br> **Example 16**<br> **Example 16**<br> **Example 16**<br> **Example 16**<br> **Example 16**<br> **Example 16**<br> **Example 16**<br> **Example 16** 
	- To start up the WFT-E2/A, E3/A, E4/A, or E5A/B/C/D  $\rightarrow$  [p.57](#page-57-0) software from EU software from EU
	- To start up the Original Data Security Kit OSK-E3 software from EU

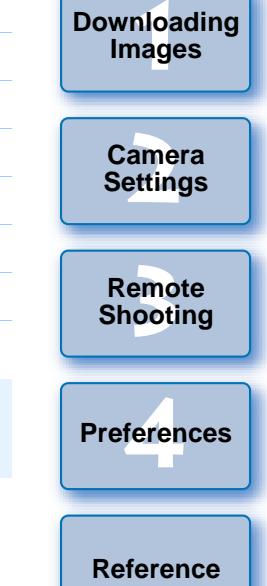

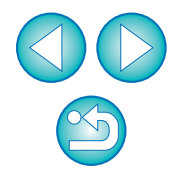

**[Index](#page-71-0)**

**Contents at a Glance**

### <span id="page-4-0"></span>**1Downloading Images to your Computer**

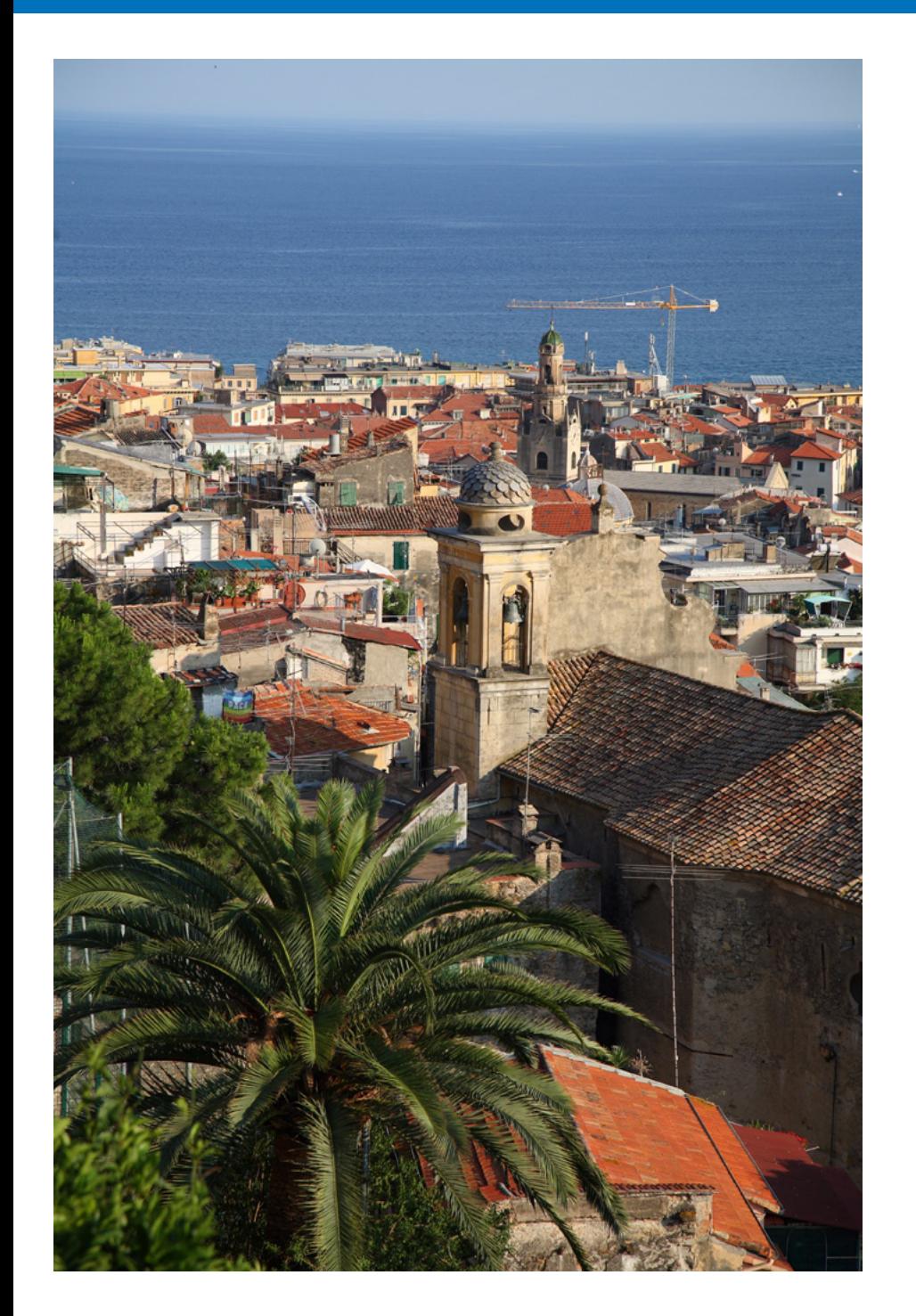

Basic operation such as preparing for downloading images to your computer (connecting your camera and computer), starting up EU, downloading images from your camera to your computer and exiting EU are explained here.

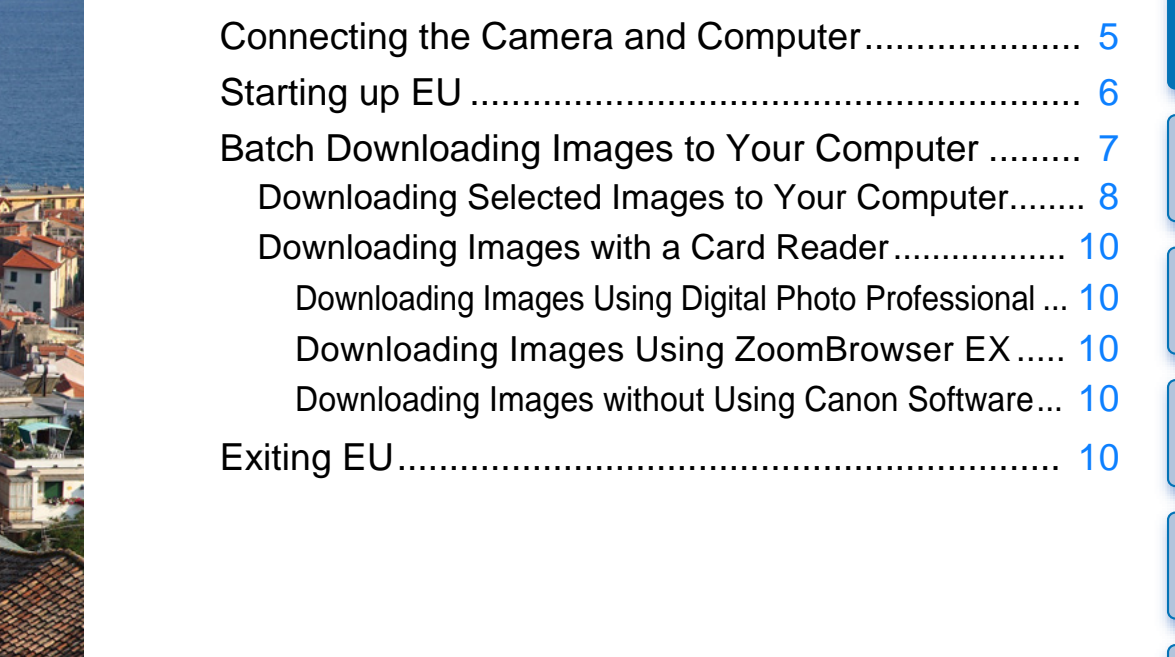

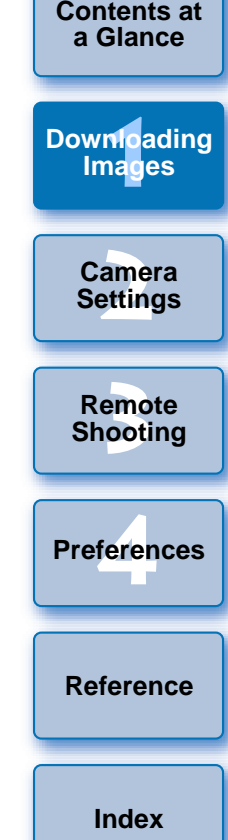

### <span id="page-5-1"></span><span id="page-5-0"></span>**Connecting the Camera and Computer**

To download to your computer images shot with your camera, you will need to connect your camera and computer using the interface cable provided with your camera.

## **Connect the large plug of the cable into the USB port of your computer.**

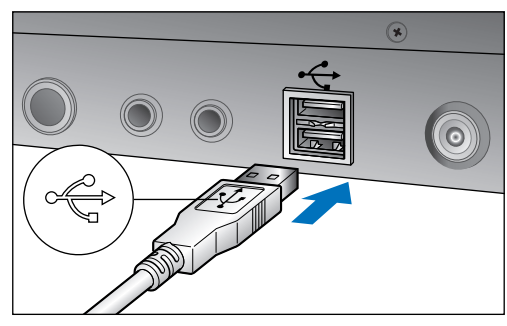

- For the location and direction of the USB port, refer to the computer User's Manual.
- **Connect the small plug of the cable into the terminal on your camera.**
- Once the plug is connected to the camera according to the steps for your camera model, preparation for downloading images is complete. Continue with "Starting up EU".

### 1D Mk IV

**1**

**2**

 $\bullet$  With the  $\lt \leftrightarrow$  > mark on the plug facing the back of the camera, connect it to the camera's <A/V OUT / DIGITAL> terminal.

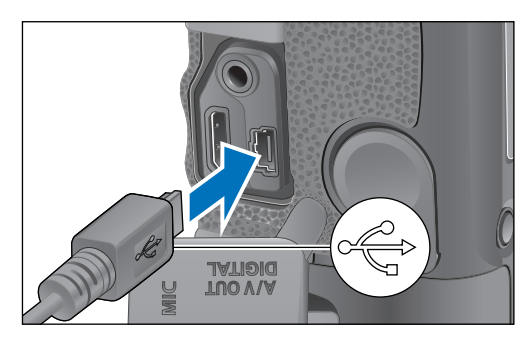

### 1Ds Mk III 1D Mk III

 $\bullet$  With the  $\lt \leftrightarrow$  > mark on the plug facing the front of the camera, connect it to the camera's  $\lt \leq \rightarrow$  > terminal.

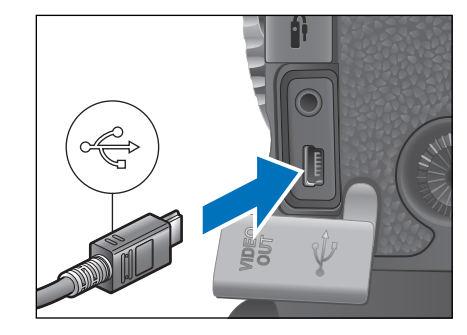

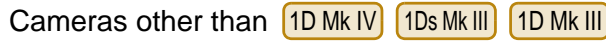

 $\bullet$  With the  $\lt \leftrightarrow$  > mark on the plug facing the front of the camera, connect it to the camera's  $\lt \Leftrightarrow$  > terminal ( | 7D |  $\lt A/V$ OUT / DIGITAL> terminal).

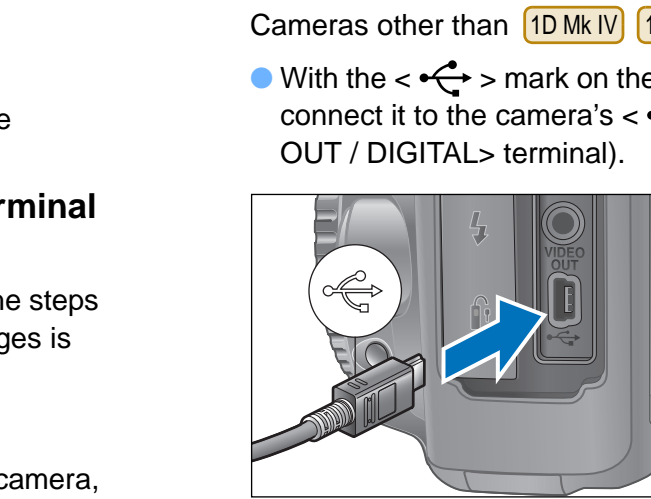

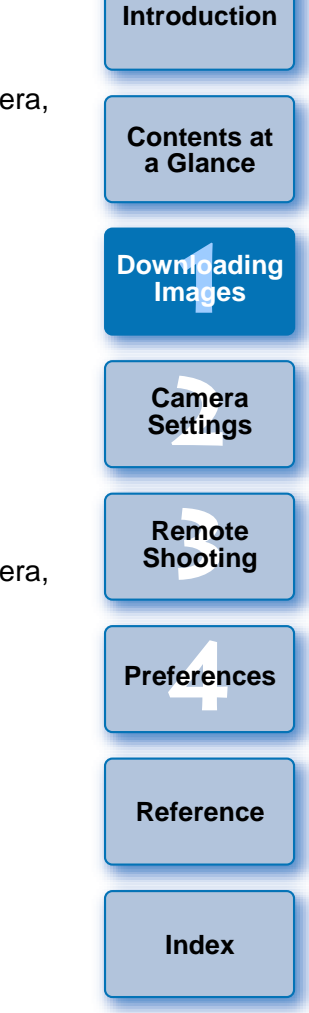

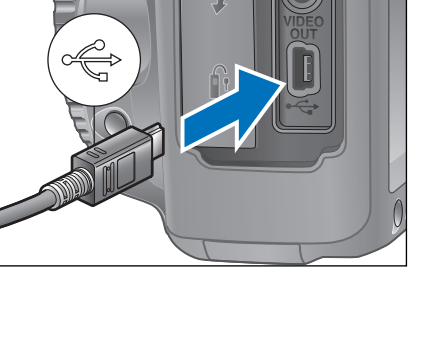

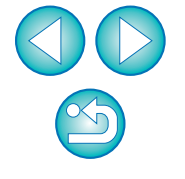

With [1D Mk IV] [1Ds Mk III] [1D Mk III], you can fix the plug to the camera with the cable protector to prevent the plug from disconnecting. For details on using, refer to [p.59](#page-59-0), [p.60](#page-60-0).

## <span id="page-6-2"></span><span id="page-6-0"></span>**Starting up EU**

When the camera's power switch is set to < ON >, EU will start up, and the camera and computer will be able to communicate.

#### **1Set the camera's power switch to < ON >.**

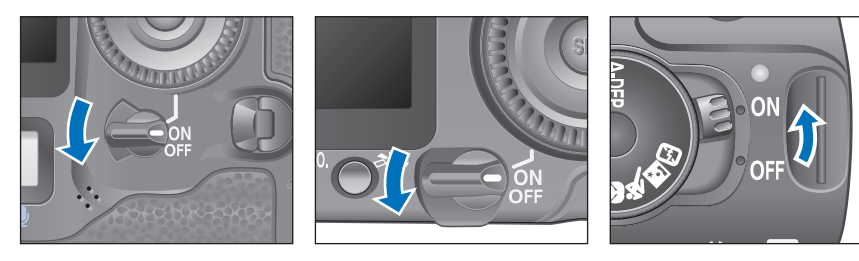

- $\rightarrow$  Communication between the camera and the computer begins and the dialog box in step 2 [\(Next page\)](#page-6-1) is displayed.
- $\bullet$  If the window in step 2 is not displayed even when you set the camera's power switch to < ON >, double-click the [EOS Utility] icon on your desktop to start up EU.
- **C** REBELT1 500D cannot communicate with EU if the camera's mode dial is set to  $\langle \cdot \rangle$ , Set the mode dial to a mode other than  $<$   $\sqrt{2}$  >.

### <span id="page-6-1"></span>**2Click [Downloads images from EOS camera].**

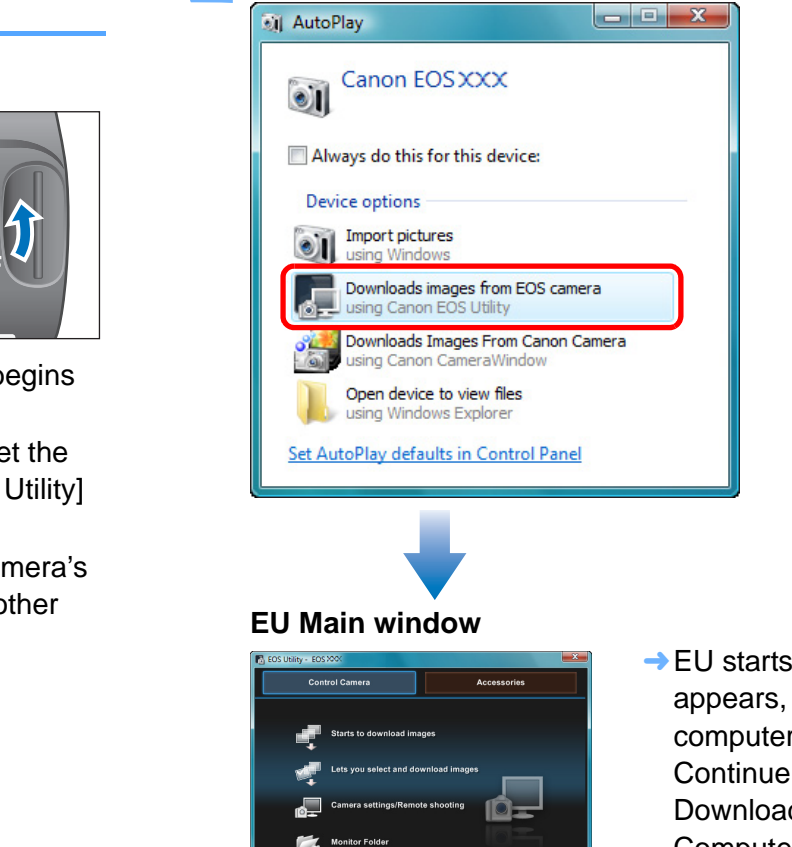

 $\rightarrow$  EU starts up, the main window appears, and your camera and computer can now communicate. Continue with "Batch Downloading Images to Your Computer".

- O In Windows XP, select [Canon EOS Utility] and then click the [OK] button to start up EU.
- O When [Always do this for this device] ([Always use this program for this action] in Windows XP) is checkmarked, from the next time you connect your camera and computer, EU will start when you set your camera's power switch to < ON >.
- O The camera's LCD monitor turns on when EU starts up.
- For cameras other than  $\boxed{1D Mk N}$ , you can operate the camera and download images saved on the memory card inserted in the camera to your computer. Refer to your camera's Instruction Manual for details.

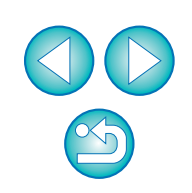

**1[Downloading](#page-4-0)** 

**Images**

**[Introduction](#page-2-0)**

**[Contents at](#page-3-0) a Glance**

**[2](#page-11-0)Settings**

**Camera** 

**[3](#page-25-0) Shooting**

**Remote** 

feren

**Preferences**

**[Reference](#page-54-0)**

### <span id="page-7-1"></span><span id="page-7-0"></span>**Batch Downloading Images to Your Computer**

You can batch download to your computer all the images saved on the memory card inserted in the camera that you have not already downloaded.

The downloaded images are sorted by date into folders and are then displayed in the main window of Digital Photo Professional (RAW image processing, viewing and editing software) (hereinafter DPP), which is linked to start up automatically, where you can check them immediately.

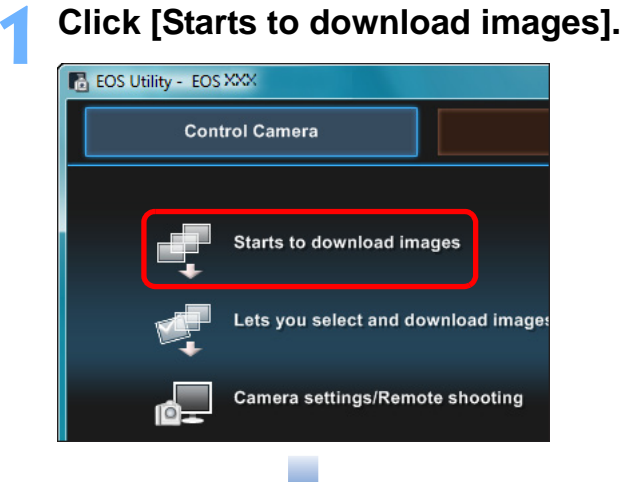

### **Save File dialog box**

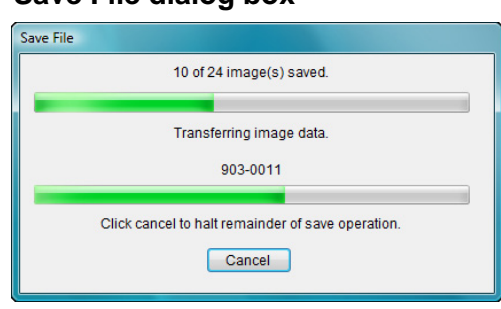

- $\rightarrow$  The [Save File] dialog box appears and image downloading to your computer begins.
- $\rightarrow$  The downloaded images are saved in the [My Pictures] folder.
- O When all images have been downloaded, DPP starts up automatically and the downloaded images are displayed in DPP's main window.

**2Check the downloaded images.**

#### **DPP Main window**

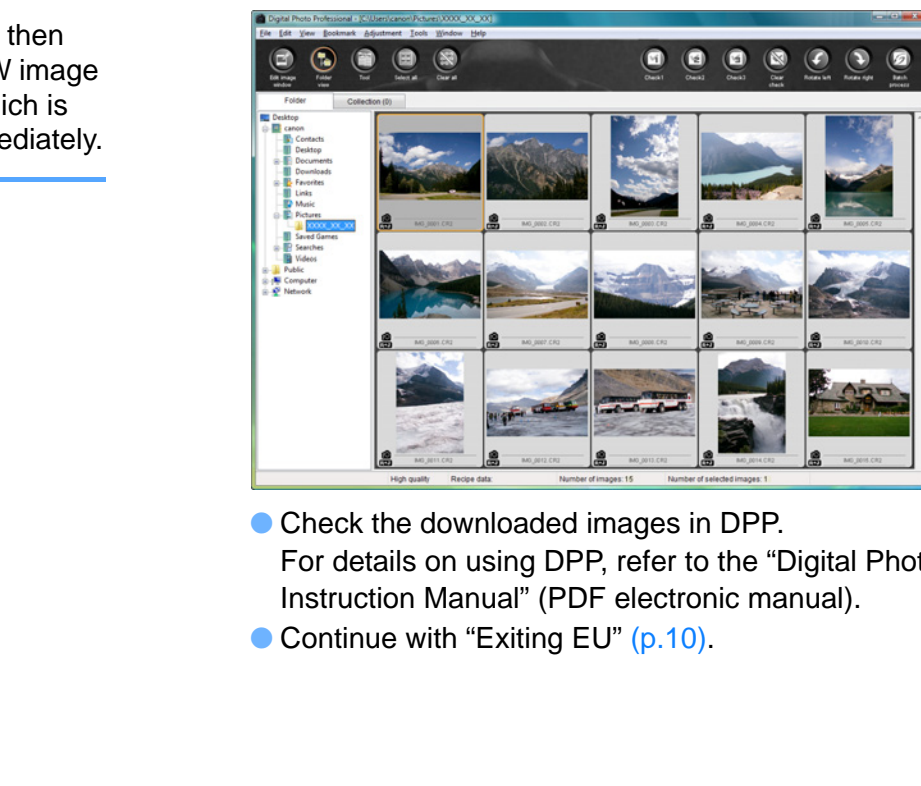

● Check the downloaded images in DPP. For details on using DPP, refer to the "Digital Photo Professional Instruction Manual" (PDF electronic manual).

● Continue with "Exiting EU" ([p.10](#page-10-1)).

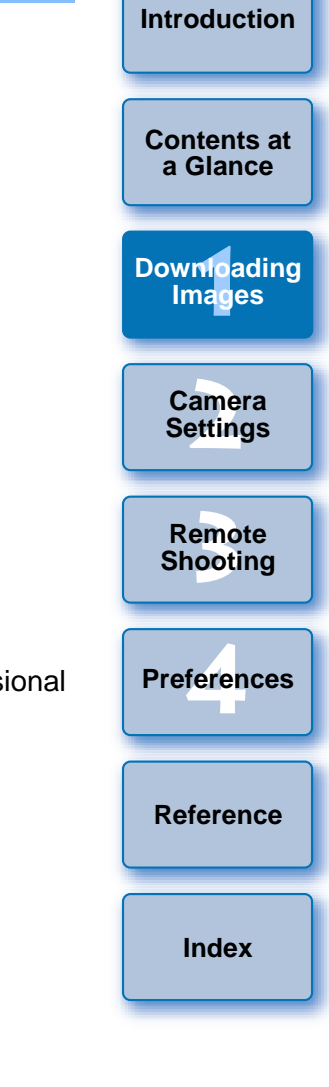

- O When you download images, you can change the software that starts up from DPP to ZoomBrowser EX or other software in preferences ([Linked Software] tab sheet) ([p.53](#page-53-0)).
	- O You can change the save destination for images downloaded and images to download in preferences ([Destination Folder] tab sheet, [Download Images] tab sheet) ([p.52](#page-52-0), [p.53](#page-53-1)).
	- Downloading movie files may take some time due to the large file size.

### <span id="page-8-1"></span><span id="page-8-0"></span>**Downloading Selected Images to Your Computer**

From the images saved in your camera's memory card, you can select the ones you want and download them to your computer.

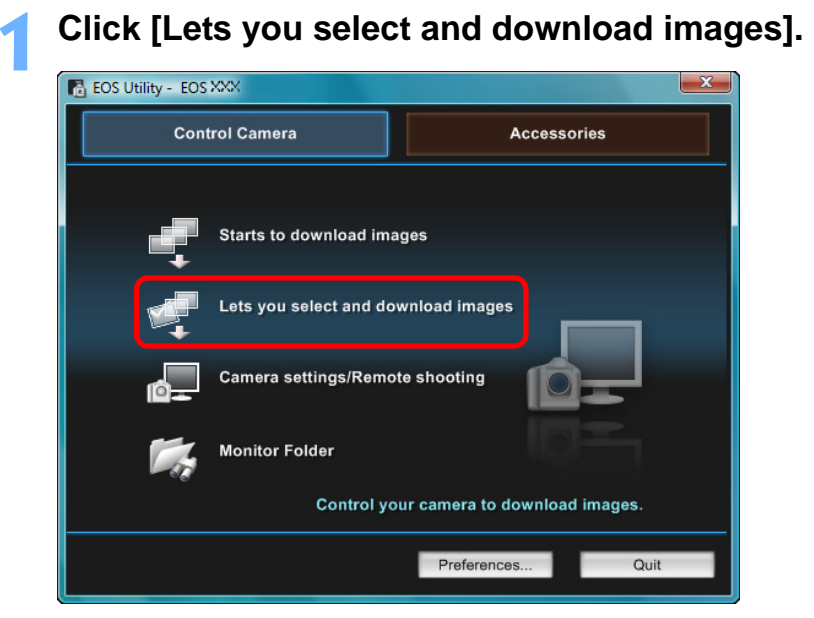

 $\rightarrow$  A viewer window appears and the images in the memory card are displayed.

**2View the images and checkmark images to download.**

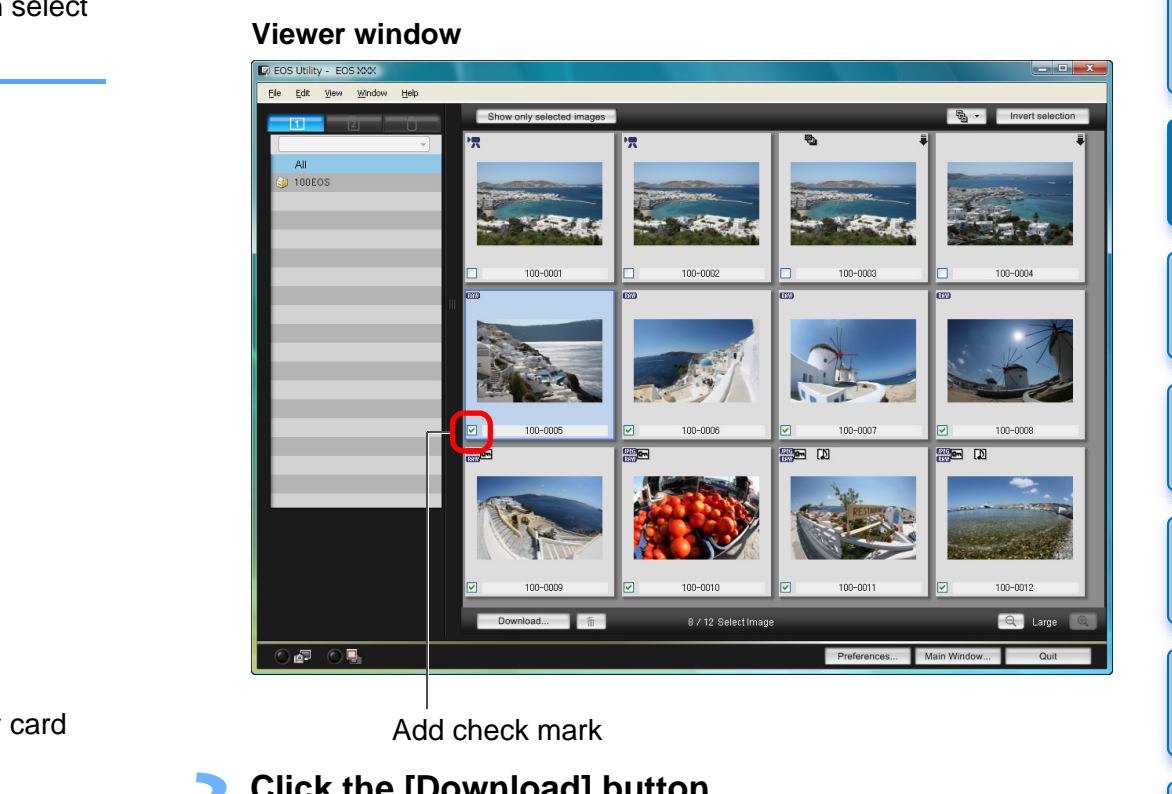

**3 Click the [Download] button.**

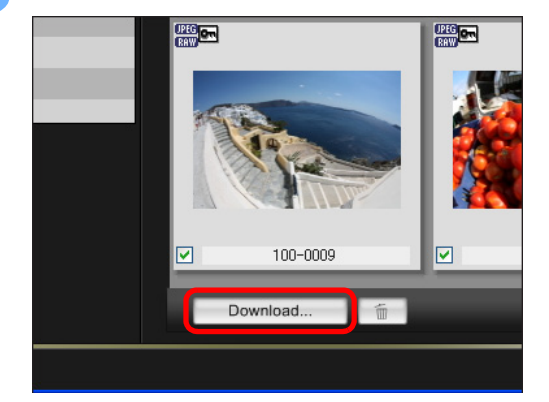

 $\rightarrow$  The [Download image] dialog box appears.

**1Images**

**[Downloading](#page-4-0)** 

**[Introduction](#page-2-0)**

**[Contents at](#page-3-0) a Glance**

**[2](#page-11-0)Camera** 

**Settings**

**[3](#page-25-0) Remote** 

**Shooting**

feren

**Preferences**

**[Reference](#page-54-0)**

**4Specify the save destination and then click the [OK] button.**

Displays the save destination on the computer

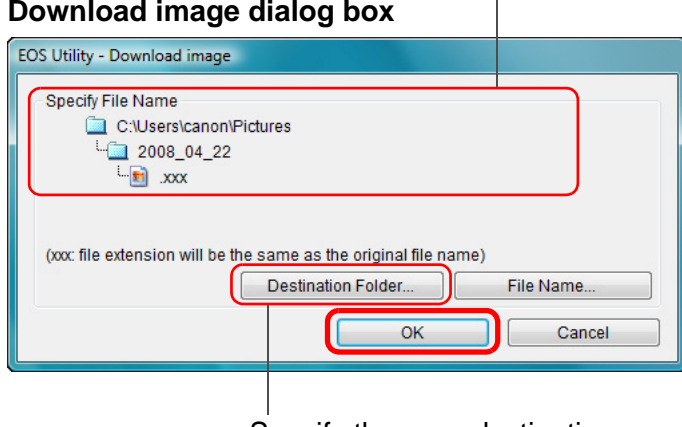

Specify the save destination

**→ The [Save File] dialog box appears and image downloading to** your computer begins.

 $\rightarrow$  The images downloaded to your computer are displayed in the [Quick Preview] window.

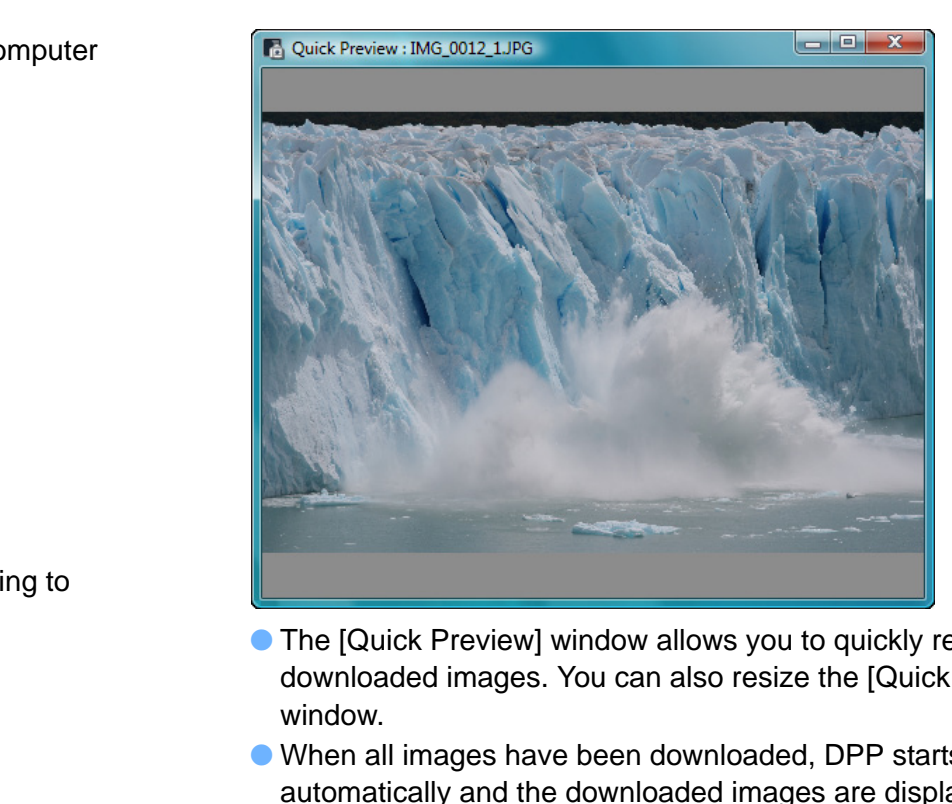

- The [Quick Preview] window allows you to quickly review the downloaded images. You can also resize the [Quick Preview] window.
- O When all images have been downloaded, DPP starts up automatically and the downloaded images are displayed.
- O To switch to the main window, click the [Main Window] button in the viewer window.
- **1Images [2](#page-11-0)Settings [3](#page-25-0) Remote**  feren **[Introduction](#page-2-0)[Contents at](#page-3-0) a Glance[Downloading](#page-4-0)  Camera Shooting [Reference](#page-54-0)Preferences[Index](#page-71-0)**

O In step 2, you can batch checkmark several images in sequence. After clicking the first image you want to download, hold the  $\le$  Shift > key and click the last image, and  $\left[\sqrt{a+1}\right]$  will be displayed. By clicking the  $\sqrt{3}$  button, the selected images will be checkmarked in a batch.

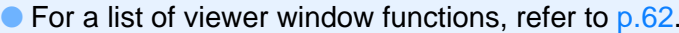

### <span id="page-10-1"></span>**Exiting EU**

**1**

### <span id="page-10-2"></span><span id="page-10-0"></span>**Downloading Images with a Card Reader**

For users with a third-party card reader, you can also download to your computer images stored in a memory card using the card reader. However, EU does not support image downloading using a card reader. For this reason, when downloading images using a card reader, use one of the following 3 procedures.

### <span id="page-10-3"></span>**Downloading Images Using Digital Photo Professional**

You can use DPP to download to your computer shot images from a memory card inserted in a third-party card reader connected to your computer.

For detailed instructions, refer to "Downloading Images Using Your Card Reader" in the "Digital Photo Professional Instruction Manual" (PDF electronic manual).

### <span id="page-10-4"></span>**Downloading Images Using ZoomBrowser EX**

You can use ZoomBrowser EX to download to your computer shot images from a memory card inserted in a third-party card reader connected to your computer.

For detailed instructions, refer to "Downloading Images Using Your Card Reader" in the "ZoomBrowser EX Instruction Manual" (PDF electronic manual).

### <span id="page-10-5"></span>**Downloading Images without Using Canon Software**

To download images with a card reader without using Canon software such as DPP or ZoomBrowser EX, copy to your computer the [DCIM] folder in the memory card.

For more details about folder structures and files in the memory card, refer to [p.58](#page-58-0).

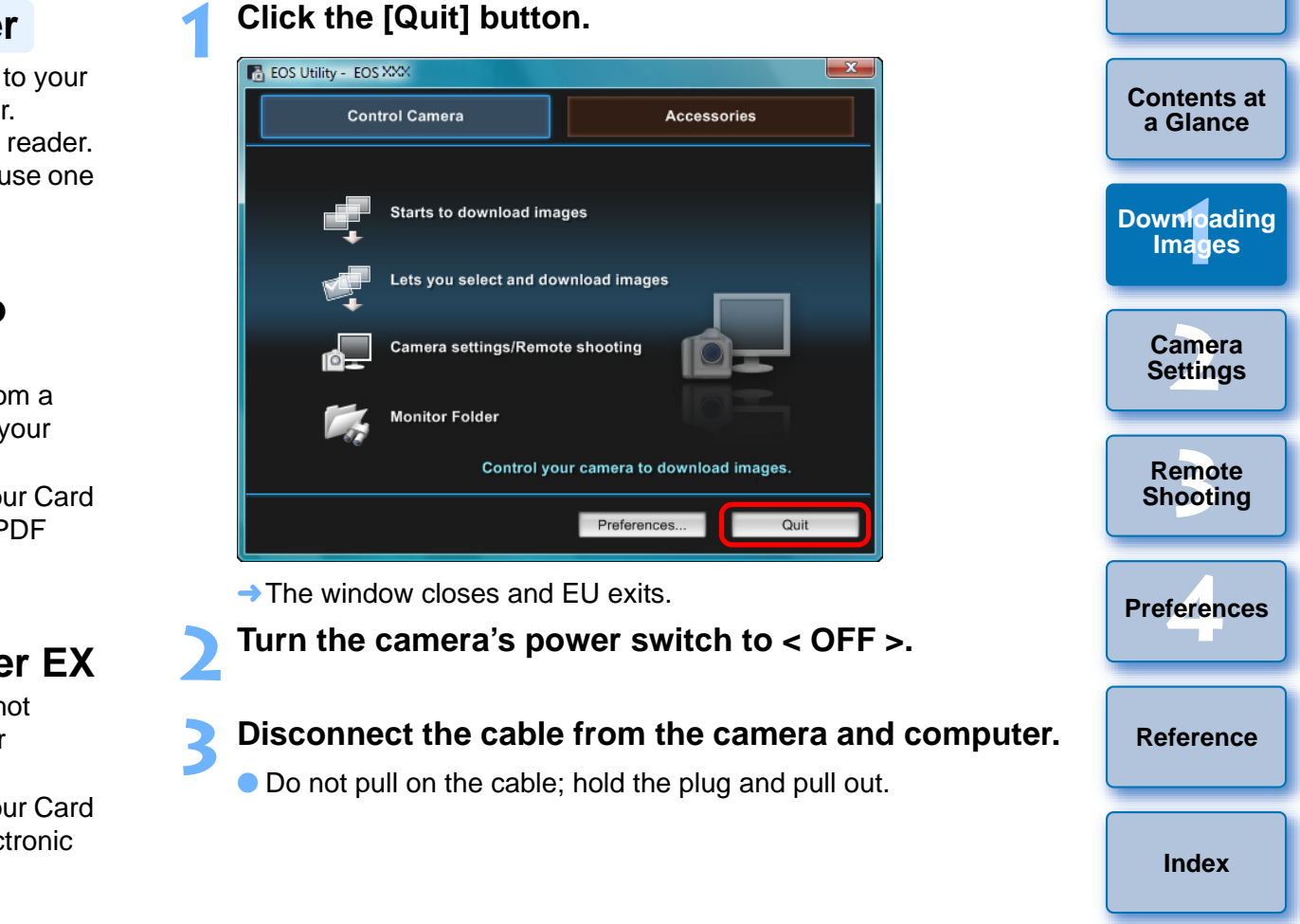

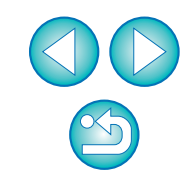

### <span id="page-11-0"></span>**2Setting the Camera from Your Computer**

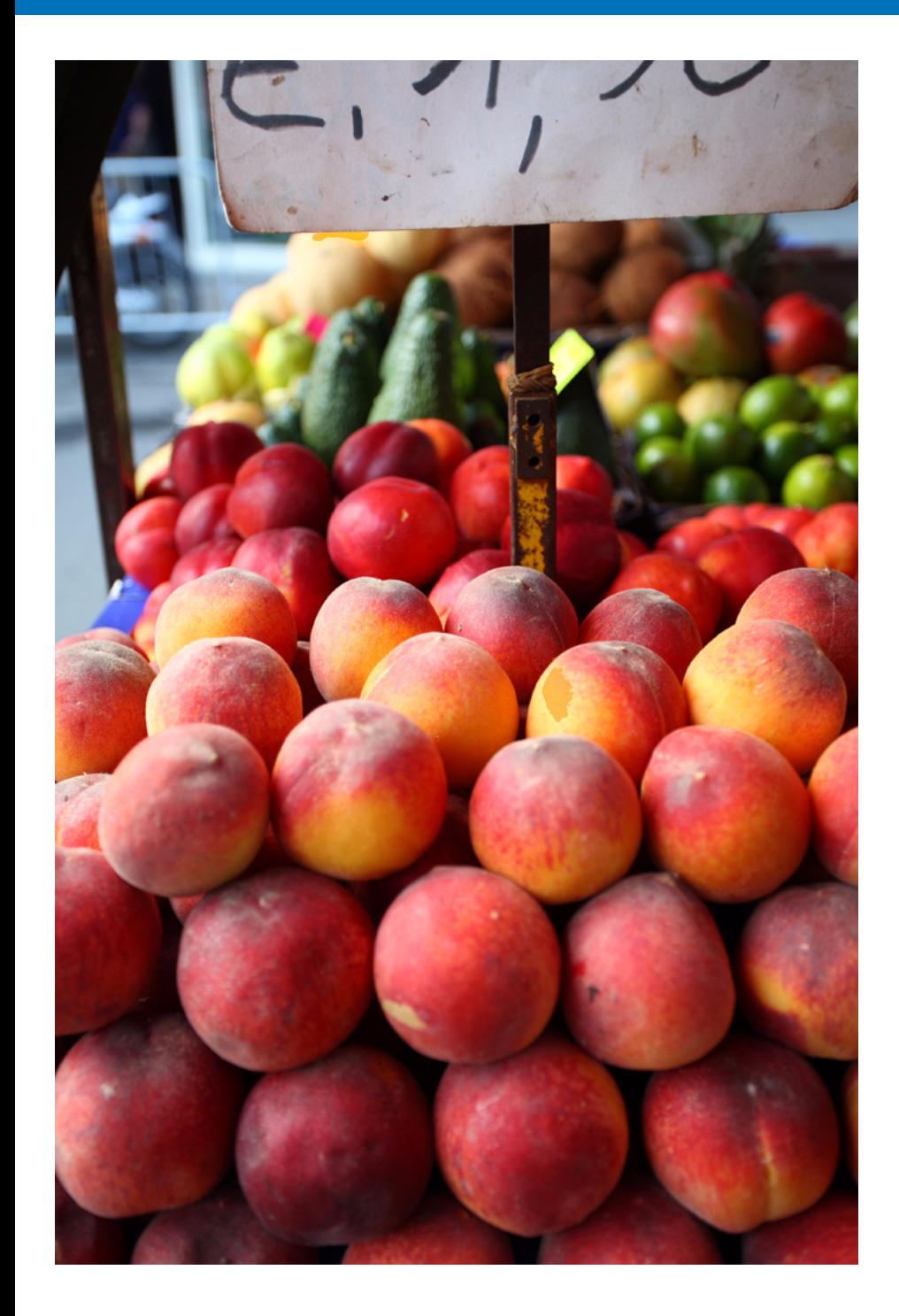

This section explains how to set the camera's functions from EU.

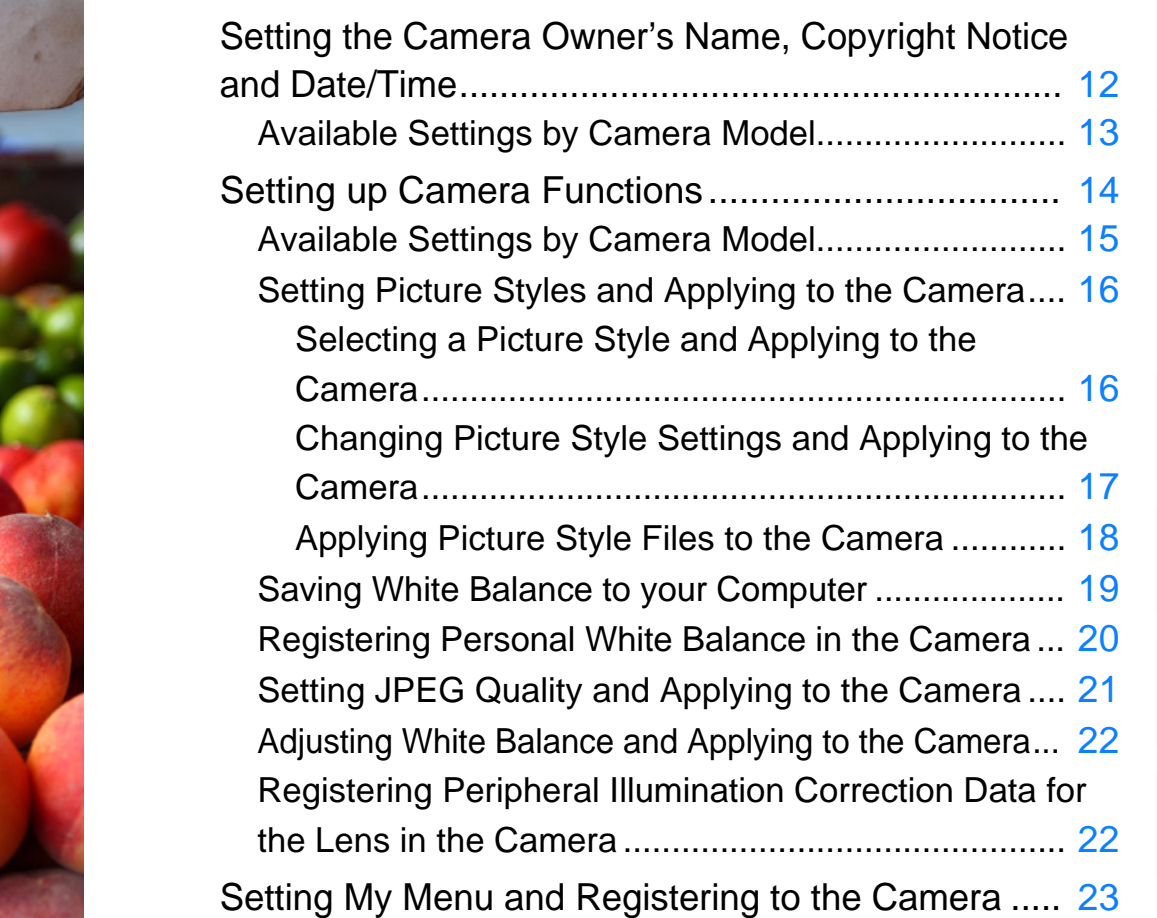

emc<br><sup>1</sup>00ti feren **Remote Shooting [Reference](#page-54-0) Preferences [Index](#page-71-0)**

**1Images**

**[Downloading](#page-4-0)** 

**[Contents at](#page-3-0)  a Glance**

**[Introduction](#page-2-0)**

**2Camera Settings**

 $\sim$ 

### <span id="page-12-1"></span><span id="page-12-0"></span>**Setting the Camera Owner's Name, Copyright Notice and Date/Time**

You can set and apply to the camera, the camera owner's name, copyright notice and date/time recorded as shooting information in shot images.

**1Connect your camera and computer, and then start up EU [\(p.5](#page-5-1)).**

### **2Click [Camera settings/Remote shooting].**<br> **Exercis Utility - EOS XXX**

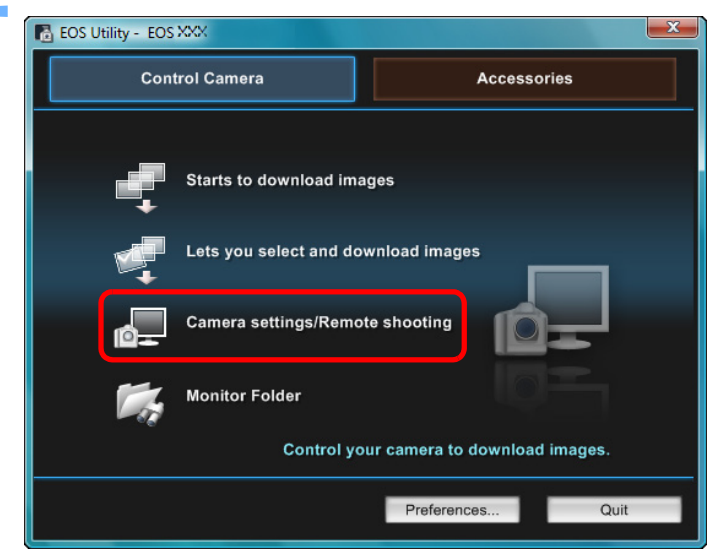

 $\rightarrow$  The capture window appears.

**3 Click the [ ] button.**

### **Capture window**

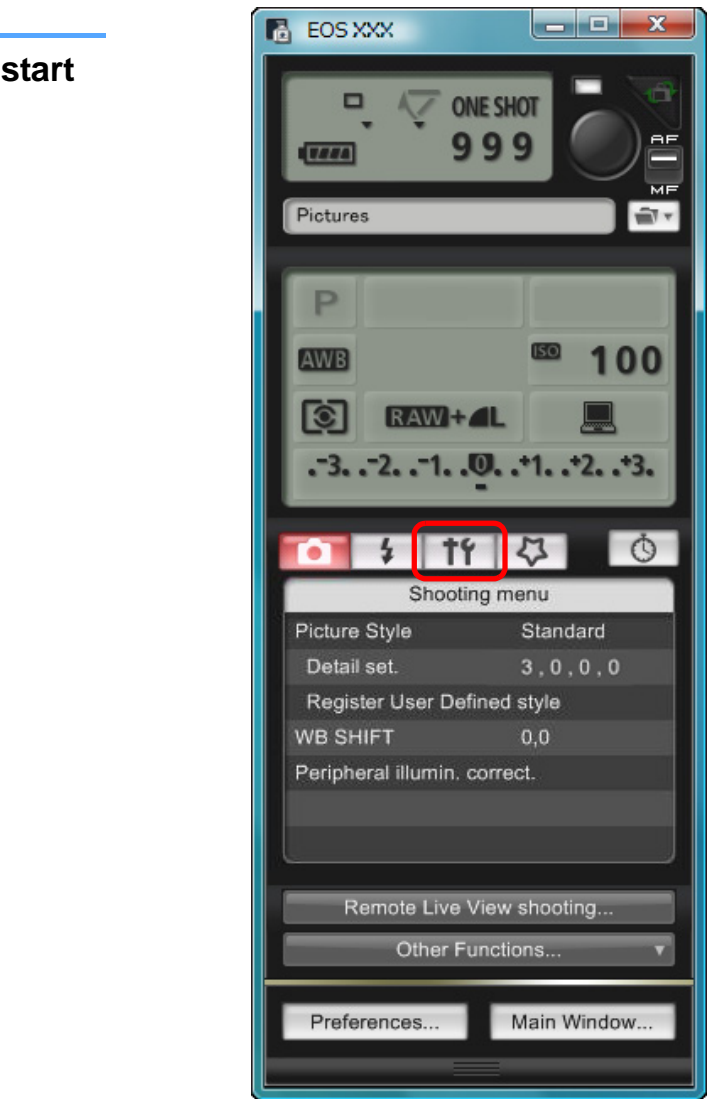

 $\rightarrow$  The [Set-up menu] appears.

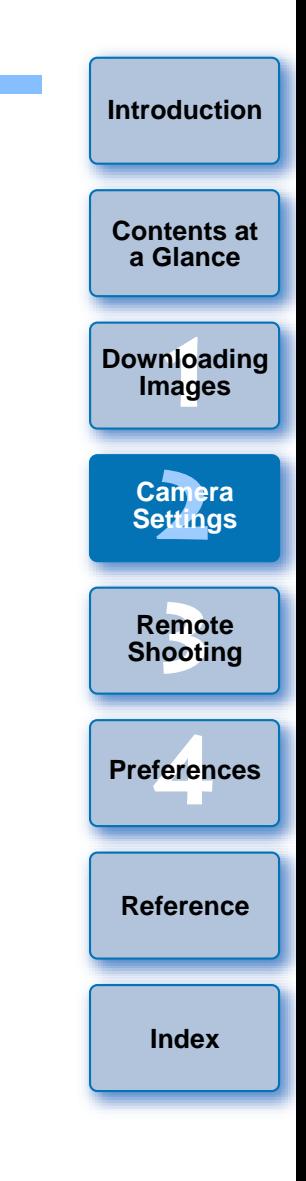

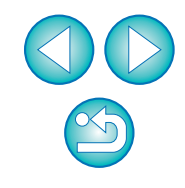

#### **4Click the required setting and specify each one.**

#### **Set-up menu**

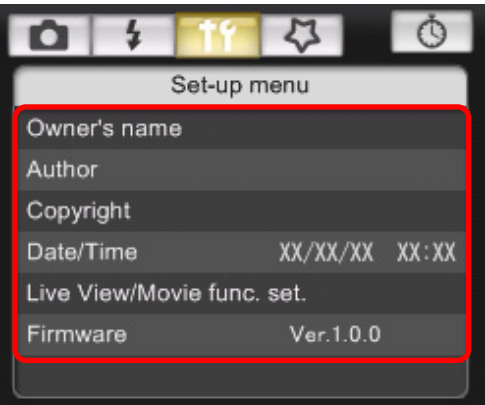

O Available settings are displayed for the camera that is connected. For more details, refer to "Available Settings by Camera Model" (Description on the below).

For a list of the capture window functions, refer to [p.65](#page-65-0).

### <span id="page-13-0"></span>**Available Settings by Camera Model**

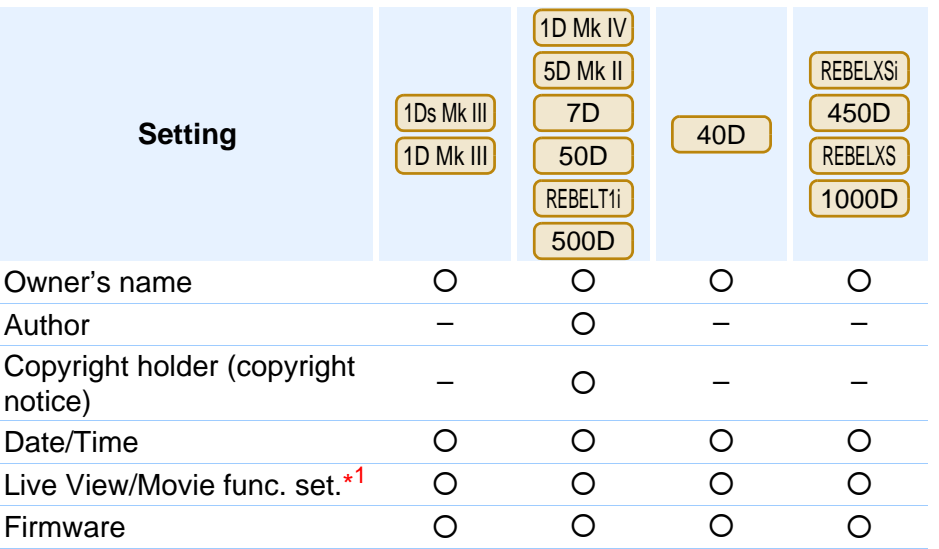

#### **Owner's name**

O You can enter and set up to 31 characters as the camera owner's name.

### **Author**\*2

● You can enter and set up to 63 characters or symbols, including a prefix, as the author's name.

#### **Copyright holder (copyright notice)**\*2

O You can enter and set up to 63 characters or symbols, including a prefix, as the photo creation's copyright holder (copyright notice).

#### **Date/Time**

O You can set the camera's date and time.

#### Live View/Movie func. set.<sup>\*1</sup>

O You can set whether the Live View function settings or Movie function settings (p.26, p.39) are available or not. Fou can set the camera's date and time.<br>
Inected.<br>
Live View/Movie func. set.\*1<br>
Nodel" Cyclical set whether the Live View function settings or Movie func<br>
settings  $(p.26, p.39)$  are available or not.<br>
Firmware<br>
Cyclical c

### **Firmware**

- O You can display the version of the camera's firmware.
- You can update the firmware by clicking on this item.
- For more details on updating firmware, refer to the Canon's website.
- \*1 $\frac{1}{2}$  Movie function settings are for  $\frac{1}{2}$  Mk IV  $\frac{1}{2}$  5D Mk II  $\frac{1}{2}$  7D only. 500D
- $*^2$  When the author or copyright holder (copyright notice) set is not displayed in full, moving the cursor to the displayed setting item will display all the entered information as a pop-up.

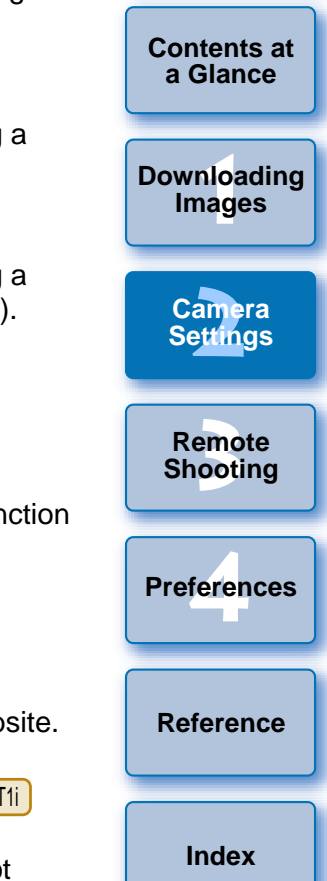

### <span id="page-14-1"></span><span id="page-14-0"></span>**Setting up Camera Functions**

You can set and apply to the camera Picture Styles, personal white balance, JPEG quality and white balance adjustment.

**1Connect your camera and computer, and then start up EU [\(p.5](#page-5-1)).**

### **2Click [Camera settings/Remote shooting].**<br> **Exercis Utility-EGS XXX**

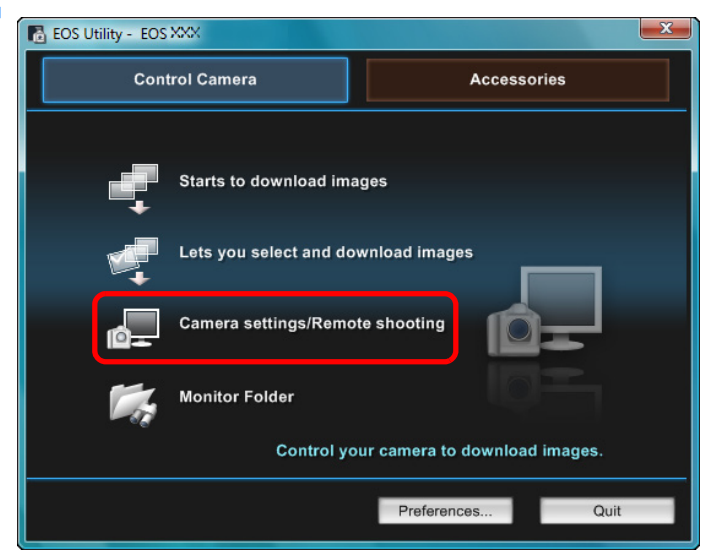

 $\rightarrow$  The capture window appears.

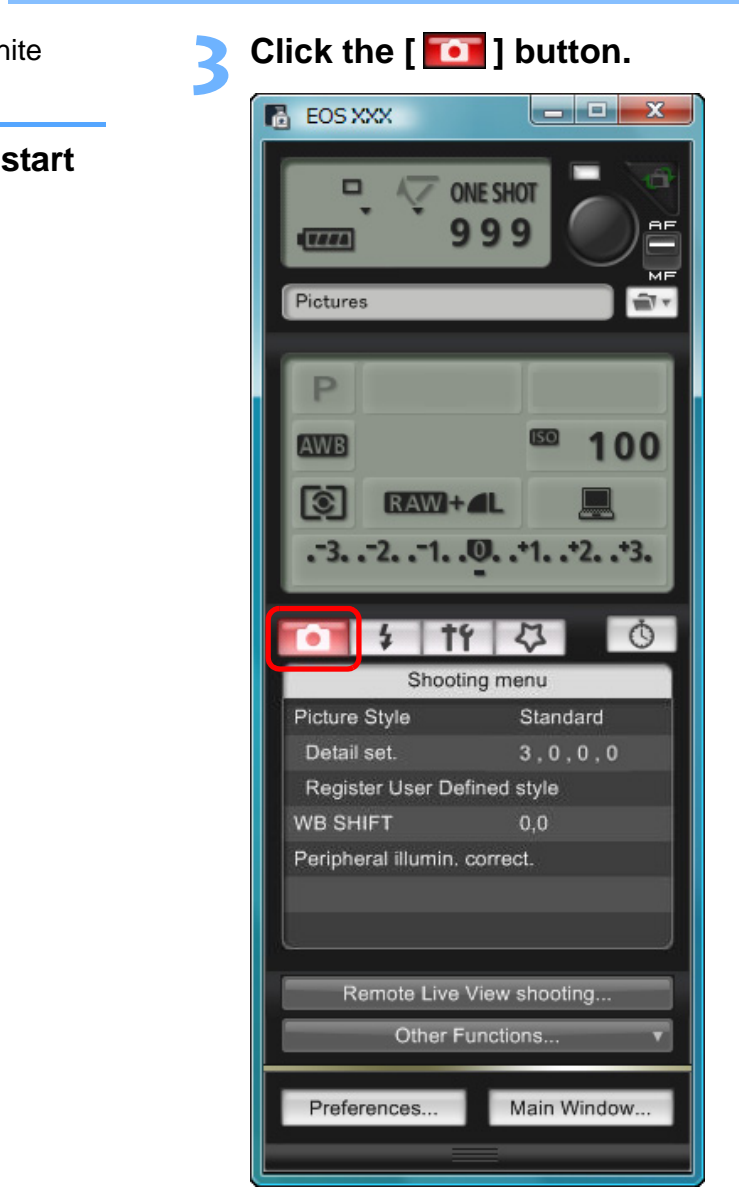

 $\rightarrow$  The [Shooting menu] appears.

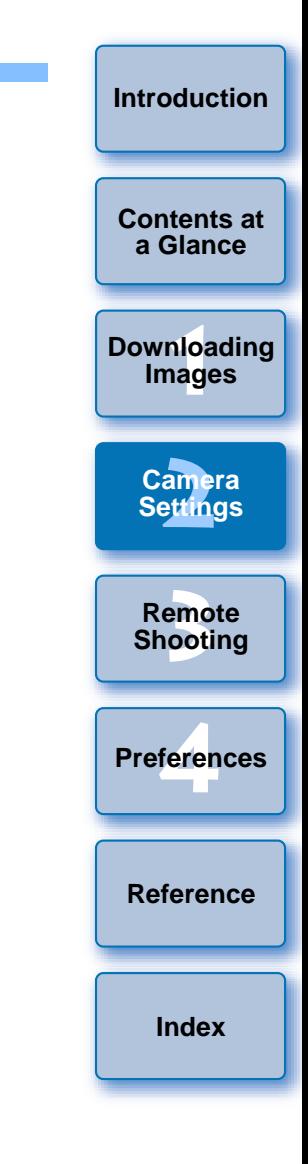

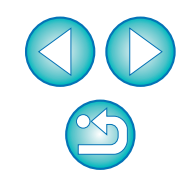

#### **4Click the required setting and specify each one.**

### **Shooting menu**

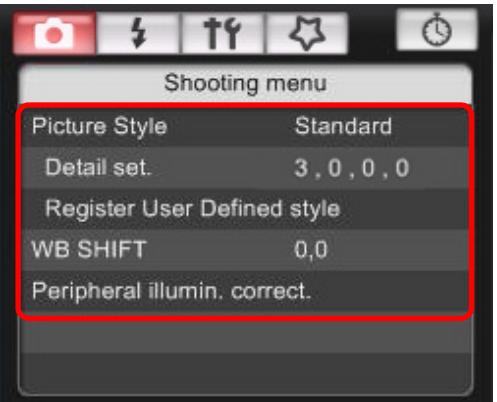

O Available settings are displayed for the camera that is connected. For more details, refer to "Available Settings by Camera Model" (Description on the right).

<span id="page-15-0"></span>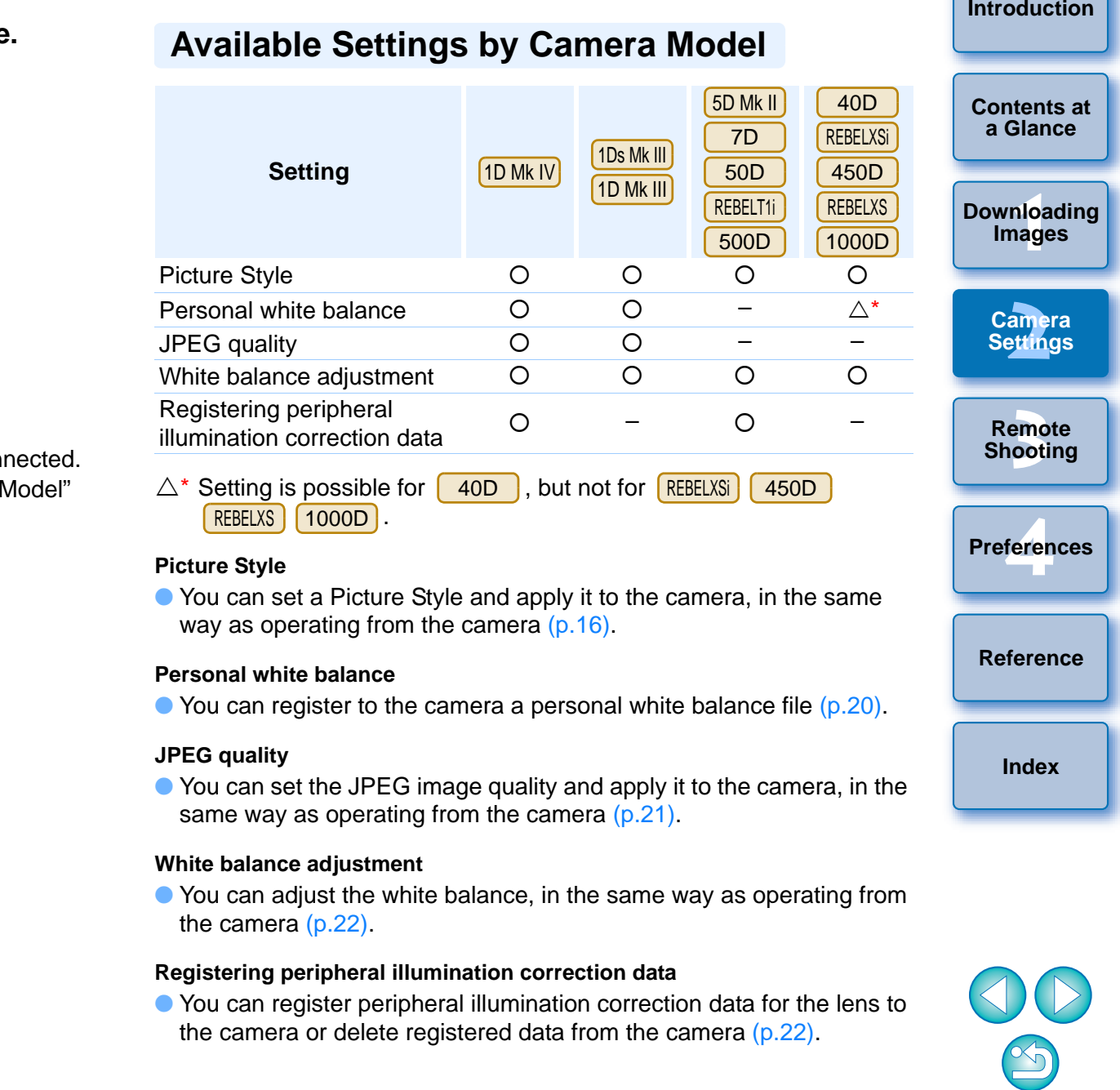

### <span id="page-16-1"></span><span id="page-16-0"></span>**Setting Picture Styles and Applying to the Camera**

You can set and apply Picture Styles to the camera, in the same way as operating from the camera. You can change the values for [Sharpness], [Contrast], [Saturation] and [Color tone] of each Picture Style and register up to three of your own Picture Styles in the camera as userdefined settings.

You can also register Picture Style files in the camera as user-defined settings you have downloaded from the Canon's website or created with Picture Style Editor (Picture Style file creating software) (hereinafter PSE) and saved to your computer.

### <span id="page-16-2"></span>**Selecting a Picture Style and Applying to the Camera**

 $\odot$ Shooting menu Picture Style Standard  $3.0.0.0$ Detail set. Register User Defined style **WB SHIFT**  $0.0$ Peripheral illumin. correct.

**Click [Picture Style].**

**1**

 $\rightarrow$  The [Picture Style] window appears.

**2Click the Picture Style to be set in the camera.**

#### **Picture Style window**

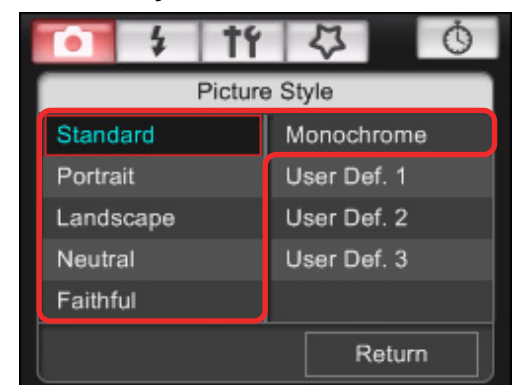

 $\rightarrow$  The setting is applied to the camera and the display returns the [Shooting menu]. O The setting is approved the [Shooting metric of the Example 18 approximate 19 approximate 19 approximate 19 approximate 19 approximate 19 approximate 19 approximate 19 approximate 19 approximate 19 approximate 19 approx

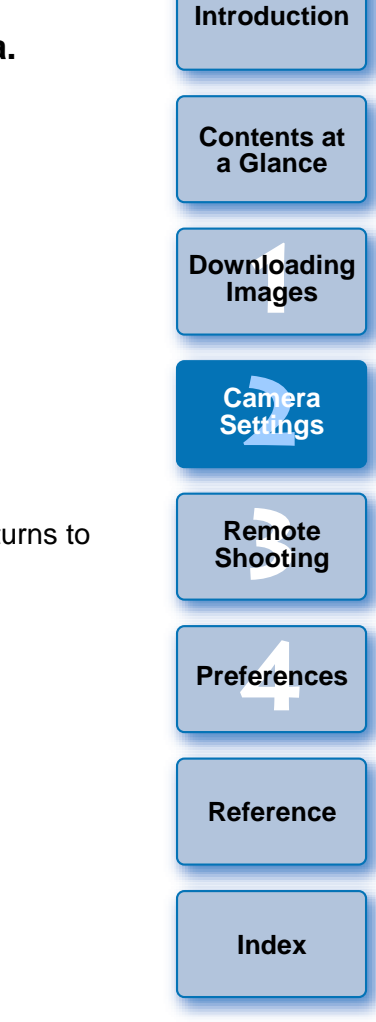

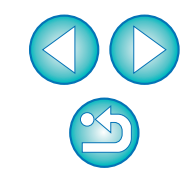

### <span id="page-17-0"></span>**Changing Picture Style Settings and Applying to the Camera**

You can set your own Picture Style [Sharpness], [Contrast], [Saturation] and [Color tone] and apply them to the camera, in the same way as operating from the camera.

## **Click [Detail set.].**

**1**

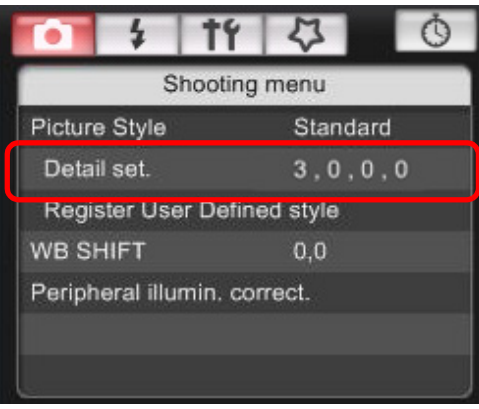

 $\rightarrow$  The [Detail set.] dialog box appears.

**2 Set by clicking the pointer on the slider for each item.**COPY

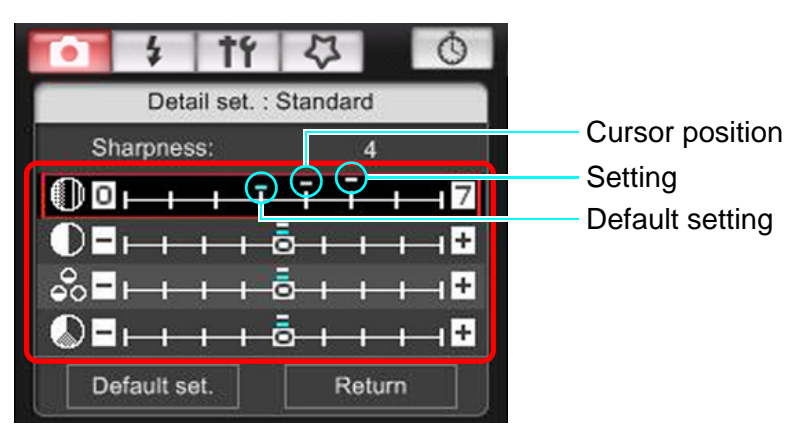

 $\rightarrow$  If you select [Monochrome] for the Picture Style ([p.16](#page-16-1)), the [Filter effect] and [Toning effect] list boxes appear.

### **3 Click the [Return] button.**

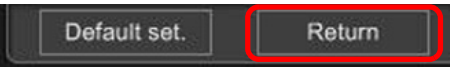

 $\rightarrow$  The settings are applied to the camera, and the display returns to the [Shooting menu].

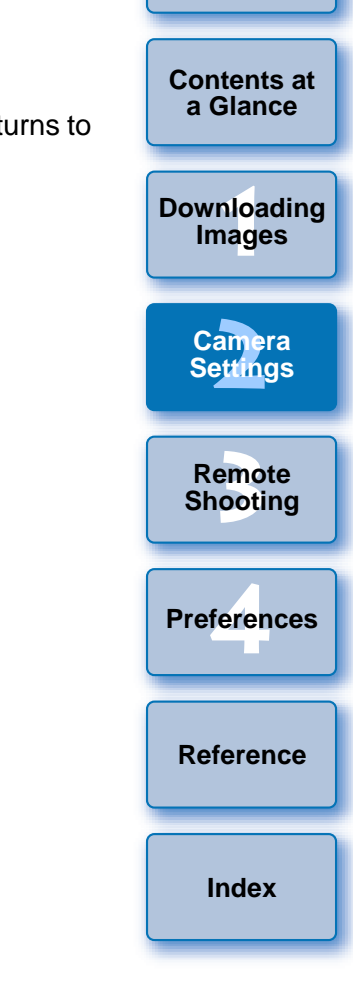

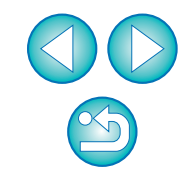

### <span id="page-18-1"></span><span id="page-18-0"></span>**Applying Picture Style Files to the Camera**

You can register up to three Picture Style files downloaded from the Canon's website or created with PSE and saved to your computer, as user-defined settings in your camera.

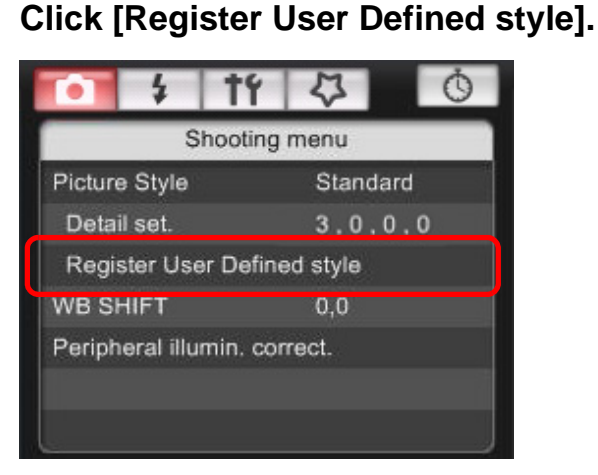

**1**

 $\rightarrow$  The [Register Picture Style File] dialog box appears.

### **2Select a tab from one of [User Defined 1] to [User Defined 3].**

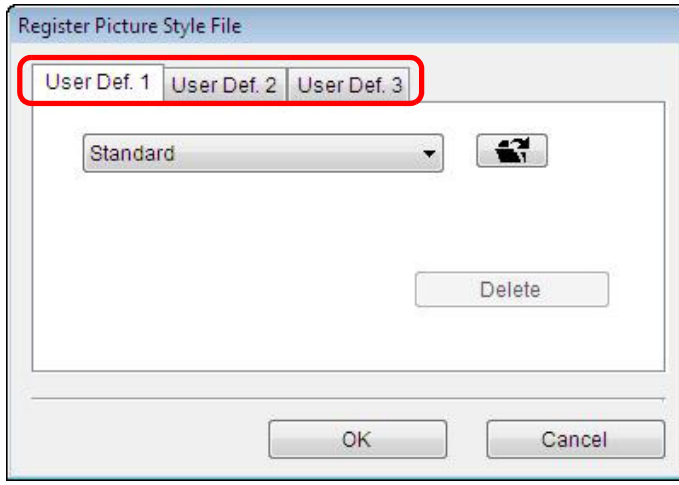

### **3 Click the [ ] button.**

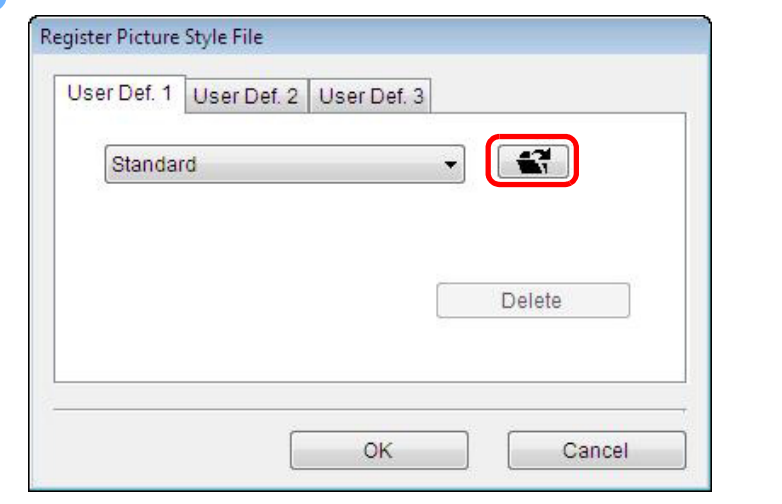

 $\rightarrow$  The [Open] window appears.

**4**

**Select a Picture Style file and then click the [Open] button.**

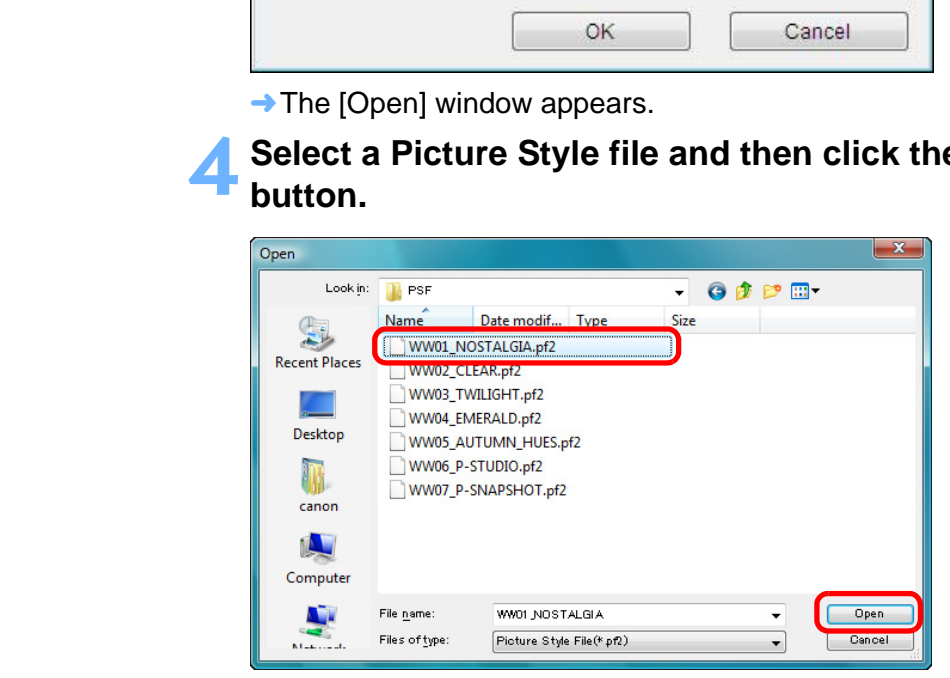

 $\rightarrow$  The Picture Style file is loaded.

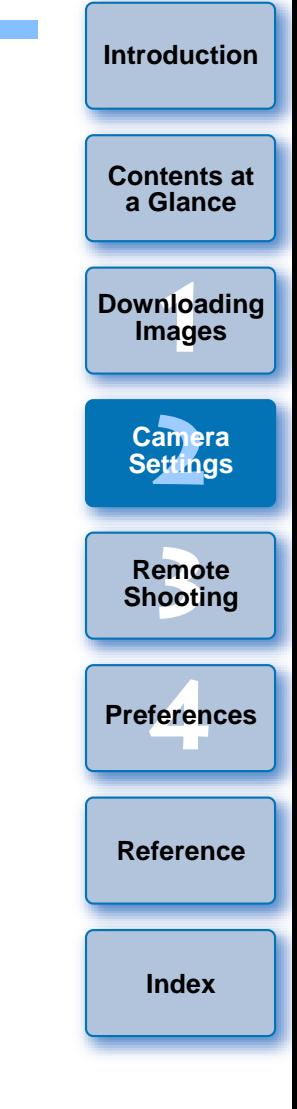

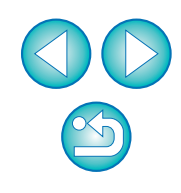

### **5 Click the [OK] button.**

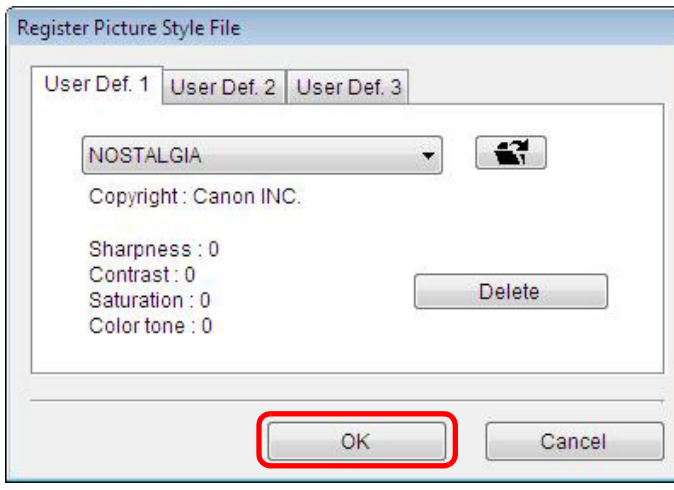

 $\rightarrow$  The Picture Style file is registered in the camera.

### <span id="page-19-0"></span>**Saving White Balance to your Computer**

1D Mk IV | 1Ds Mk III | 1D Mk III | | 40D

You can save the adjustment results for an image's white balance to the adjustment results for an image's white your computer as a white balance file (extension ".WBD"). Wh balance files saved to your computer can be registered in the personal white balances [\(p.20](#page-20-1)).

### 1D Mk IV

**1**

Start by registering a white balance in your camera after adjust the [Remote Live View window] or [Test Shooting] window.

### **Click [Personal WB].**

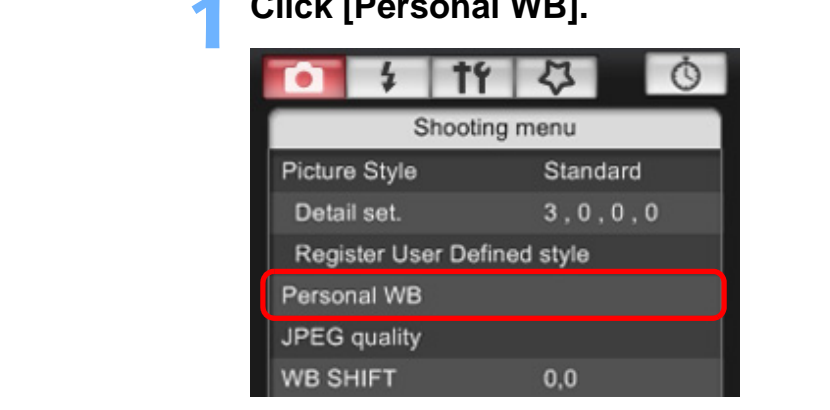

 $\rightarrow$  The [Personal white balance settings] dialog box appears.

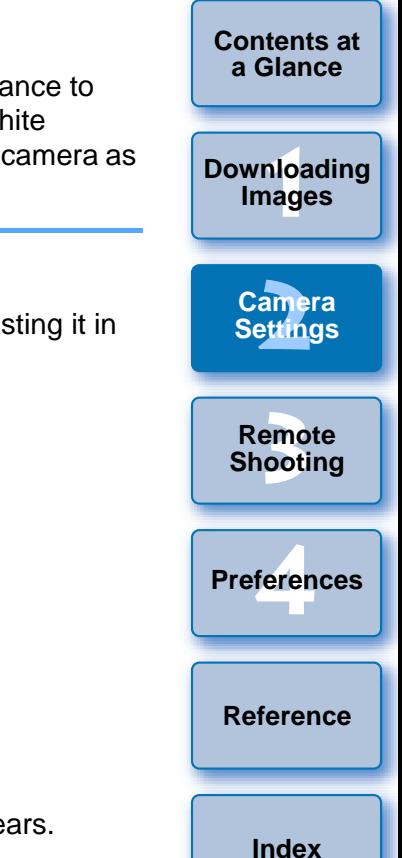

- ħ ● A Picture Style file is an extended function of Picture Style. For more details on Picture Style files, refer to the Canon's website.
	- **•** The Picture Style files that you can apply to the camera are files with the ".PF2" extension only.
	- For details on using PSE, refer to the "Picture Style Editor Instruction Manual" (PDF electronic manual).

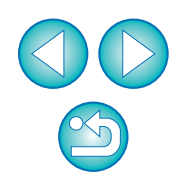

**2Select the white balance to be saved to your computer and click the [Save] button.**

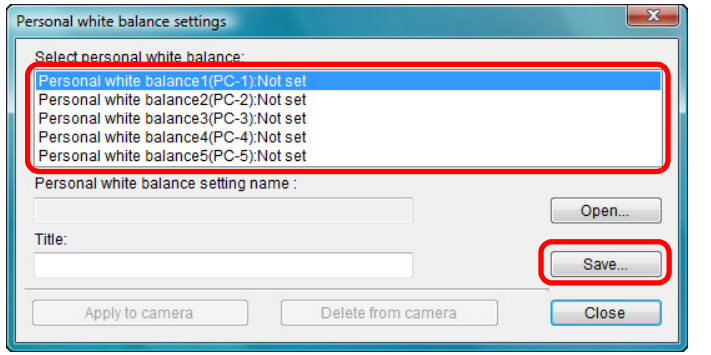

**3 In the window that appears, enter a filename, select a save destination, and then click the [Save] button.**

 $\rightarrow$  The white balance file is saved to your computer.

#### 1Ds Mk III1D Mk III 40D

To adjust white balance and save the results to your computer, start up RAW Image Task from ZoomBrowser EX. For more information on RAW Image Task, refer to the "ZoomBrowser EX Instruction Manual" (PDF electronic manual).

### <span id="page-20-1"></span><span id="page-20-0"></span>**Registering Personal White Balance in the Camera**

n 1D Mk IV | 1Ds Mk III | 1D Mk III | | 40D

White balance files created by adjusting the white balance of an image and saving the results can be registered in the camera as personal white balances.

### **Click [Personal WB].**

**1**

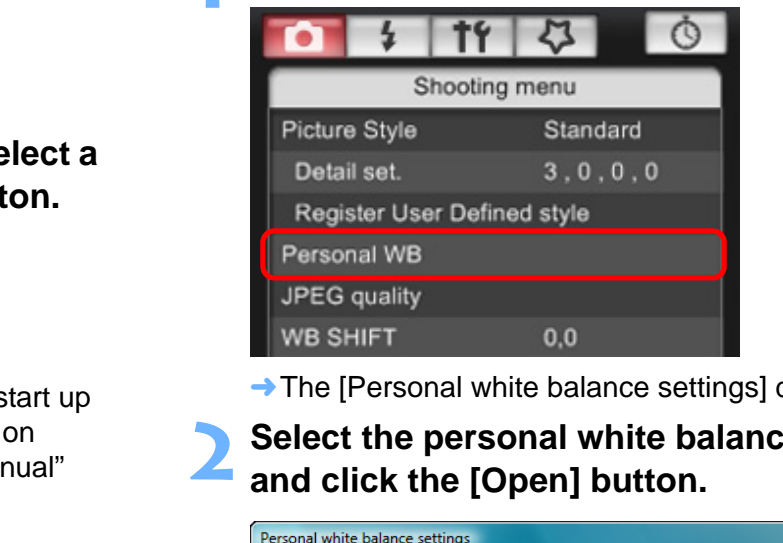

 $\rightarrow$  The [Personal white balance settings] dialog box appears.

**2Select the personal white balance to be registered and click the [Open] button.**

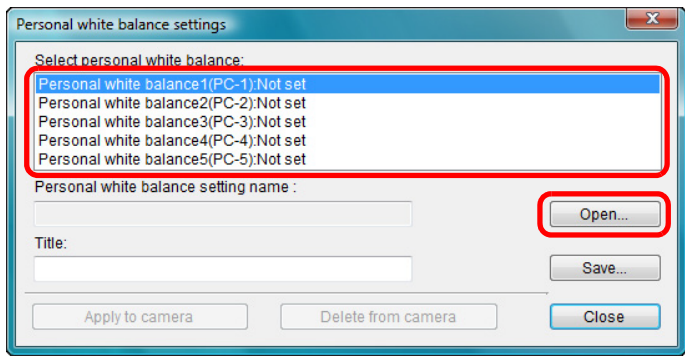

 $\rightarrow$  The [Open] dialog box appears.

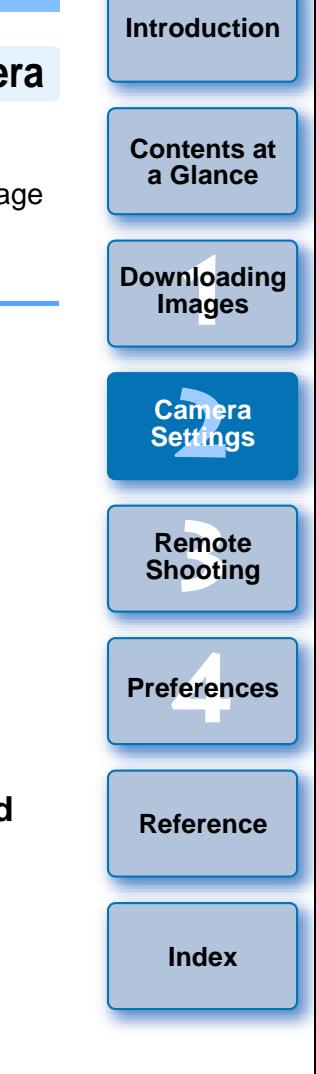

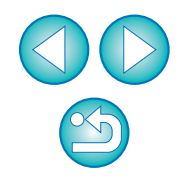

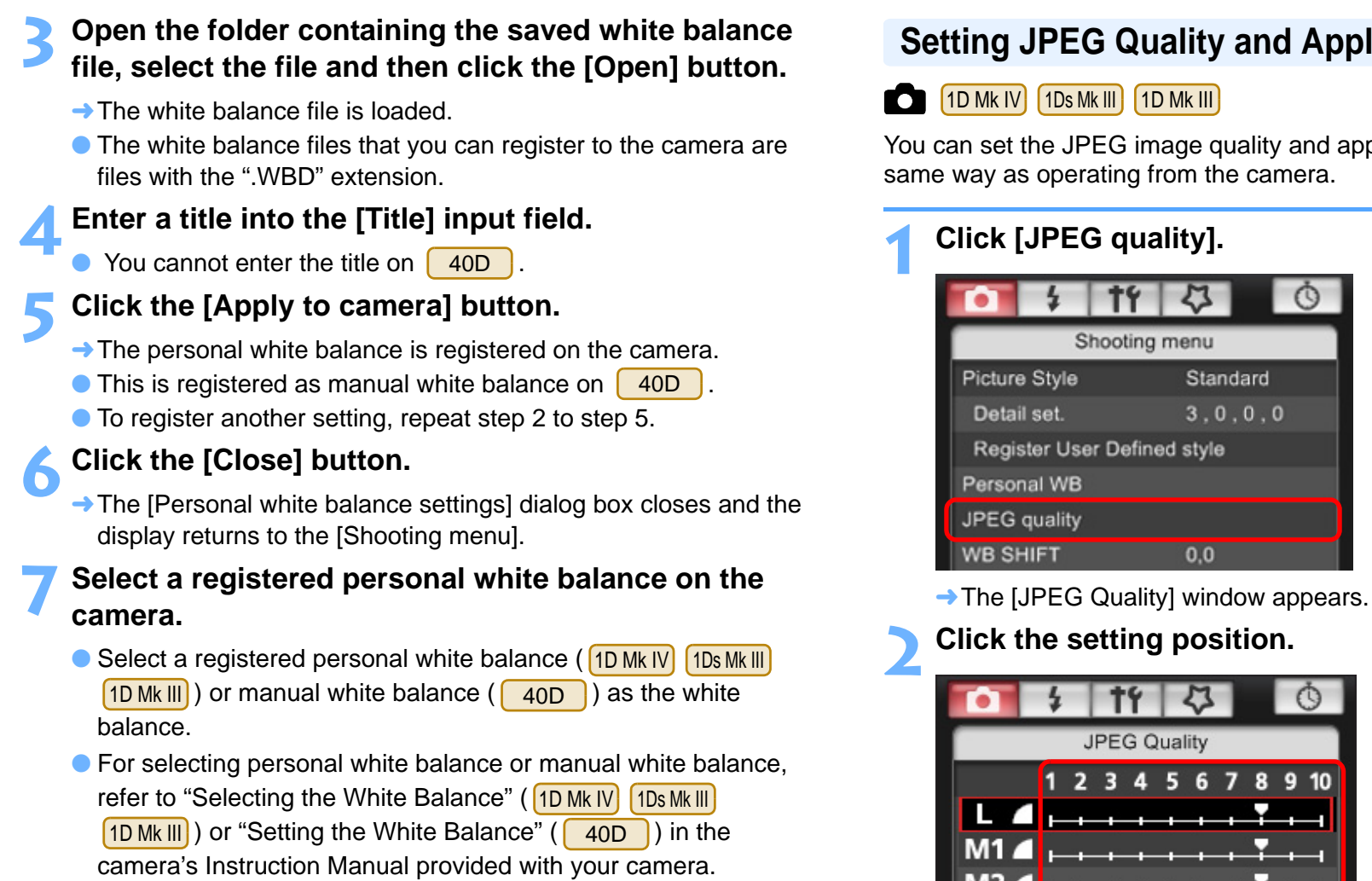

### <span id="page-21-1"></span><span id="page-21-0"></span>**g JPEG Quality and Applying to the Camera**

1D Mk IV | 1Ds Mk III | 1D Mk III

**[Contents at](#page-3-0) a Glance**set the JPEG image quality and apply it to the camera, in the  $\gamma$  as operating from the camera. **1[Downloading](#page-4-0)  Click [JPEG quality]. Images**  $\circ$ **[2](#page-11-0)Camera Settings** Shooting menu Standard  $3.0.0.0$ emc<br><sup>1</sup>00ti **Remote** 

feren **Shooting [Reference](#page-54-0)Preferences[Index](#page-71-0)**

**[Introduction](#page-2-0)**

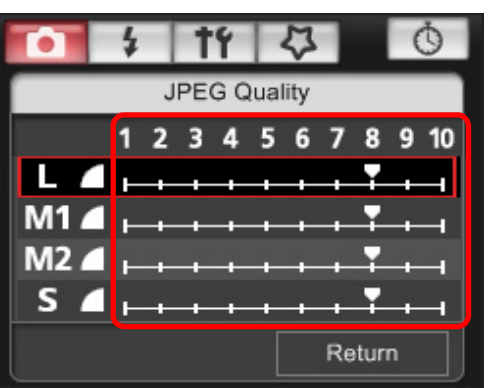

 $0,0$ 

- $\rightarrow$  The settings are applied to the camera.
- O Higher values give a lower compression ratio and higher image quality for any size.

**3 Click [Return].** → The display returns to the [Shooting menu].

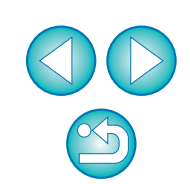

### <span id="page-22-2"></span><span id="page-22-0"></span>**Adjusting White Balance and Applying to the Camera**

You can adjust white balance, in the same way as operating from the camera.

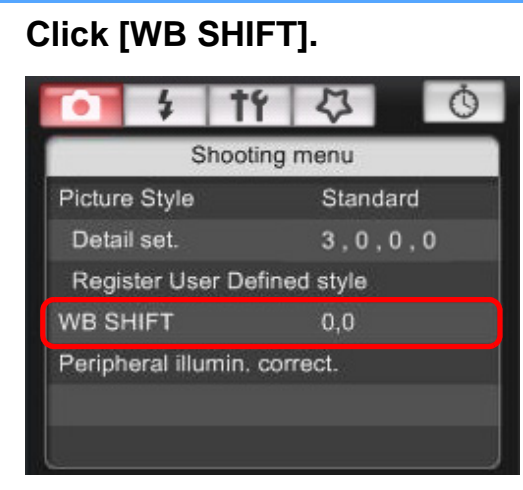

**1**

 $\rightarrow$  The [WB SHIFT] window appears.

#### **2Click the compensation position.**

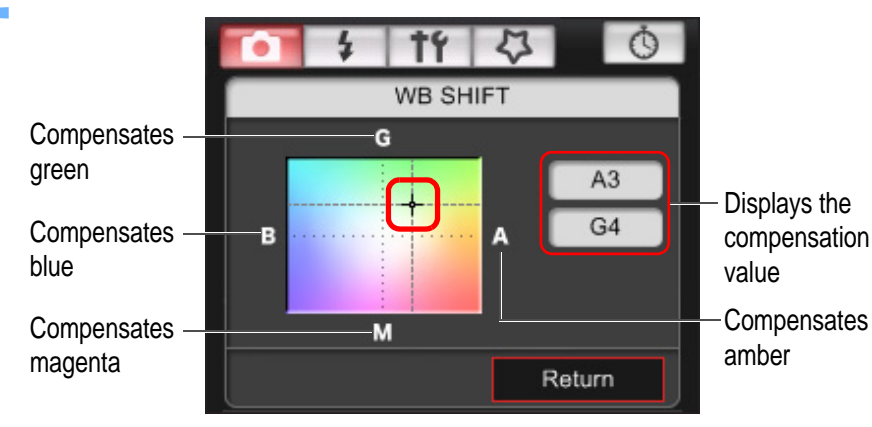

 $\rightarrow$  The settings are applied to the camera.

### **3 Click [Return].**

- $\rightarrow$  The display returns to the [Shooting menu].
- O To revert the corrected values to the original values, follow the procedure in step 2.

### <span id="page-22-3"></span><span id="page-22-1"></span>**Registering Peripheral Illumination Correction Data for the Lens in the Camera**

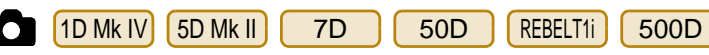

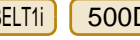

You can register peripheral illumination correction data for the lens to the camera or delete registered data from the camera.

### **Click [Peripheral illumin. correct.].**

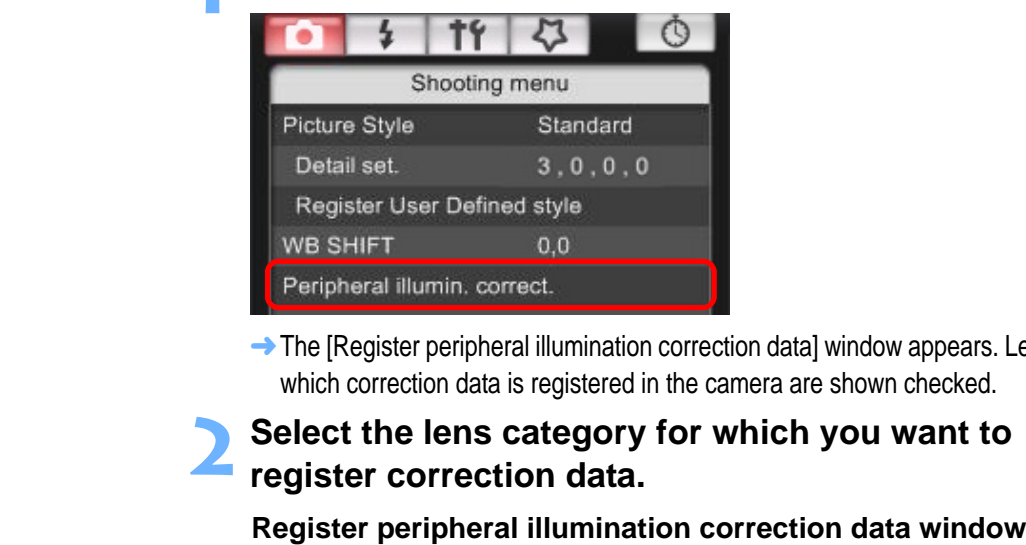

**1**

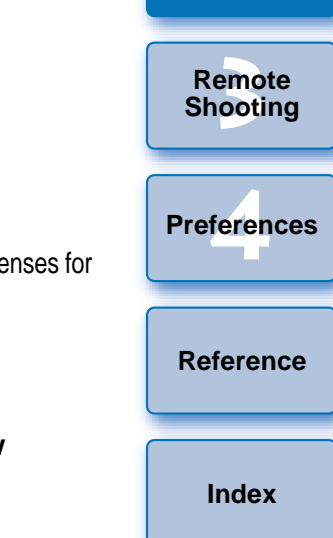

**1[Downloading](#page-4-0)** 

**Images**

**[Introduction](#page-2-0)**

**[Contents at](#page-3-0) a Glance**

**[2](#page-11-0)Camera** 

**Settings**

 $\rightarrow$  The [Register peripheral illumination correction data] window appears. Lenses for which correction data is registered in the camera are shown checked.

**2Select the lens category for which you want to register correction data.**

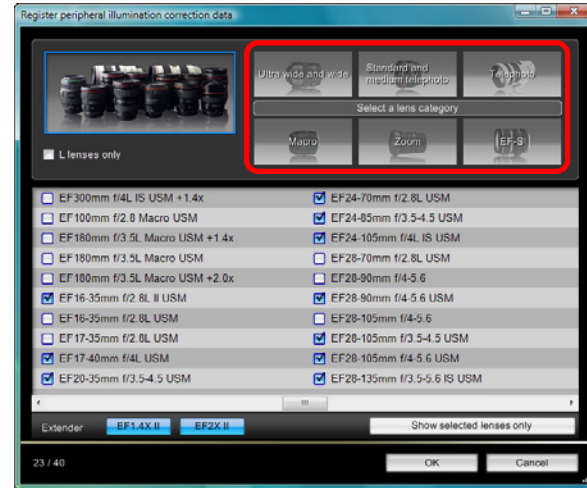

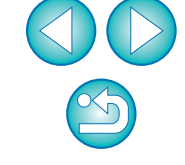

 $\rightarrow$  A list appears showing only the selected lens category.

**3 Select the lens for which you want to register correction data and click the [OK] button.**

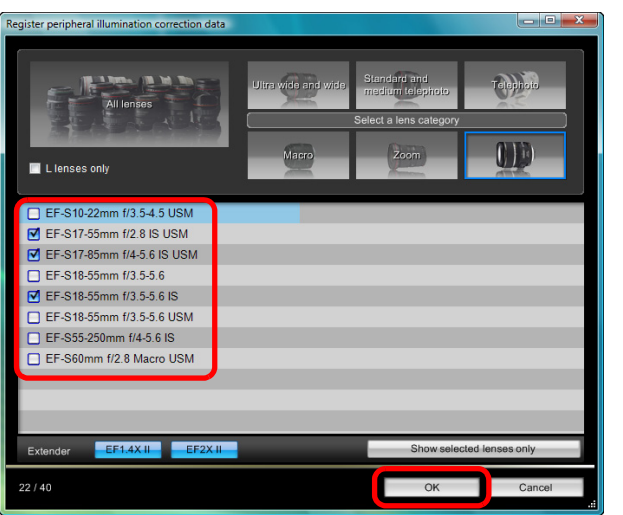

 $\rightarrow$  The correction data for the selected lens is registered in the camera.

<span id="page-23-1"></span><span id="page-23-0"></span>**Setting My Menu and Registering to the Camera**

You can register up to six frequently used menu items as My Menu and register them to the camera, in the same way as operating from the camera.

You can register top layer items of each tab as well as all items of Custom Functions.

- **1Connect your camera and computer, and then start up EU [\(p.6](#page-6-2)).**
- **2**Click [Camera settings/Remote shooting].

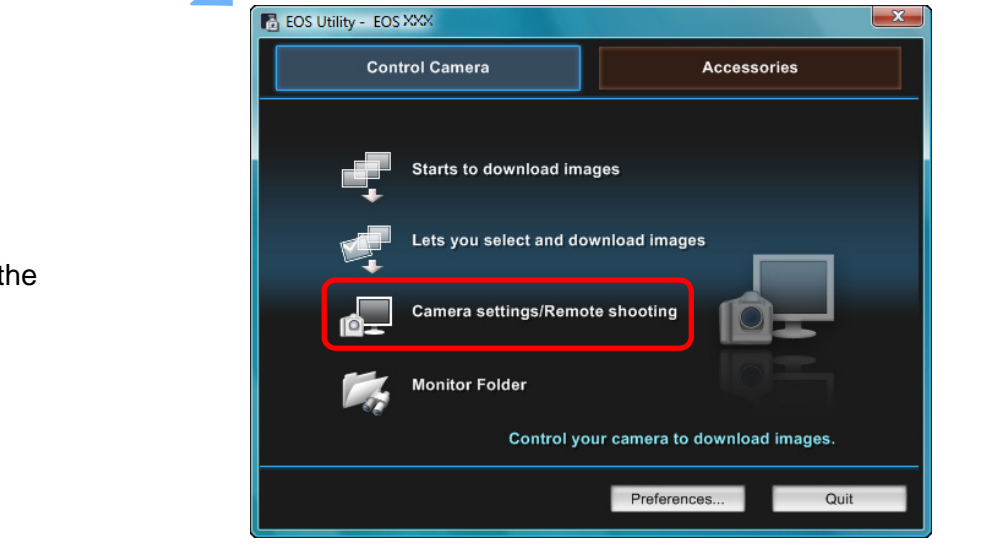

 $\rightarrow$  The capture window appears.

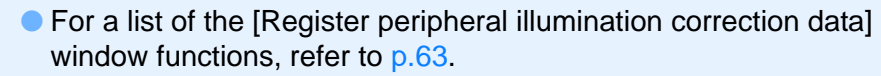

O Lens names displayed in the [Register peripheral illumination correction data] window may be partially shortened depending on the lens type.

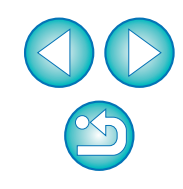

**1Images**

**[Downloading](#page-4-0)** 

**[Introduction](#page-2-0)**

**[Contents at](#page-3-0) a Glance**

**[2](#page-11-0)Camera** 

**Settings**

**[3](#page-25-0) Remote** 

**Shooting**

feren

**Preferences**

**[Reference](#page-54-0)**

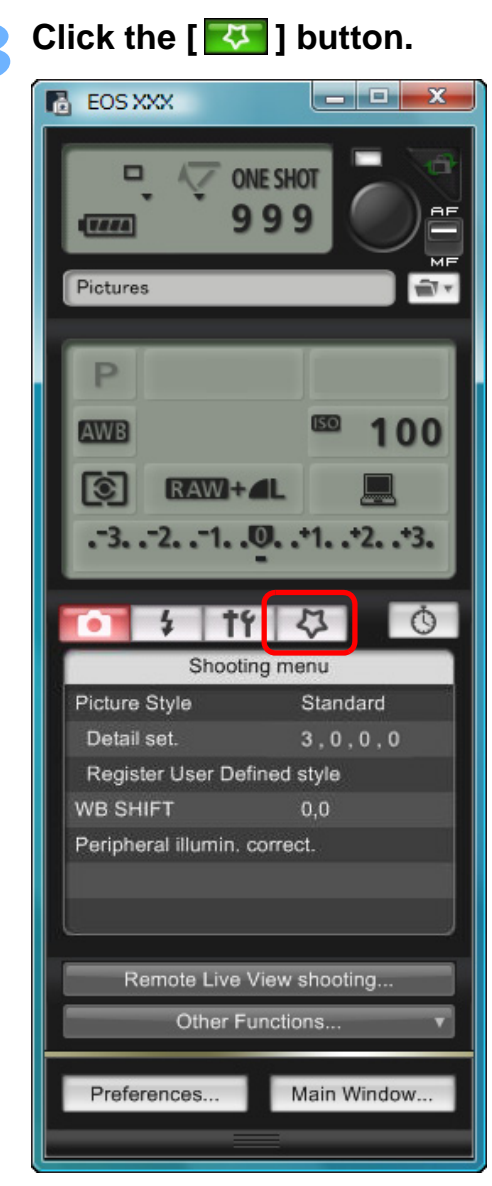

 $\rightarrow$  The [My Menu] appears.

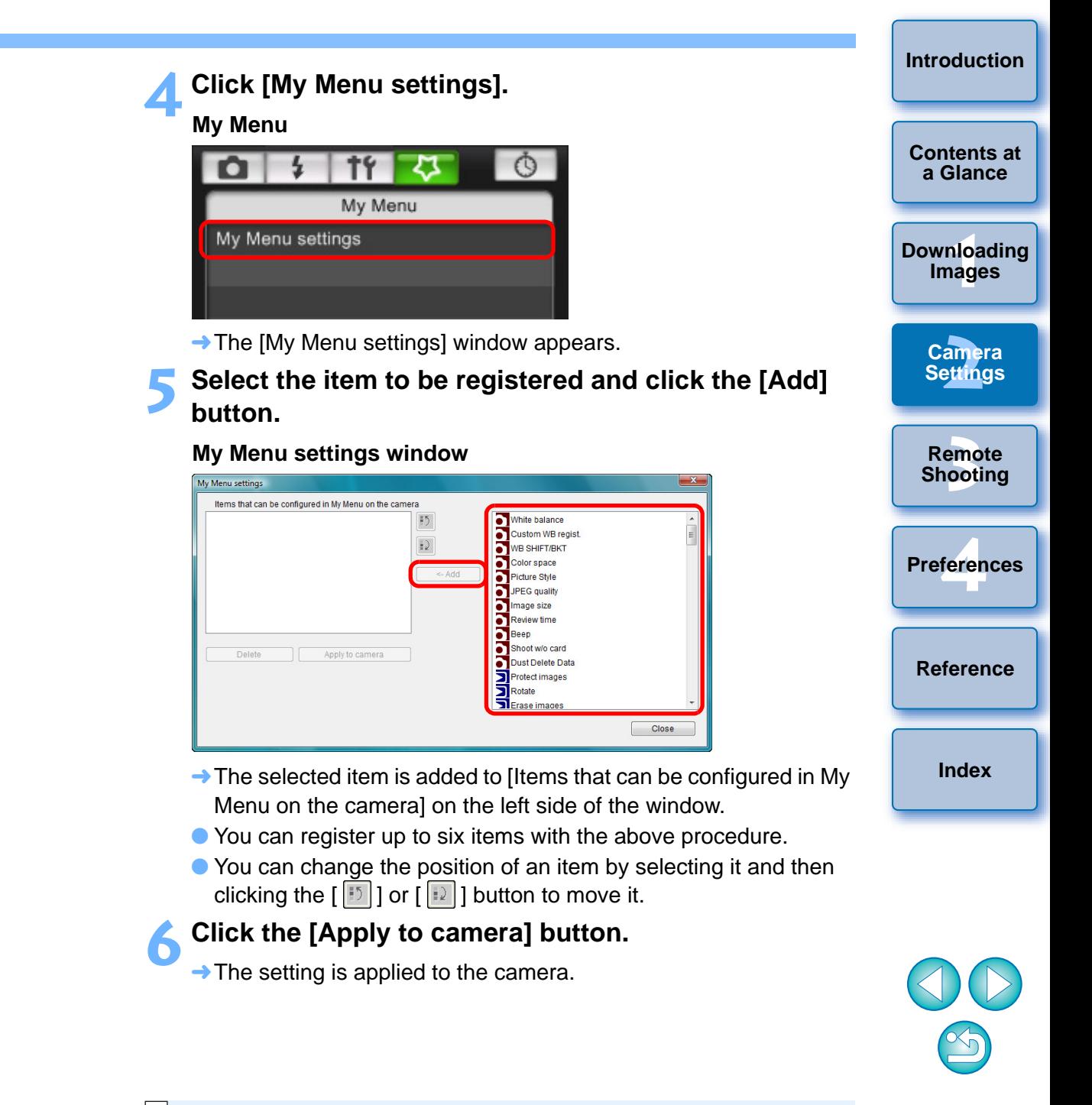

### <span id="page-25-0"></span>**3 Remote Shooting by Controlling the Camera from Your Computer**

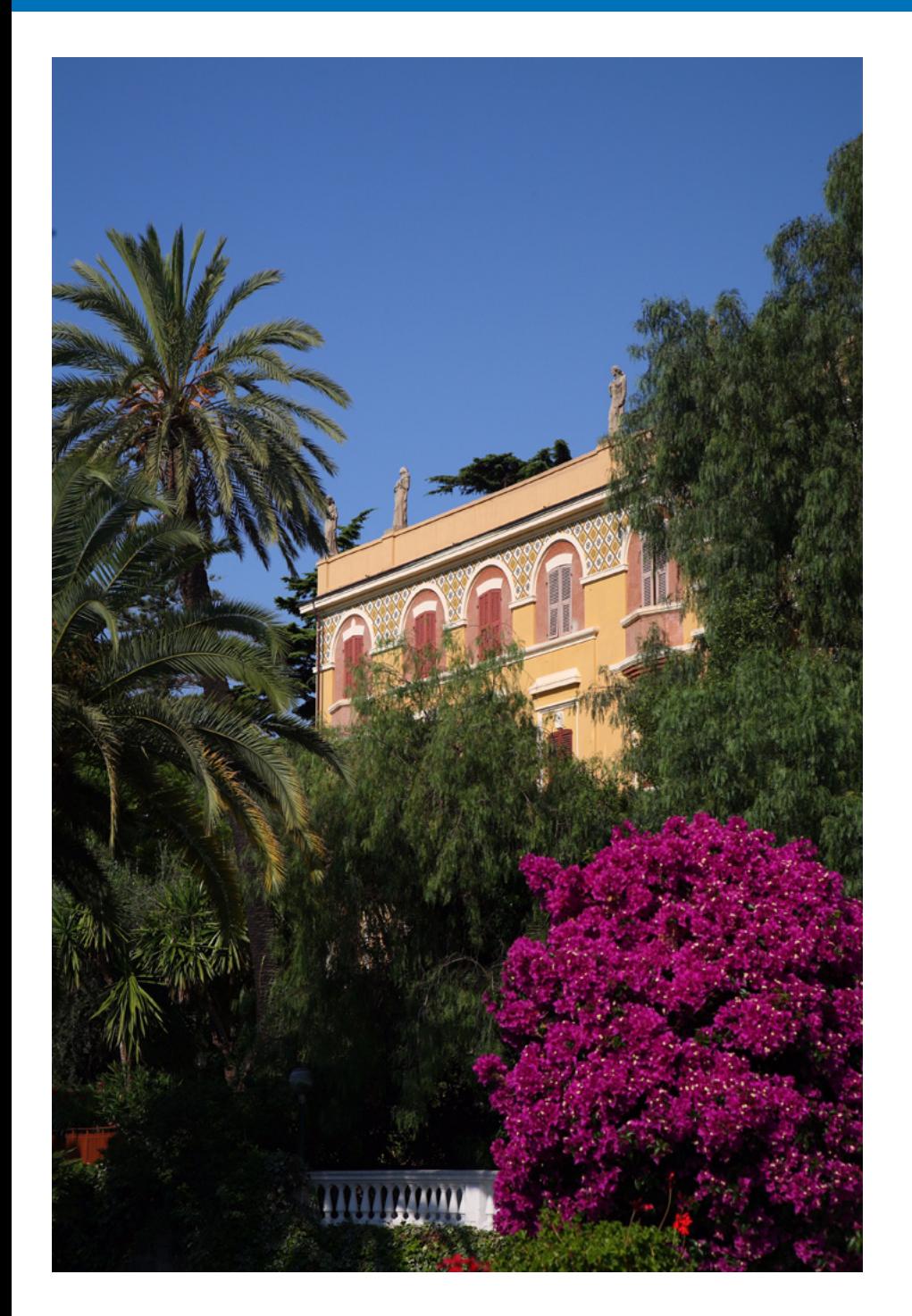

From EU you can control the camera remotely, and by viewing the subject in the EU window, you can set the camera and shoot. You can also shoot by directly operating your camera even during remote shooting, or preset a time allowing the camera to shoot automatically with timer shooting.

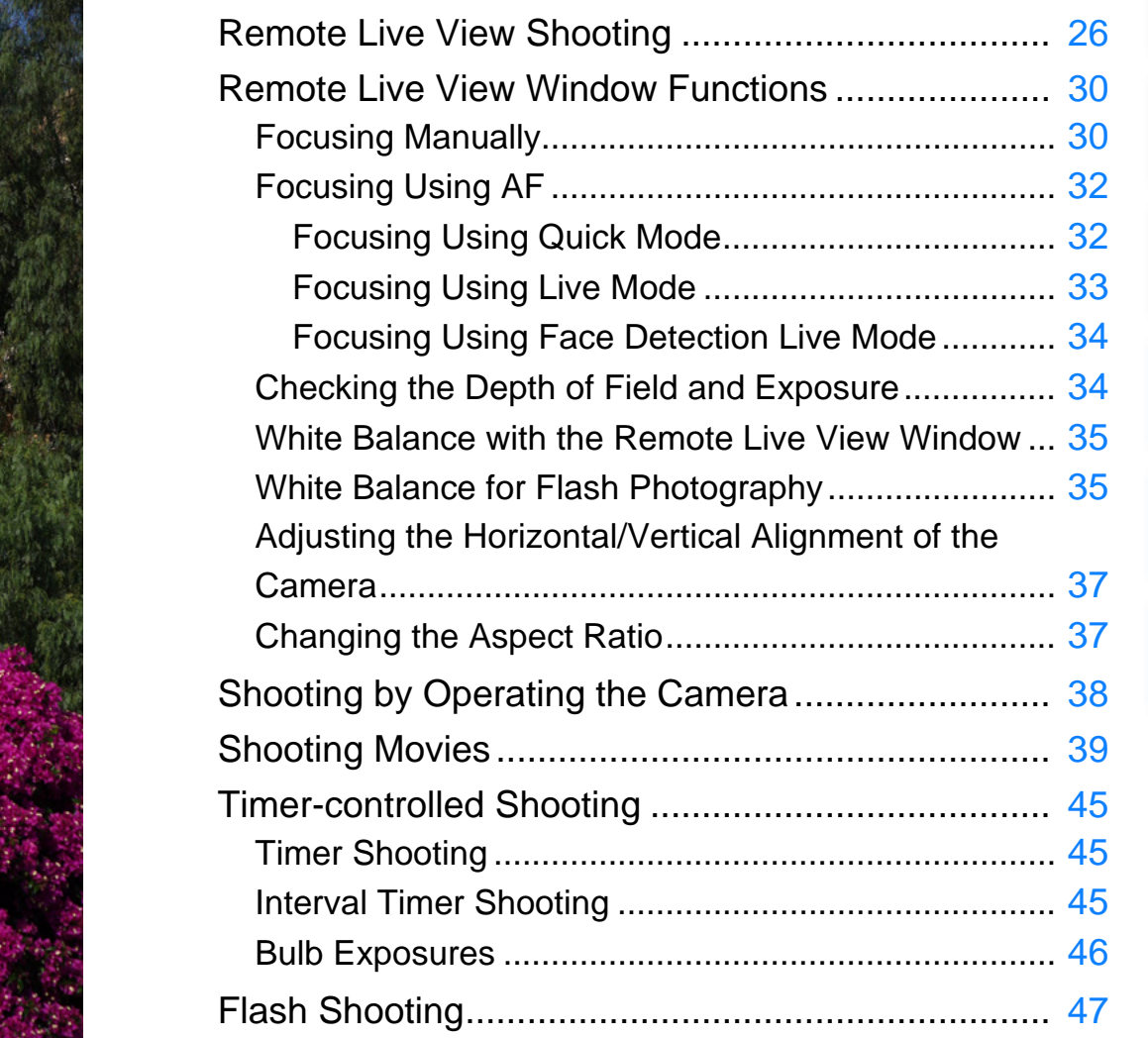

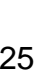

**1Images**

**[Downloading](#page-4-0)** 

**[Introduction](#page-2-0)**

**[Contents at](#page-3-0)  a Glance**

**[2](#page-11-0)Camera Settings**

emc<br>1001

**Remote Shooting**

feren

**Preferences**

**[Reference](#page-54-0)**

## <span id="page-26-1"></span><span id="page-26-0"></span>**Remote Live View Shooting**

You can control your camera remotely from EU and shoot still images from your computer screen.

Also, the shot image is saved directly on your computer and you can recheck it using the linked software Digital Photo Professional (hereinafter DPP).

This function is effective for shooting large numbers of shots with fixedframing such as for studio shooting.

### **1Connect your camera and computer, and then turn the camera's power switch to < ON >.**

- $\rightarrow$  EU starts up.
- REBELT1 500D cannot communicate with EU if the camera's mode dial is set to  $\leq$   $\sqrt{2}$  >. Set the mode dial to a mode other than  $\lt'$ ,

### **2Click [Camera settings/Remote shooting].**<br> **Reference the start of the start of the start of the start of the start of the start of the start of the start**

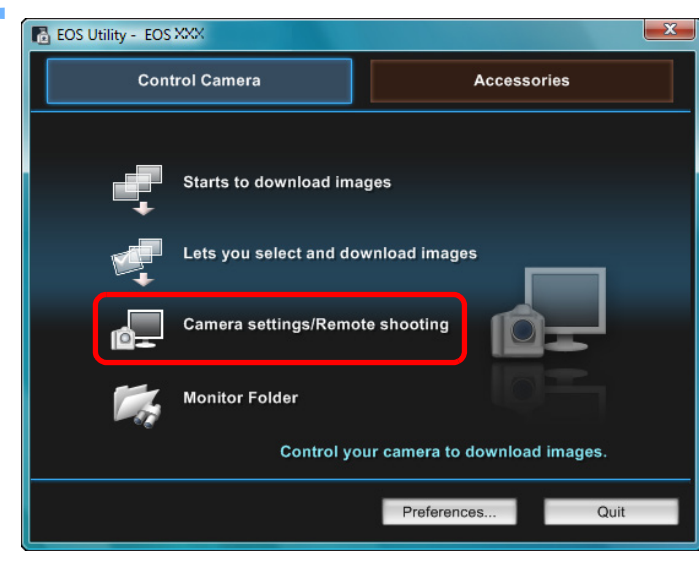

 $\rightarrow$  The capture window appears.

### **3 Set the camera and click the [ ] button.**

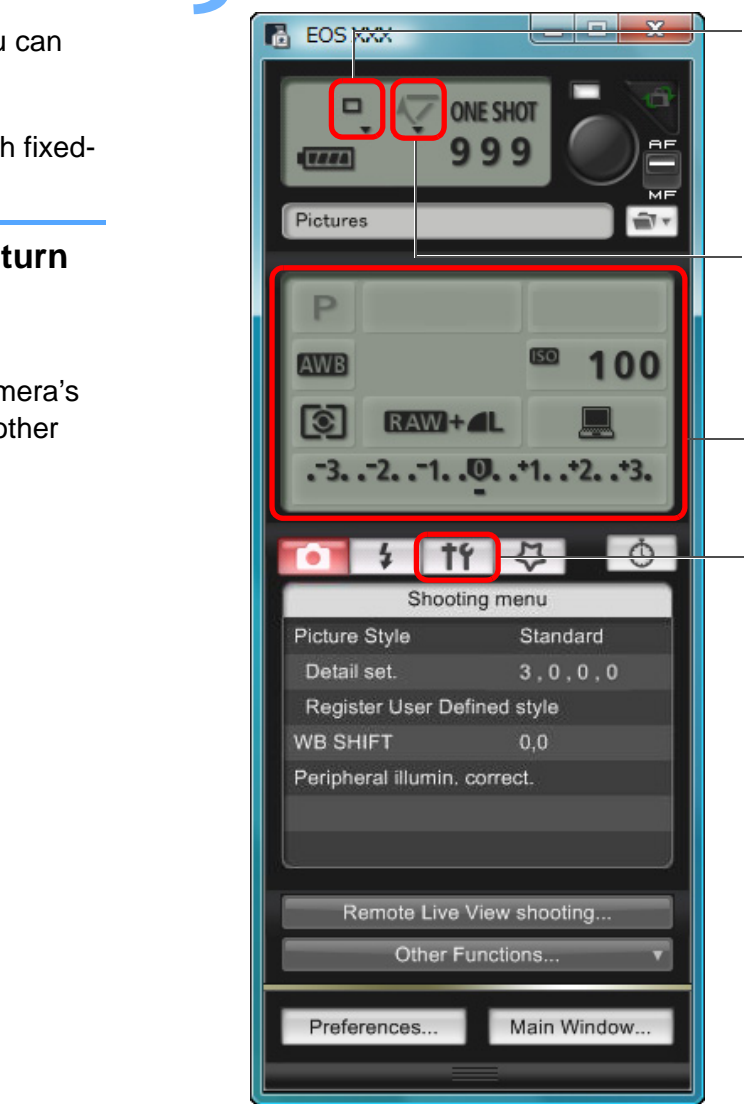

**Drive mode setting:** Rightclick  $\blacktriangledown$  under the setting item and select settings from the menu<sup>\*1</sup> that appears

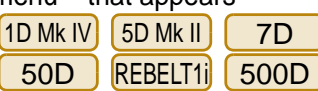

**Mirror lockup menu display**  and setting: Right-click ▼ under the setting item and select

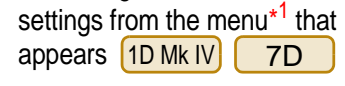

Double-click or right-click the setting item and select the setting  $*1 *2$ 

### Click

\*<sup>1</sup> You can also use the scrollwheel on your mouse to select settings for items in the settings window and menus that appear. You cannot use the scroll-wheel in the mirror lockup menu.

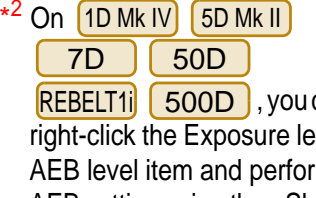

REBELT1i**j** | 500D j, you can i right-click the Exposure level/ AEB level item and perform AEB setting using the <Shift> key + scroll-wheel.

- $\bullet$  You can also use the functions of the [Shooting menu] ([p.14](#page-14-1)).
- $\bullet$  The settings that cannot be set in the capture window can be set by operating the camera.
- O Mirror lockup setting are available when the camera mode is P, Tv, Av, M or B.
- $\bullet$  During mirror lockup, the mirror lockup icon blinks.
- $\rightarrow$  The [Set-up menu] appears.

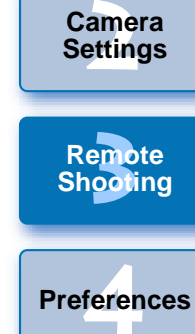

**1[Downloading](#page-4-0)** 

**Images**

**Camera** 

**[Introduction](#page-2-0)**

**[Contents at](#page-3-0) a Glance**

**[Reference](#page-54-0)**

**Preferences**

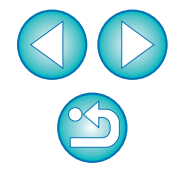

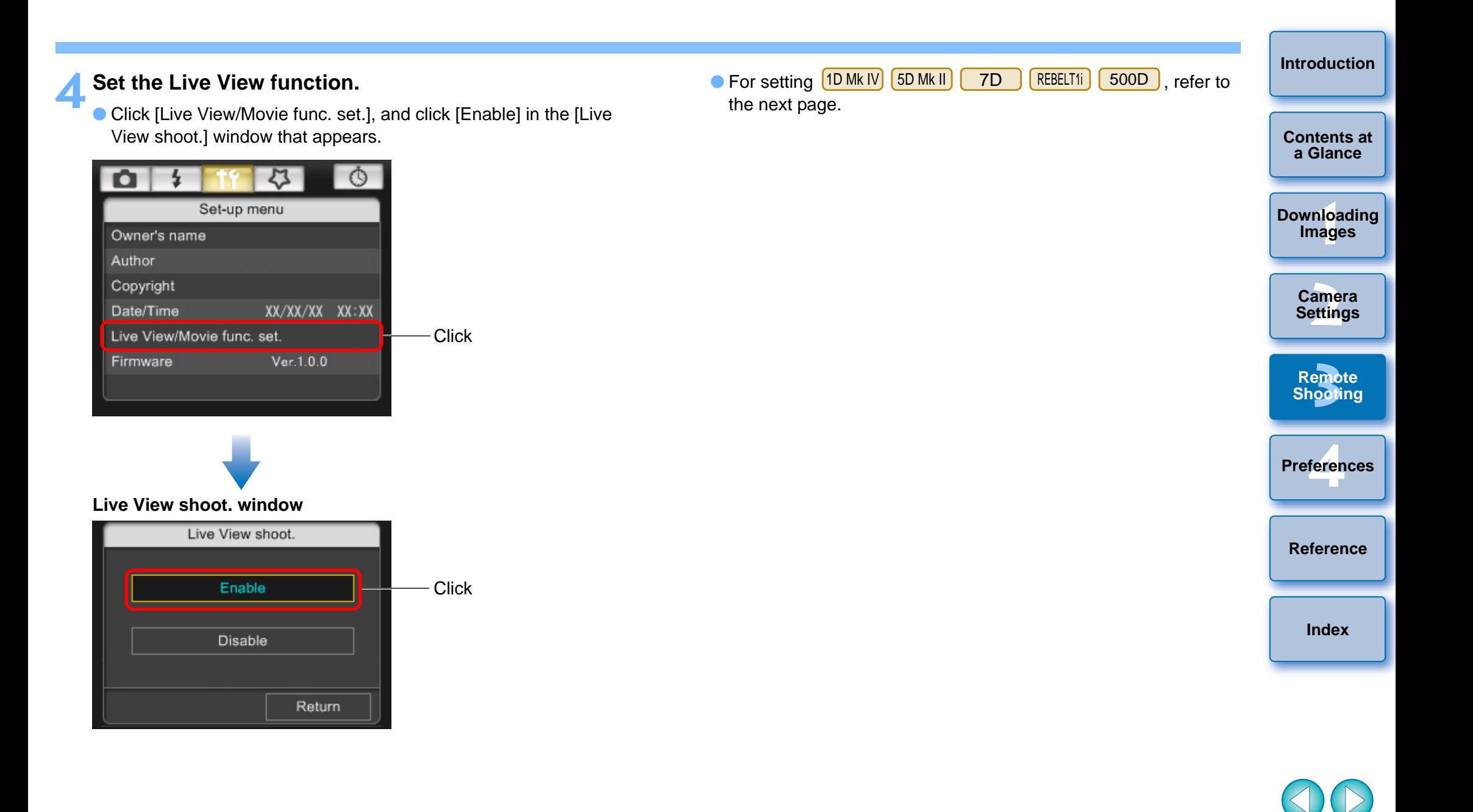

 $\sim$ 

<span id="page-28-0"></span>On [1D Mk IV] 5D Mk II] [7D] REBELT1i [500D], click [Live View/ Movie func. set.], and set the Live View function in the [Live View/ Movie func. set.] window that appears. 7D REBELT1i 500D

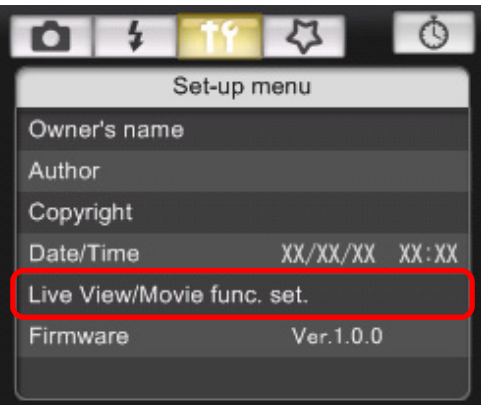

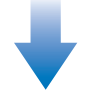

### **Live View/Movie func. set. window**

### 1D Mk IV

Select [Stills] for [LV func. setting] and a setting for [Exposure simulation], and click the [OK] button.

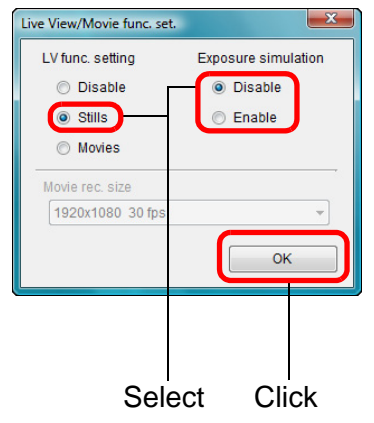

### $5D$  Mk $||$

Select [Stills only] and [Still display], and click the [OK] button.

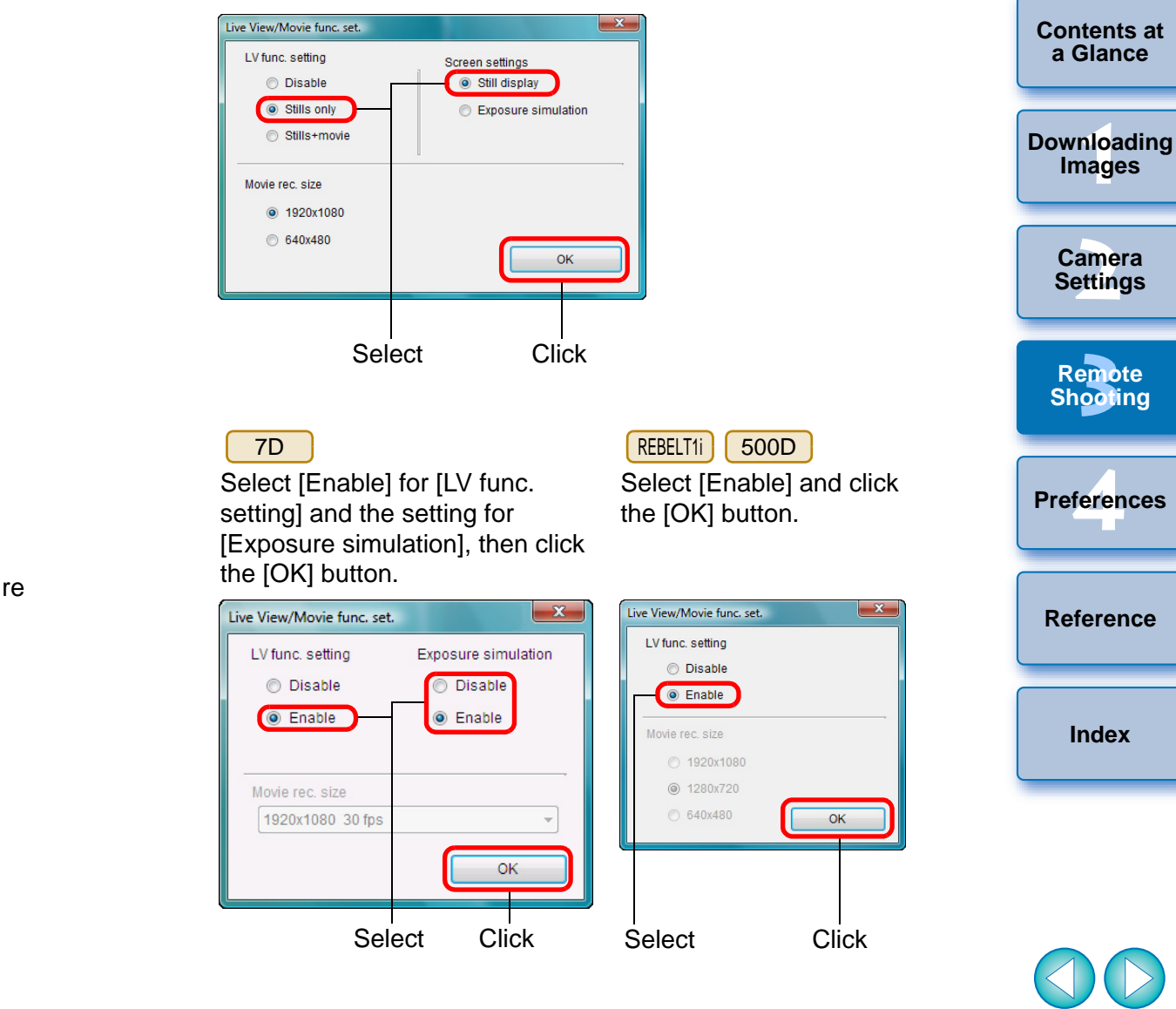

### **5 Click the [Remote Live View shooting] button.**

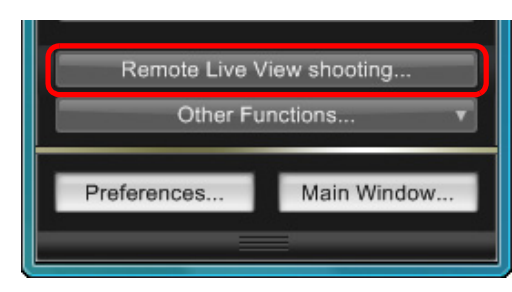

 $\rightarrow$  The [Remote Live View window] appears.

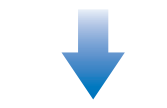

#### **Remote Live View window**

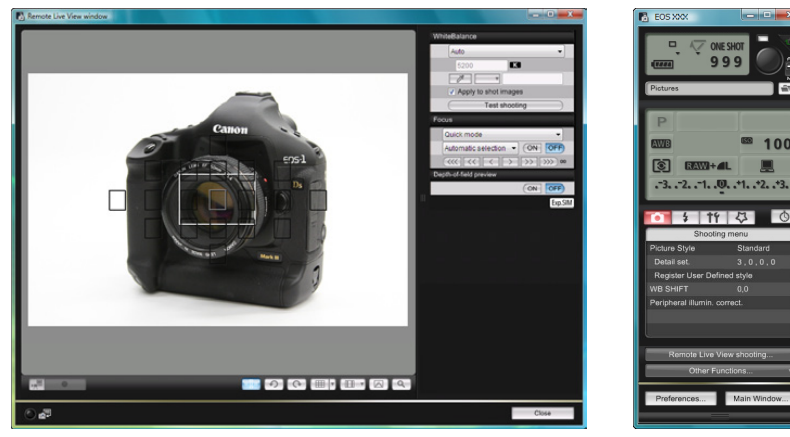

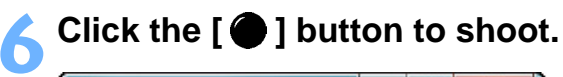

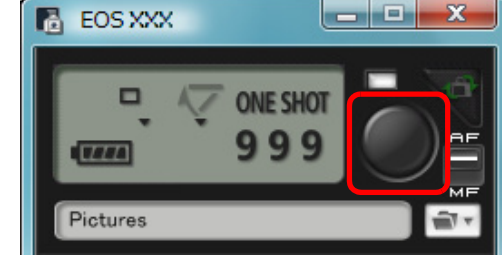

- $\rightarrow$  The shot image is transferred to your computer and displayed in the [Quick Preview] window. And then, DPP starts up automatically.
- O You can quickly review the shot image in the [Quick Preview] window displayed before DPP starts up. You can also resize the [Quick Preview] window.
- You can show/hide the [Quick Preview] window by clicking the [Other Functions] button in the capture widow and selecting [Quick Preview] from the menu that appears. Vindow displayed<br>
[Quick Preview] w<br>
(Other Functions]<br>
[Quick Preview] fr<br>
Context Preview]<br>
Context Preview]<br>
Context Preview] fr<br>
Context Preview] fr<br>
Context Preview] fr<br>
Context Preview] fr<br>
Context Preview] fr<br>
Conte

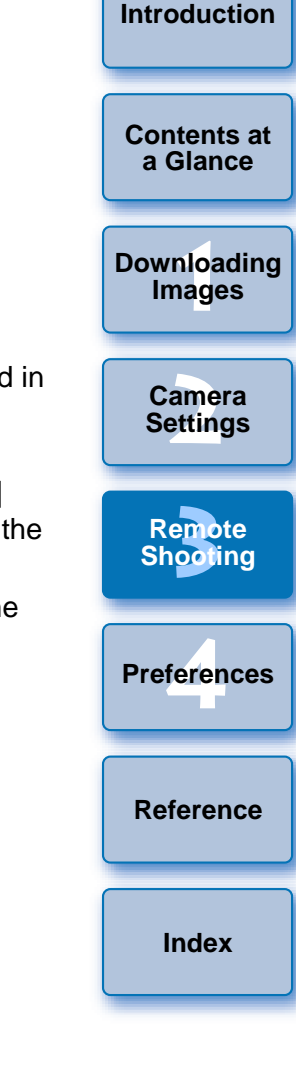

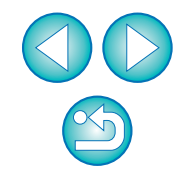

IV. You cannot operate the camera when the [Remote Live View Owindow] is displayed. Pressing the camera's < SET > button (Live 50D REBELT1i View shooting button on [<mark>5D Mk II]</mark>[ 7D

500D ) will also display the Live View image on the camera's LCD monitor, allowing you to view the image while controlling the camera.

- On 5D Mk II | 7D **TD** 60D REBELT11 600D, when the cursor is on the capture window's  $\bigcirc$  button, the shooting mode will not change even if you operate the camera's Mode dial. REBELT<sub>1</sub>
- You can shoot by operating the capture window, even if the [Remote Live View window] is not displayed.
- $\bullet$  To perform exposure simulation ( $p.34$ ) with [Remote Live View window] or enable display of histograms ([p.68](#page-68-0)), set your camera's Custom Function [Live View exposure simulation] to [Enable]. On D | 50D , set [Exposure simulation] in the menu to [Enable]. 1D Mk IV 5D Mk II 7D
- On 1D Mk IV 5D Mk II F 7D  $\bullet$  On  $\left[1\text{D} \text{ Mk } V\right]$   $\left[5\text{D} \text{ Mk } U\right]$   $\left[7\text{D}\right]$   $\left[50\text{D}\right]$ , you can also use mirror lockup with remote shooting (You cannot take test shots after setting mirror lockup.). On , you can also use silent 1D Mk IV single shooting.
- $\bullet$  With  $\left[1D_s Mk \right]$   $\left[1D Mk \right]$ , mirror lockup and silent single shooting cannot be performed in remote shooting.
- The [Test Shooting] window appears when you click the [Test shooting] button.

During flash shooting, you can take a test shot under the same conditions as an actual shot, and adjust the white balance based on the shot test image [\(p.35\)](#page-35-1).

- You can save shot images to both your computer and a memory card by checkmarking [Save also on the camera's memory card] in preferences ([Remote Shooting] tab sheet) ([p.53](#page-53-2)).
- O You can change the software that starts up automatically when remotely shot images are transferred to your computer from DPP to ZoomBrowser EX or other software in preferences ([Linked Software] tab sheet) ([p.53](#page-53-0)).
- For a list of the [Remote Live View window] functions, refer to [p.68](#page-68-0).
- For a list of the [Zoom View] Window functions, refer to [p.69](#page-69-0).

### <span id="page-30-0"></span>**Remote Live View Window Functions**

These pages explain the functions available in the [Remote Live View window], including checking the camera settings and focusing while viewing your subject on the computer screen.

### <span id="page-30-1"></span>**Focusing Manually**

**1**

You can focus manually while viewing the enlarged image in the [Remote Live View window].

**Set the lens's focus mode switch to < AF >.**

### **Drag [ ] to the section you want to enlarge.**

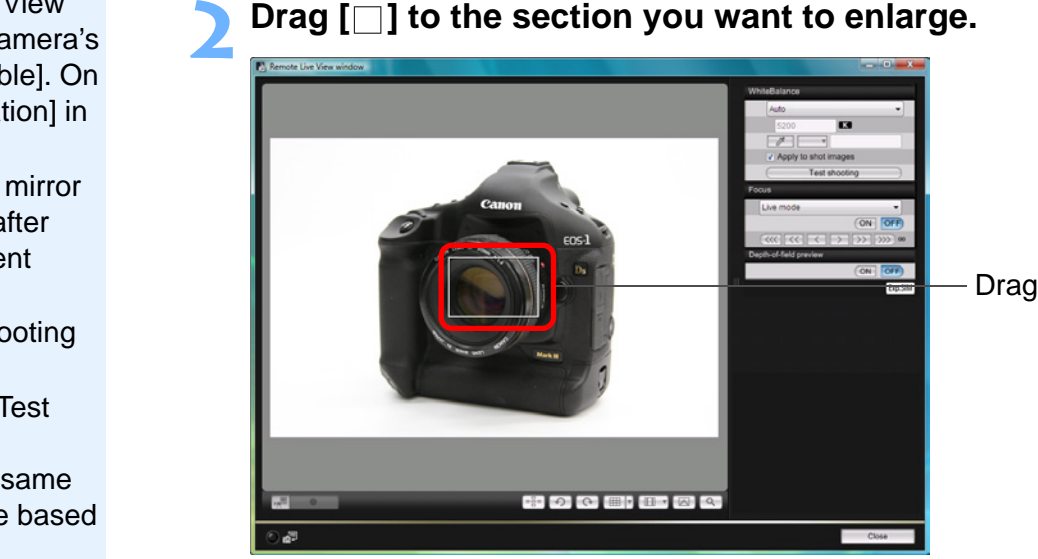

**1[Downloading](#page-4-0)  [2](#page-11-0)Settings [3](#page-25-0) Remote** feren **[Introduction](#page-2-0)[Contents at](#page-3-0) a GlanceImages Camera Shooting [Reference](#page-54-0)Preferences [Index](#page-71-0)**

### **3 Click the [ ] button.**

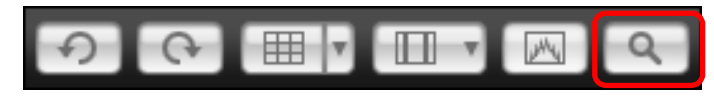

 $\rightarrow$  The section you selected in step 1 is displayed enlarged at 100% (actual pixel size) in the [Zoom View] window.

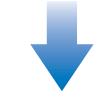

#### **Zoom View window**

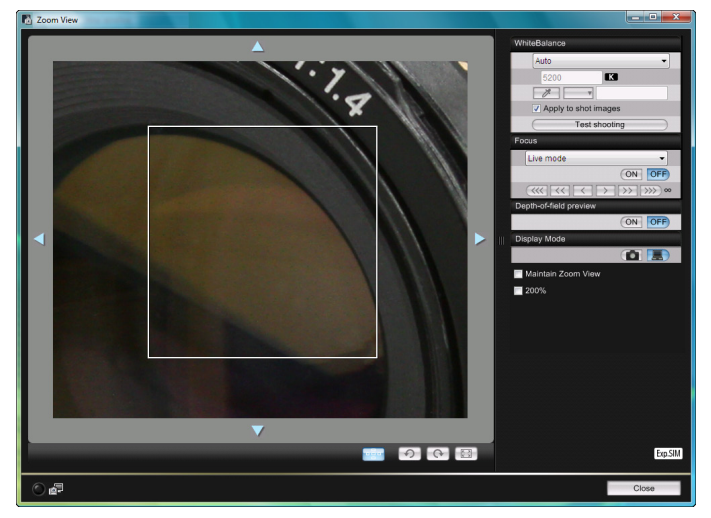

- O To move the display position in the [Zoom View] window, click on  $\lceil \blacktriangle \rceil$ ,  $\lceil \blacktriangle \rceil$ ,  $\lceil \blacktriangleright \rceil$ ,  $\lceil \blacktriangleright \rceil$ . You can also move the display position by dragging the window.
- O You can checkmark [Maintain Zoom View] to maintain display of the [Zoom View] window.
- You can also double-click the section you want to enlarge in step 1 to display an enlarged view at 100% (actual pixel size) in the [Zoom View] window.
- Double-click an image in the [Zoom View] window to return to the [Remote Live View window].
- You can checkmark [200%] to view the section enlarged to 200%.

**4Adjust the focus.**

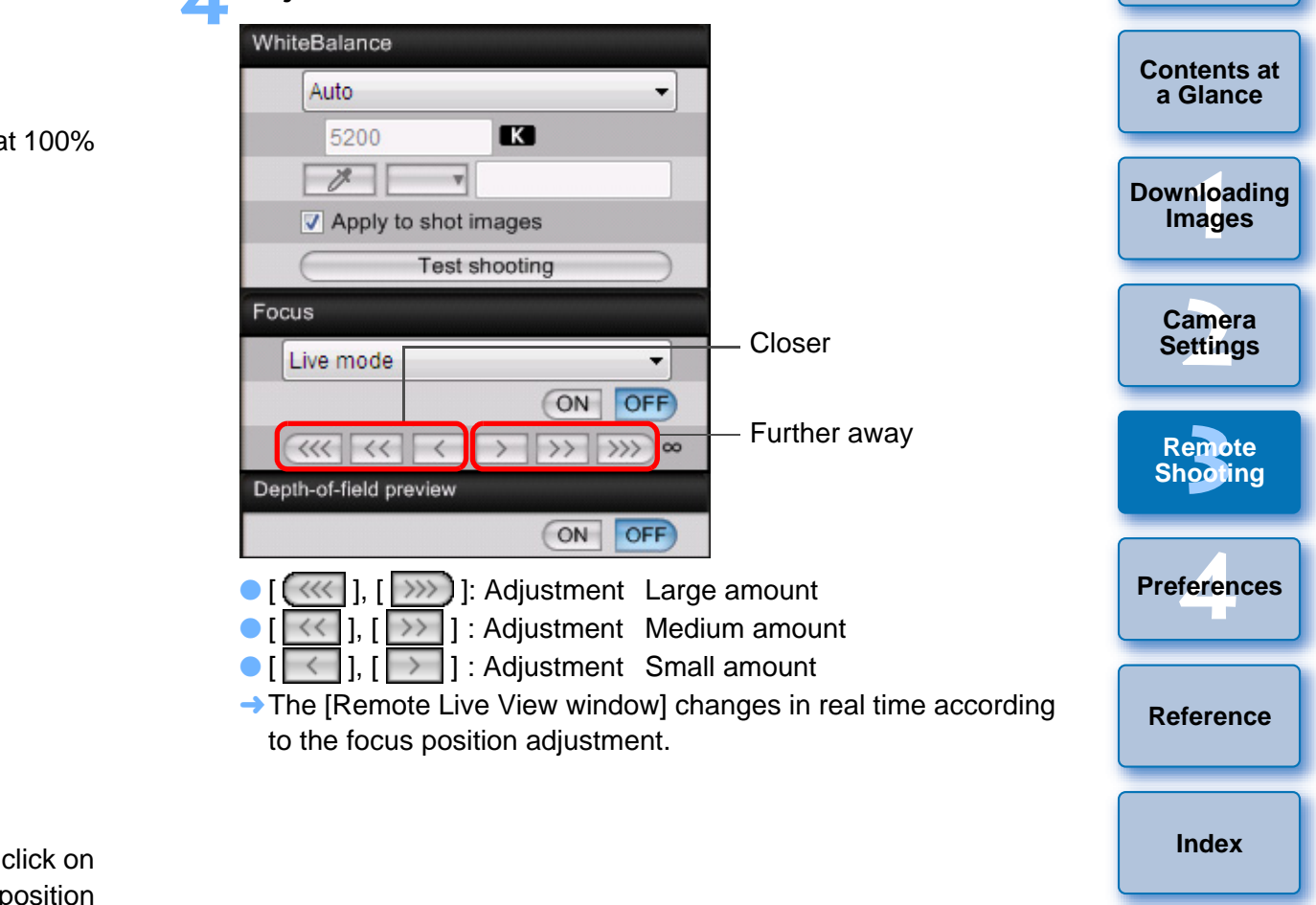

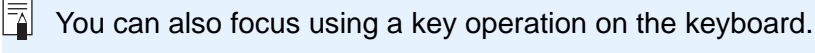

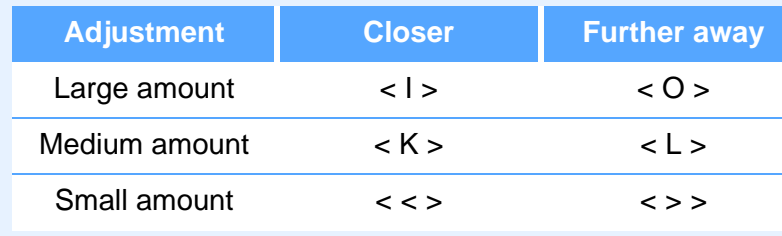

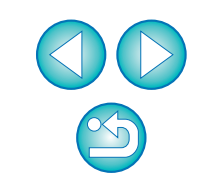

<span id="page-32-1"></span>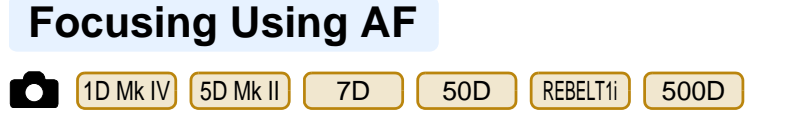

In Quick, Live and Face Detection Live AF modes, images can be focused automatically in the same way as on the camera itself.

### <span id="page-32-0"></span>**Focusing Using Quick Mode**

1D Mk IV | 5D Mk II | | 7D 50D REBELT1i 500D

- **Select [Quick mode] from the list box.** Focus Quick mode I ive mode Foce Detection Live mode Quick mode Depth-of-field preview ON OFF
- $\rightarrow$  The AF points appear.

**1**

**2**

- You can switch between showing and hiding the AF points by clicking the  $\lceil \frac{1}{2} \rceil$  button.
- **Select an AF point selection method from the list box.**

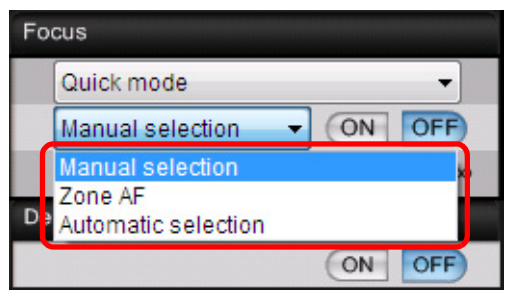

● Selectable items differ depending on the camera settings.

**3 Click the AF point in the position where you want to focus.**

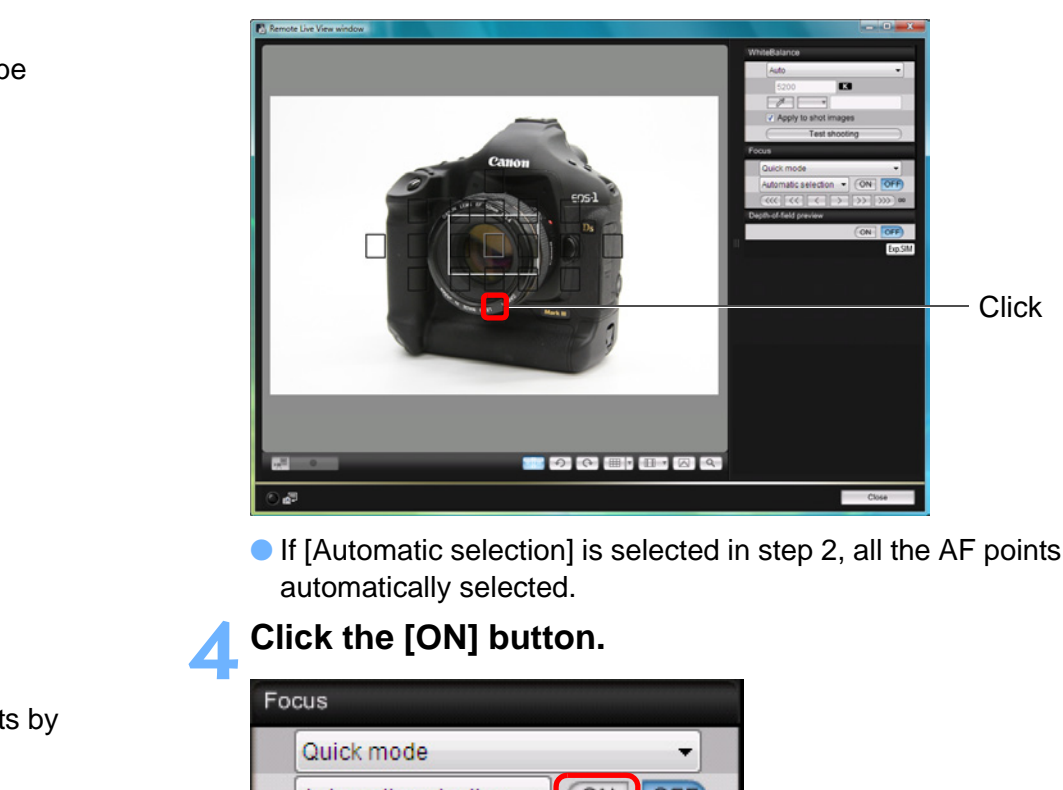

● If [Automatic selection] is selected in step 2, all the AF points are automatically selected.

#### **4Click the [ON] button.**

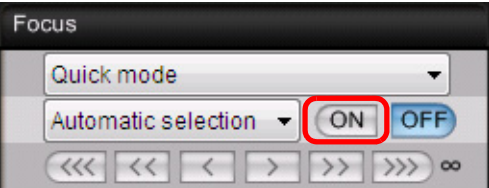

 $\rightarrow$  AF is executed.

 $\rightarrow$  When focus is achieved, the camera makes a beeping sound and the AF point turns red.

 $\vert$ , cancel the AF point registration function on the

On  $7D$ 

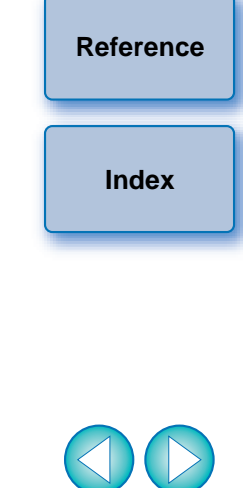

**1[Downloading](#page-4-0)** 

**Images**

**[Introduction](#page-2-0)**

**[Contents at](#page-3-0) a Glance**

**[2](#page-11-0)Camera** 

**Settings**

**[3](#page-25-0) Remote** 

**Shooting**

feren

**Preferences**

camera if AF points have been registered. When the camera's AF points are registered, focusing with AF in the [Remote Live View window] may not be performed properly.

O Double-clicking an AF point also performs AF. ● To cancel AF operation, click the [OFF] button.

### <span id="page-33-0"></span>**Focusing Using Live Mode**

7D 50D REBELT1i 500D М 1D Mk IV | 5D Mk II | | 7D

**Select [Live mode] from the list box.**

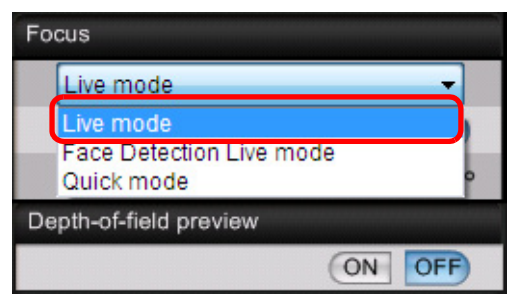

 $\rightarrow$  The AF point appears.

**1**

- You can switch between showing and hiding the AF point by clicking the  $\left[\begin{array}{cc} \begin{array}{cc} \begin{array}{cc} \end{array} & \end{array} \right]$  button.
- **2Drag the enlargement display frame to move it to the position where you want to focus.**

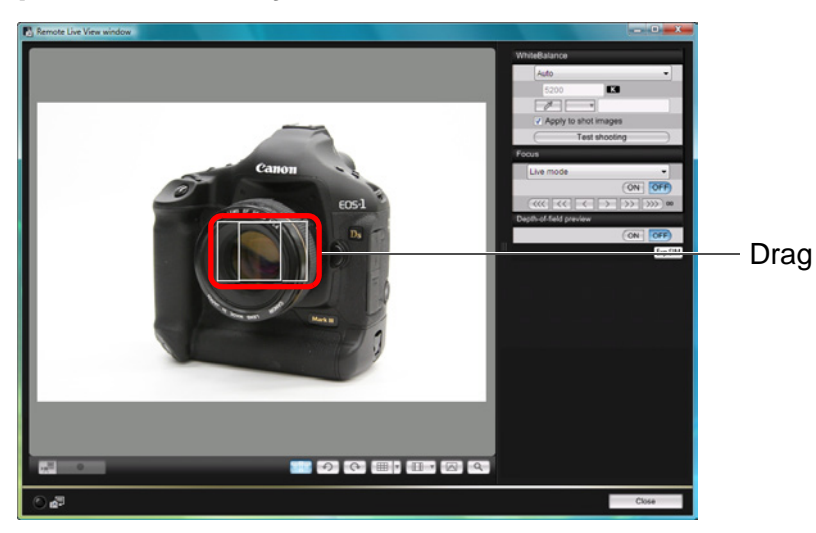

**3 Click the [ON] button.**

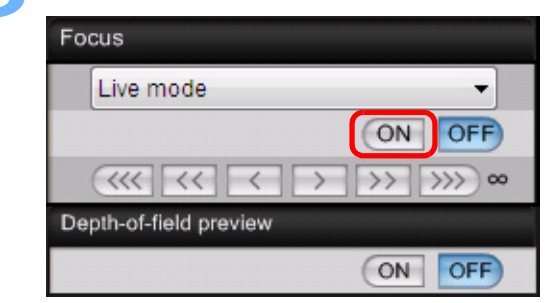

- $\rightarrow$  AF is executed.
- $\rightarrow$  When focus is achieved, the camera makes a beeping sound and the AF point turns green.
- If focus is not achieved, the AF point turns red. If focus is not achieved, the AF point turns red.<br> **If focus is not achieved, the AF point turns red.**<br> **If focus is not achieved, the AF point turns red.**

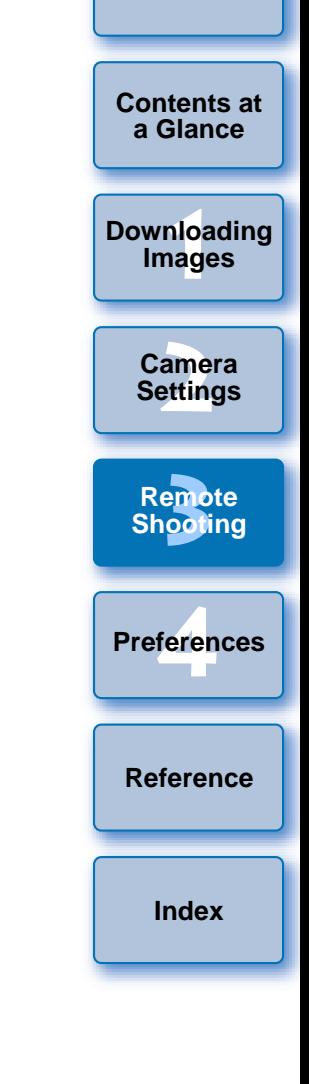

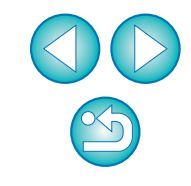

### <span id="page-34-0"></span>**Focusing Using Face Detection Live Mode**

1D Mk IV | 5D Mk II | | 7D

**Select [Face Detection Live mode] from the list box.**

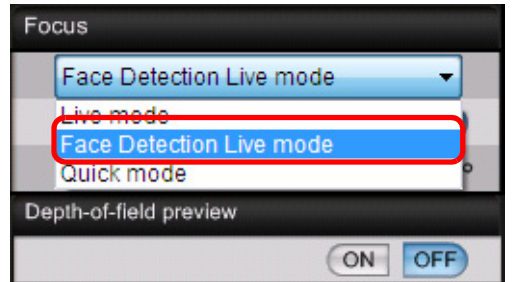

**1**

**2**

- $\rightarrow$  When a face is detected, an AF point appears.
- O When there is a face other than the face detected in the scene, a new AF point appears if you move the cursor to the position of the other face. Clicking that position then selects the AF point.
- You can switch between showing and hiding the AF point by clicking the  $\lceil \frac{1}{2} \rceil$  button.

### **Click the [ON] button.**

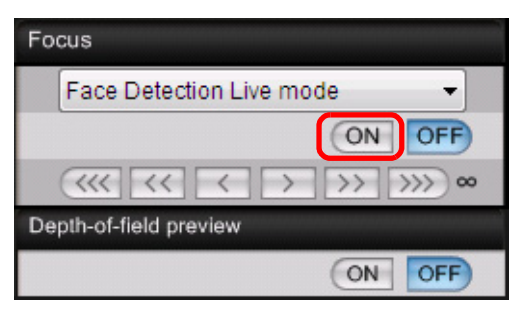

- $\rightarrow$  AF is executed.
- $\rightarrow$  When focus is achieved, the camera makes a beeping sound and the AF point turns green.
- $\bullet$  If focus is not achieved, the AF point turns red.
- $\bullet$  If the camera cannot detect a face, the AF point is fixed to the center to focus.

### <span id="page-34-1"></span>**Checking the Depth of Field and Exposure**

TD 60D REBELT1i 500D **REBELT1i** 500D You can check the depth of field and exposure in the [Remote Live View window].

### **Click the [ON] button.**

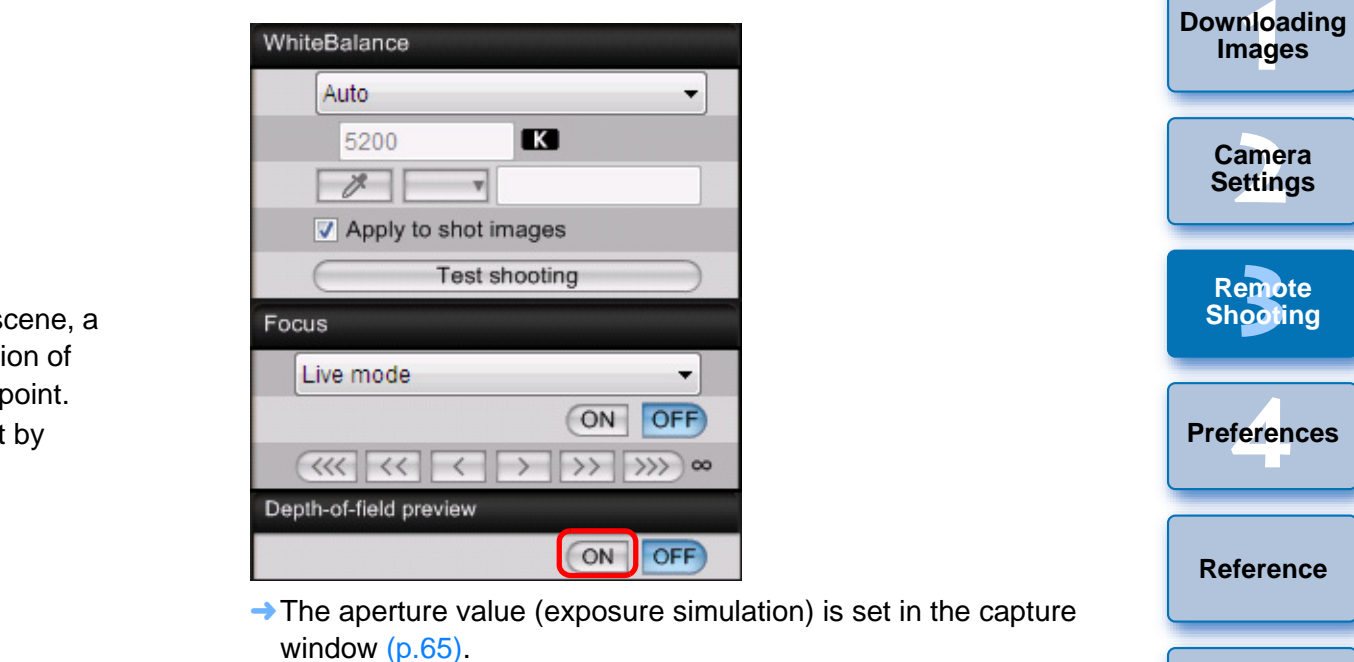

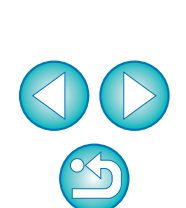

**[Index](#page-71-0)**

**[Introduction](#page-2-0)**

**[Contents at](#page-3-0) a Glance**

### <span id="page-35-0"></span>**White Balance with the Remote Live View Window**

You can change the white balance of an image in the [Remote Live View window] and register the changed white balance in the camera.

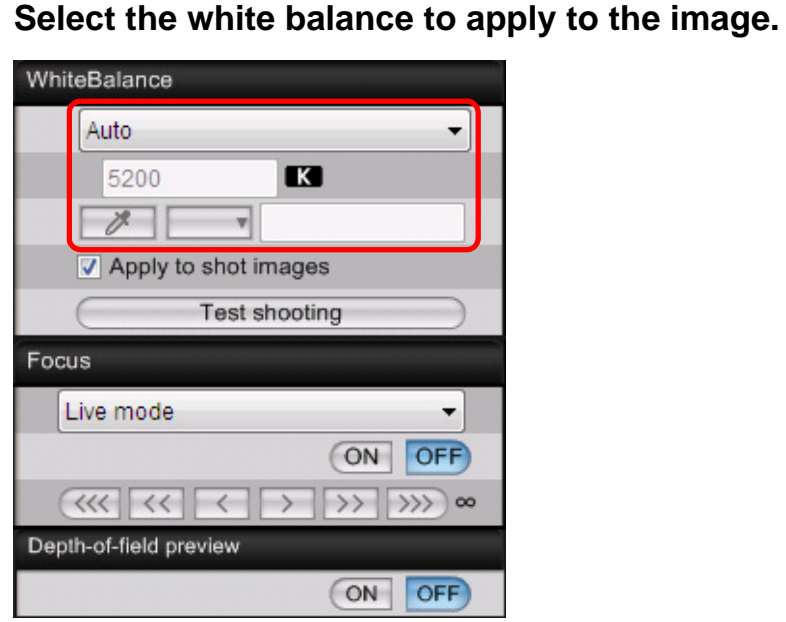

**1**

**2**

 $\rightarrow$  The selected white balance is applied to the image displayed in real time and you can check it in the [Remote Live View window].

### **Checkmark [Apply to shot images].**

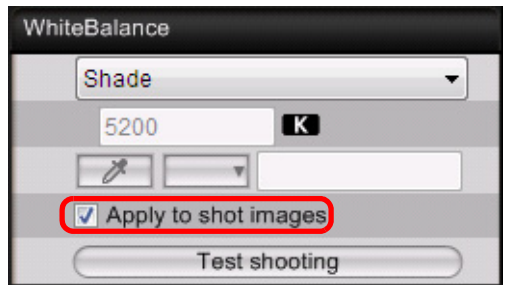

 $\rightarrow$  The selected white balance is registered in the camera as a personal white balance and applied to images that will be taken.

### <span id="page-35-1"></span>**White Balance for Flash Photography**

When taking flash shots where the subject is illuminated instantaneously, you can take a test shot under the same conditions as an actual shot, and adjust the white balance in the [Test shooting] window based on the shot test image. Also, you can take a test shot even when flash is not used.

You can perform the same operation by clicking the [Test shooting] button in the [Remote Live View window].

### **1Click the [Other Functions] button and select [Test shooting] from the menu that appears.**

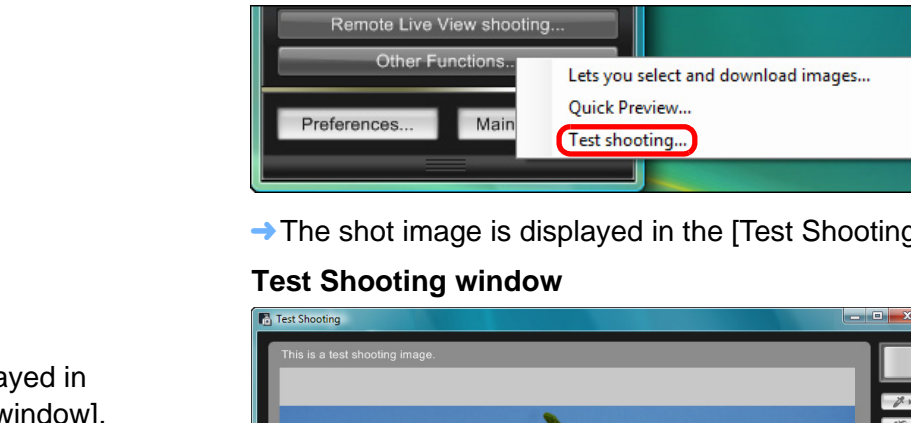

 $\rightarrow$  The shot image is displayed in the [Test Shooting] window.

### **Test Shooting window**

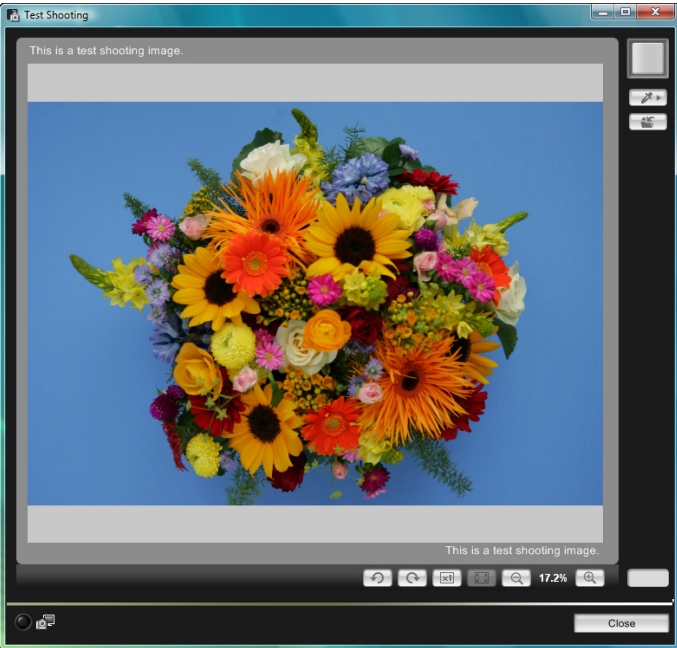

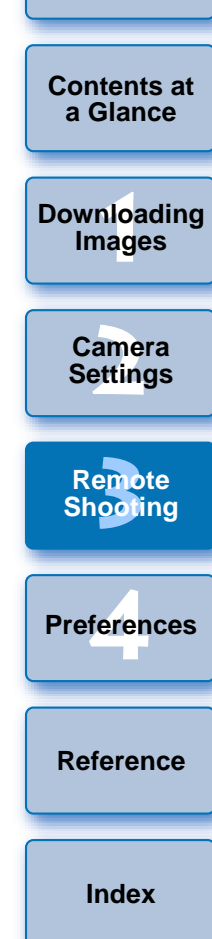

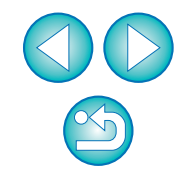
<span id="page-36-0"></span>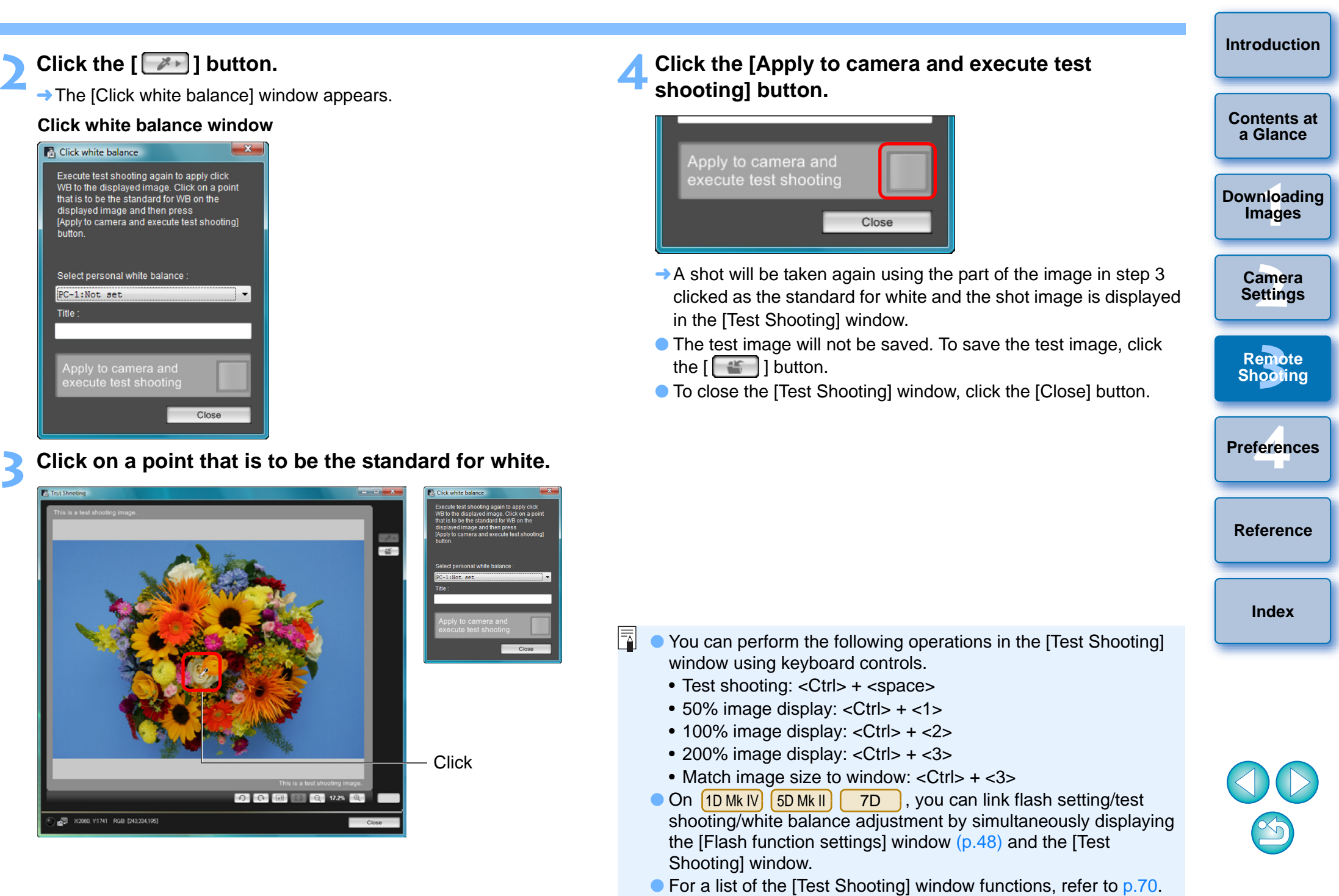

### <span id="page-37-2"></span><span id="page-37-0"></span>**Adjusting the Horizontal/Vertical Alignment of the Camera**

You can display gridlines in the [Remote Live View window] in the same way as the camera's Live View function, and adjust the horizontal/ vertical alignment of the camera.

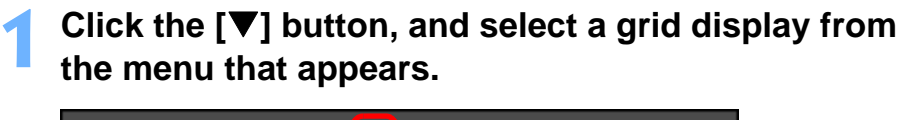

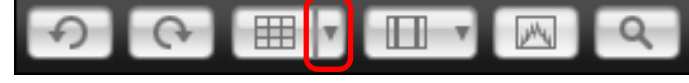

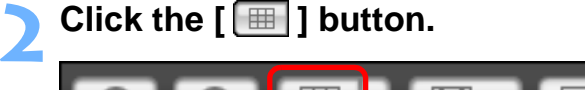

- 
- $\rightarrow$  Gridlines are displayed in the [Remote Live View window].

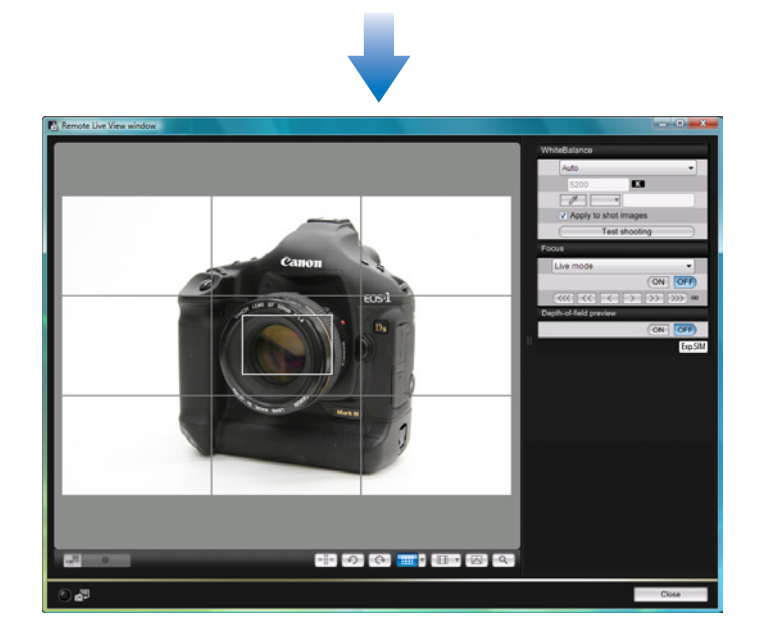

**3 Move the camera to adjust the horizontal/vertical alignment.**

- <span id="page-37-3"></span><span id="page-37-1"></span>**Changing the Aspect Ratio**
- n 1D Mk IV | 1Ds Mk III | 1D Mk III | | 7D

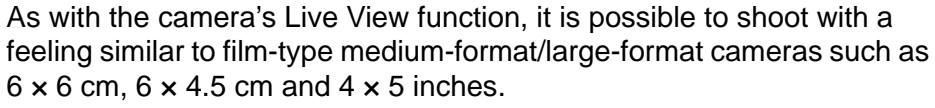

Aspect ratio information is also attached automatically with a shot image, and when viewing it with DPP, the image is displayed as an image trimmed based on the aspect ratio information.

Further, aspect ratio information is only attached with the shot image, and the image itself is not actually trimmed.

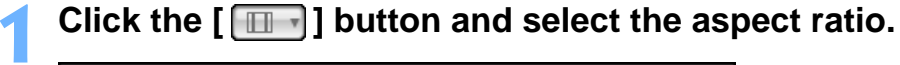

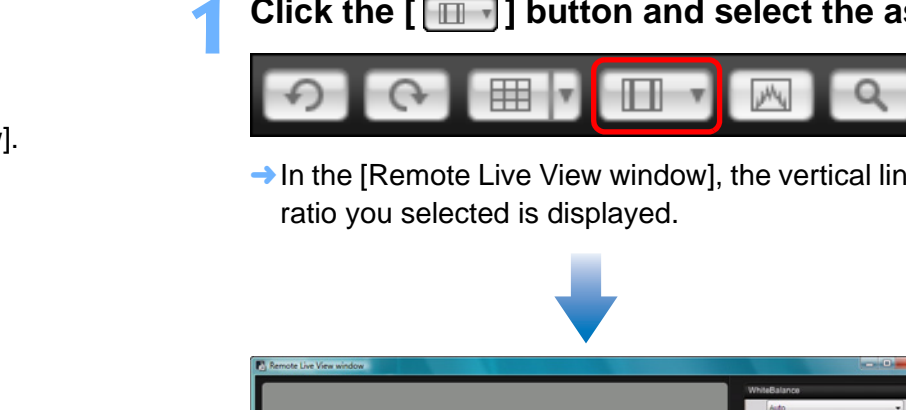

 $\rightarrow$  In the [Remote Live View window], the vertical lines of the aspect ratio you selected is displayed.

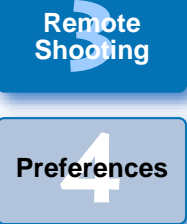

**1[Downloading](#page-4-0)** 

**Images**

**[Introduction](#page-2-0)**

**[Contents at](#page-3-0) a Glance**

**[2](#page-11-0)Settings**

**Camera** 

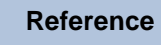

**[Index](#page-71-0)**

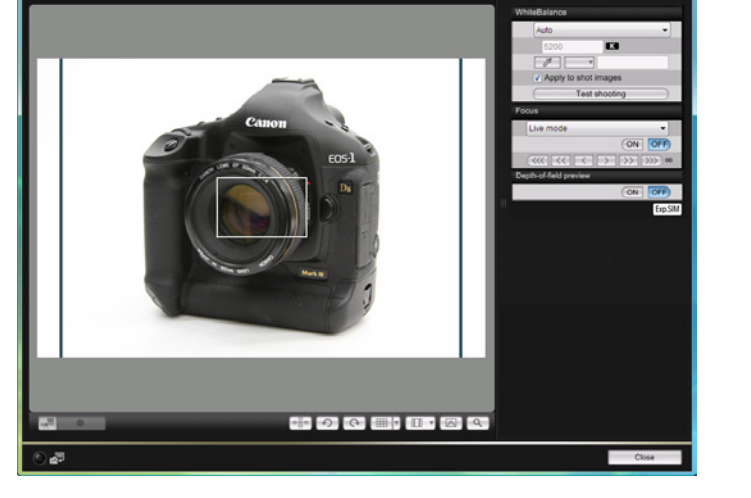

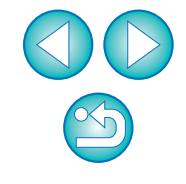

# **12**

### **Shooting by Operating the Camera**

Even when remote shooting is set, you can still operate the camera and shoot – as when shooting with only the camera. Also, since the shot images are saved to your computer's hard disk, you can shoot large quantities without having to worry about the capacity of the memory card.

**Display the capture window ([p.26](#page-26-0)).**

## **Press the camera's shutter button and take a shot.** → The shot images are transferred to the computer, DPP starts up

automatically, and the shot images are displayed.

**[Introduction](#page-2-0)**

**[Contents at](#page-3-0) a Glance**

**1Images [Downloading](#page-4-0)** 

> **[2](#page-11-0)Camera Settings**

**[3](#page-25-0) Remote Shooting**

feren **Preferences**

**[Reference](#page-54-0)**

**[Index](#page-71-0)**

ħ When the [Remote Live View window] is displayed, press the camera's < SET > button (Live View shooting button on the 5D Mk II 7D) to display the Live 50D REBELT1i 500D View image on the camera's LCD monitor and operate the camera.

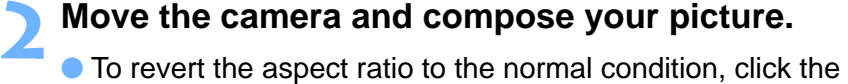

**2**

 $[\begin{array}{ccc} \blacksquare & \blacksquare \end{array}]$  button and select  $[Off]$ .

### **Shooting Movies**

1D Mk IV | 5D Mk II | | 7D **7D** REBELT1i 500D

You can control your camera from EU and shoot movies from your computer screen. You cannot shoot movies without a memory card in your camera.

#### 1D Mk IV

#### **1Prepare for Live View shooting.**

- **Follow the procedure from step 1 to step 3 for "Remote Live View"** Shooting" ([p.26](#page-26-0)).
- **2Click [Live View/Movie func. set.].**

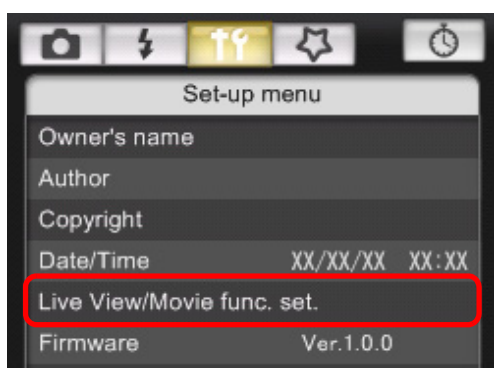

→ The ILive View/Movie func. set.] window appears.

**3 Select [Movies] for [LV func. setting], and select the movie recording size from the list box.**

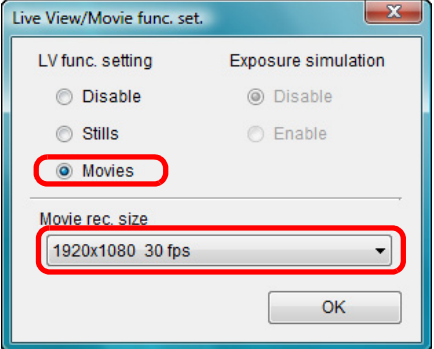

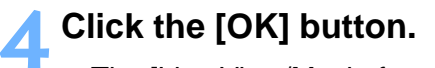

 $\rightarrow$  The ILive View/Movie func. set.] window closes.

#### **5 Click [Remote Live View shooting].**

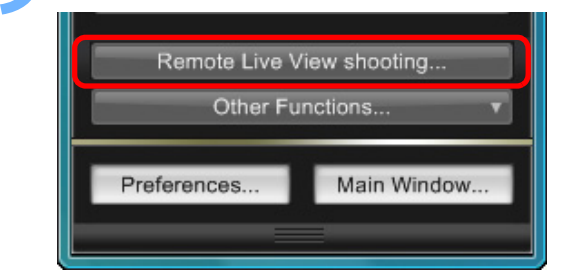

 $\rightarrow$  The [Remote Live View window] appears.

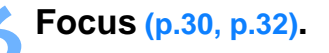

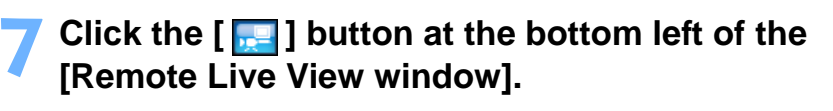

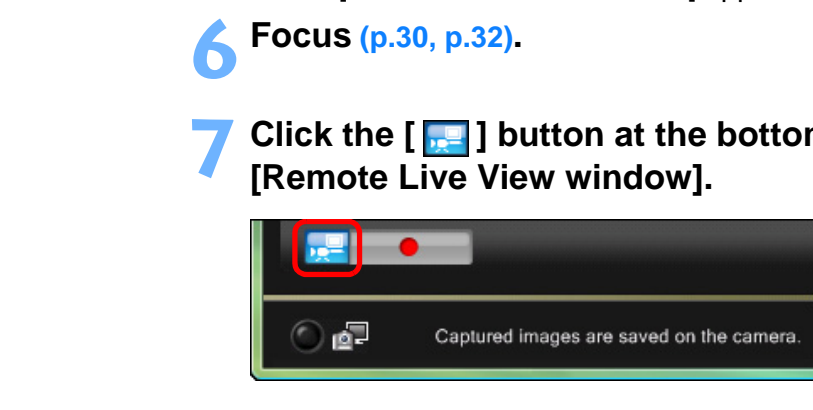

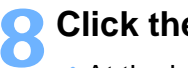

**Click the [ie id ] button and begin shooting.** → At the bottom left of the [Remote Live View window], a [ **●** ] icon

and the recording time are displayed.

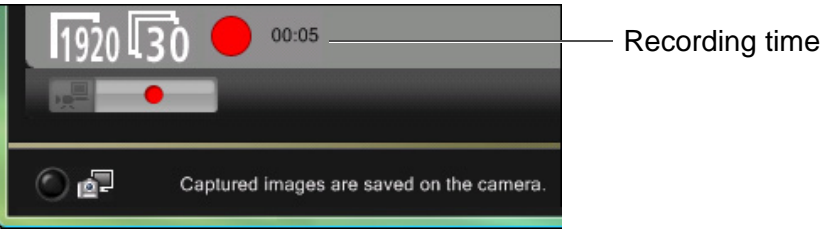

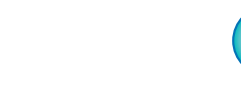

- Click the [ 1 button again to end shooting.
- After you close the [Remote Live View window], the file names of the image data shot in movie mode (movie/still image) appear in a list.

**1[Downloading](#page-4-0)** 

**Images**

**[Introduction](#page-2-0)**

**[Contents at](#page-3-0) a Glance**

**[2](#page-11-0)Settings**

**Camera** 

**[3](#page-25-0) Remote** 

**Shooting**

feren

**Preferences**

**[Reference](#page-54-0)**

**[Index](#page-71-0)**

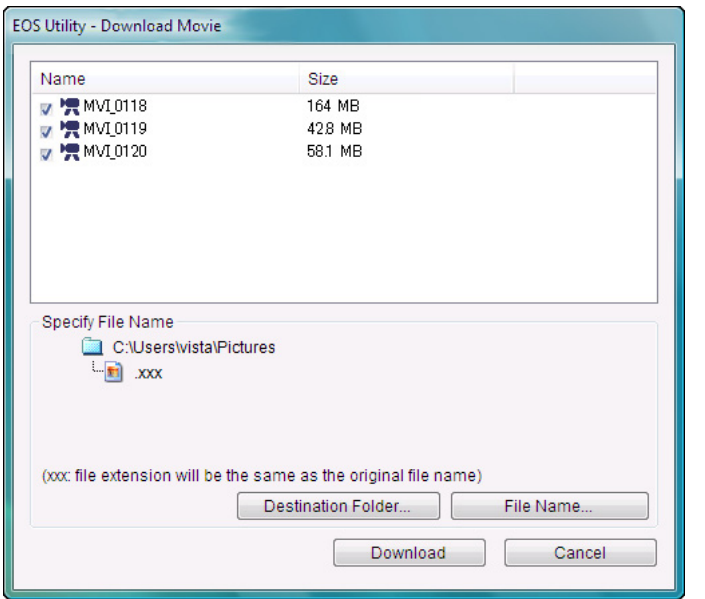

After specifying [Destination Folder] and [File Name], click the [Download] button in the window, and image data will be downloaded from the camera's memory card to your computer. Image data having a check mark removed from its file name are not downloaded. Afterward, when downloading image data to your computer from the camera's memory card, use the method described on [p.7](#page-7-0) to [p.10](#page-10-0) of this Instruction Manual to download.

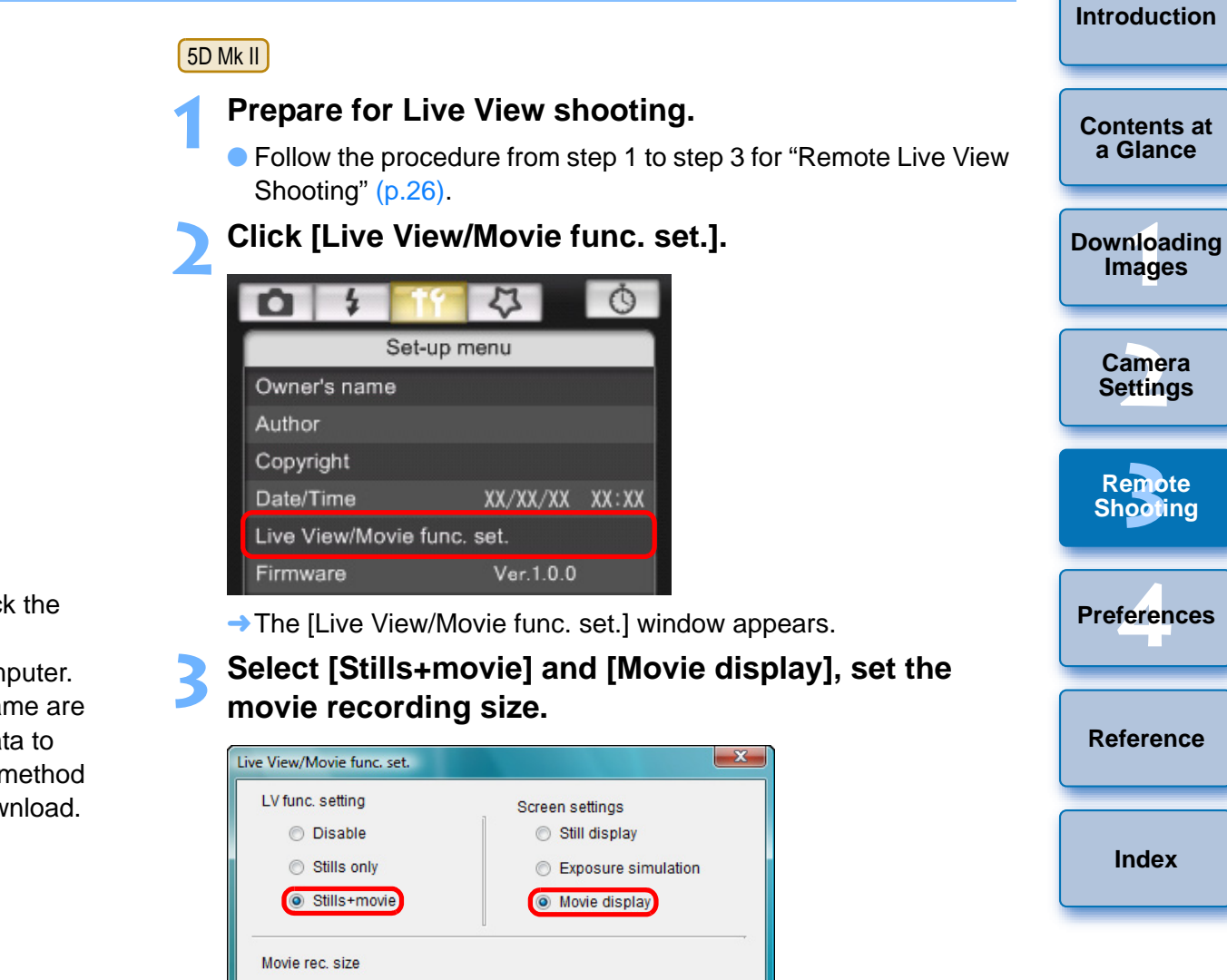

OK

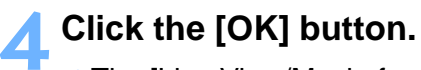

**@ 1920x1080** 640x480

→ The [Live View/Movie func. set.] window closes.

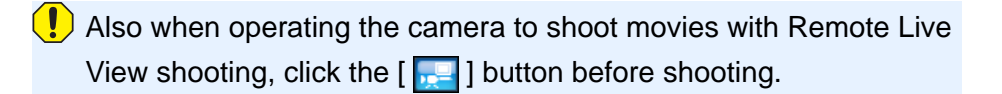

#### **5 Click [Remote Live View shooting].**

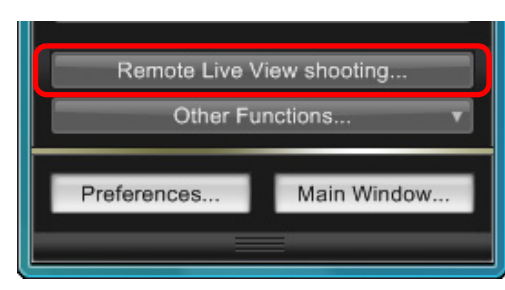

- $\rightarrow$  The [Remote Live View window] appears.
- **6Focus ([p.30](#page-30-0), [p.32\)](#page-32-0).**

**7 Click the [ ] button at the bottom left of the [Remote Live View window].**

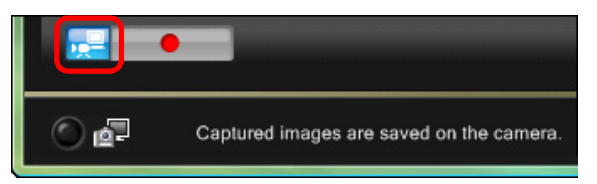

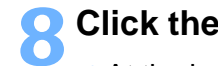

**Click the [ <b>b degin shooting.** → At the bottom left of the [Remote Live View window], a [  $\bullet$  ] icon and the recording time are displayed.

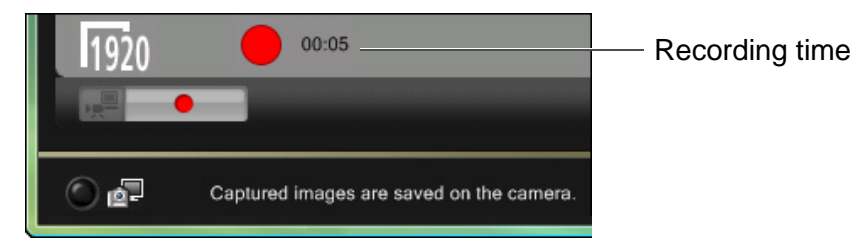

- Click the [ | | | button again to end shooting.
- O After you close the [Remote Live View window], the file names of the image data shot in movie mode (movie/still image) appear in a list.

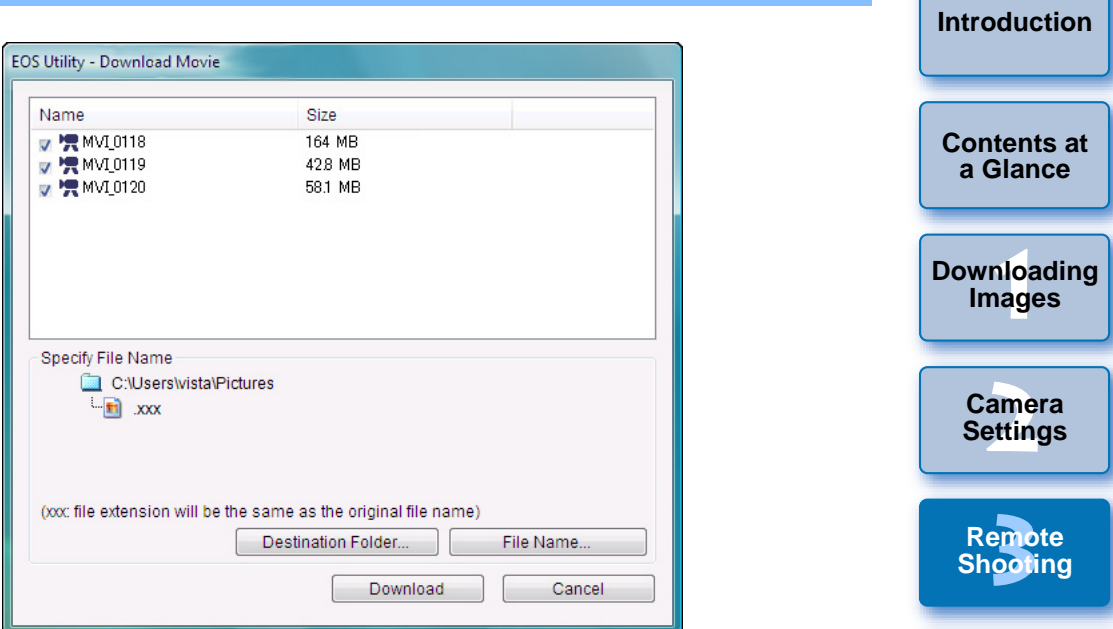

After specifying [Destination Folder] and [File Name], click the [Download] button in the window, and image data will be downloaded from the camera's memory card to your computer. Image data having a check mark removed from its file name are not downloaded. Afterward, when downloading image data to your computer from the camera's memory card, use the method described on p.7 to [p.10](#page-10-0) of this Instruction Manual to download. File extension will be the s<br>
Extension will be the s<br>
External point of the specifying [[<br>
[Downloaded from<br>
Image data havin<br>
not downloaded.<br>
your computer from<br>
described on p.7

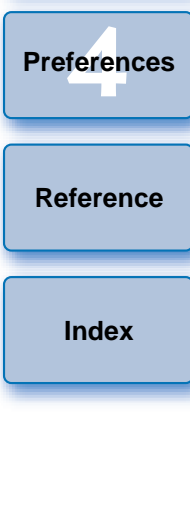

Also when operating the camera to shoot movies with Remote Live View shooting, click the  $\lceil \cdot \rceil$  button before shooting.

#### 7D

**1**

#### **Prepare for Live View shooting.**

- **Follow the procedure of step 1 and step 2 for "Remote Live View** Shooting" ([p.26](#page-26-0)).
- On  $\boxed{7D}$ , set your camera's Live View shooting/Movie shooting switch to  $\leq \Box$  >.
- **2Click [Remote Live View shooting].**

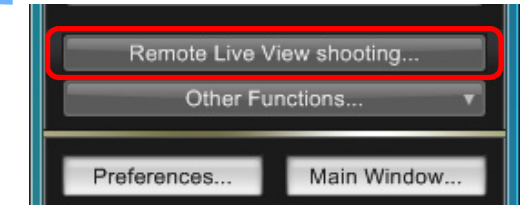

 $\rightarrow$  The [Remote Live View window] appears.

#### **3 Focus ([p.30](#page-30-0), [p.32\)](#page-32-0).**

**4Click the [ ] button at the bottom left of the [Remote Live View window].**

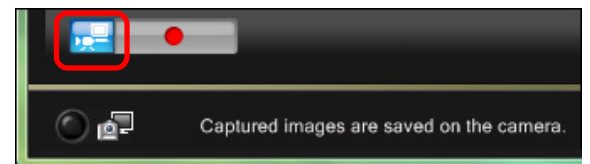

**5 Click [Live View/Movie func. set.].**

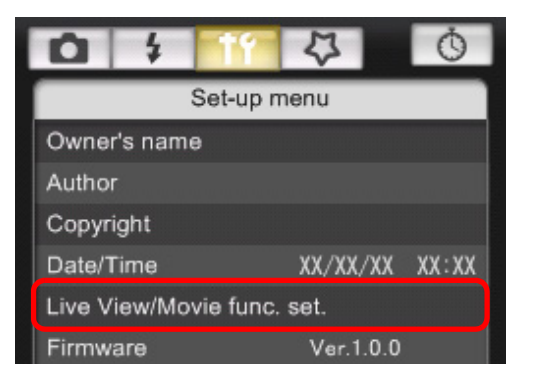

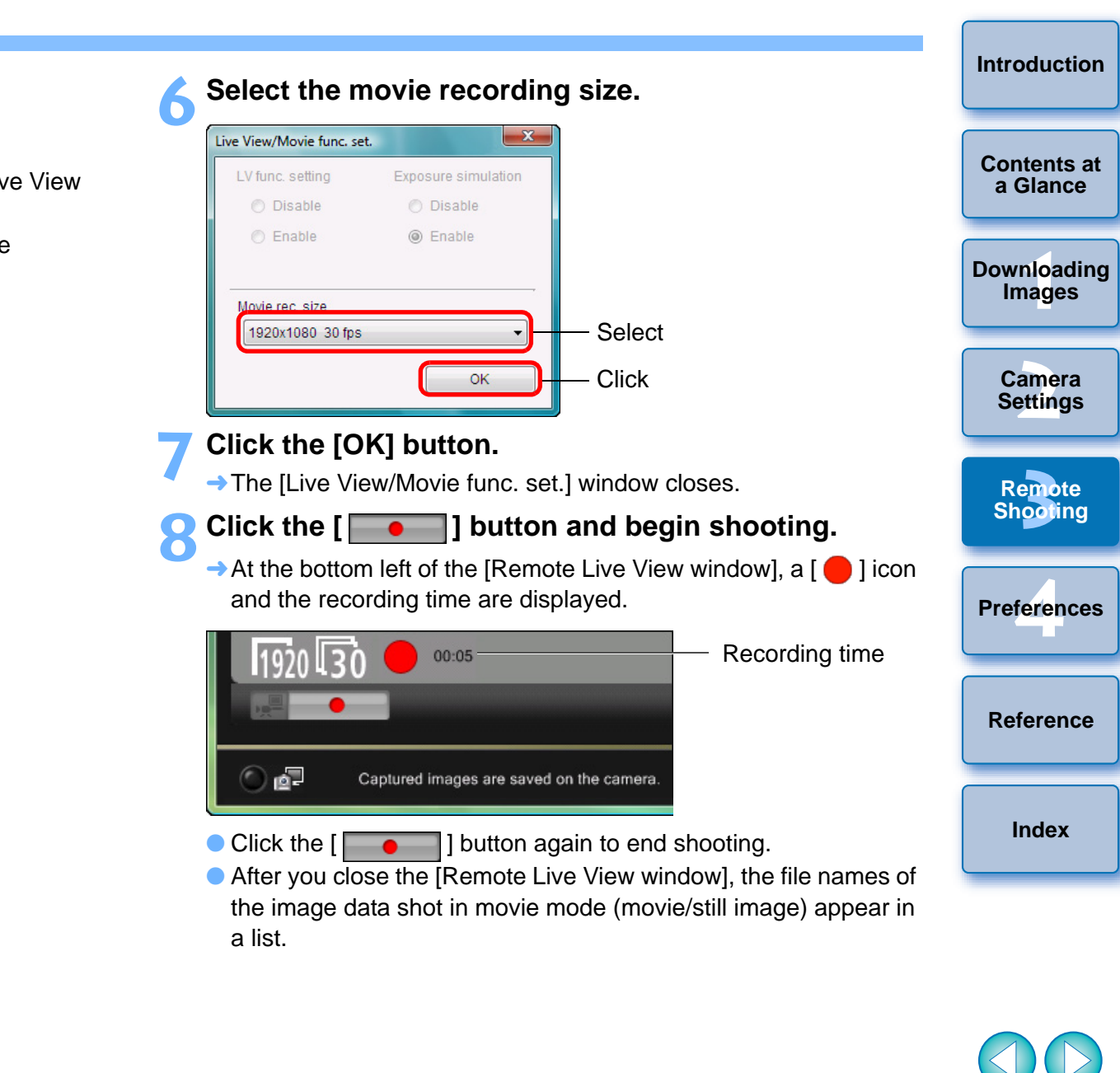

 $\rightarrow$  The [Live View/Movie func. set.] window appears.

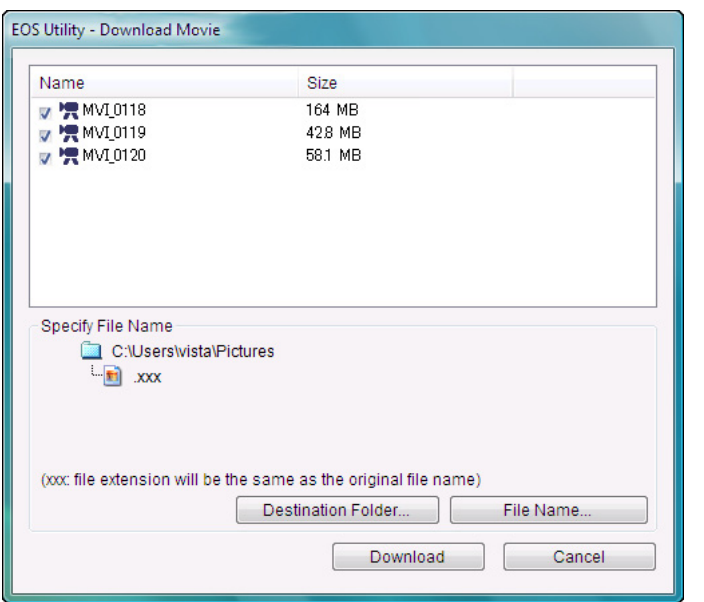

After specifying [Destination Folder] and [File Name], click the [Download] button in the window, and image data will be downloaded from the camera's memory card to your computer. Image data having a check mark removed from its file name are not downloaded. Afterward, when downloading image data to your computer from the camera's memory card, use the method described on [p.7](#page-7-0) to [p.10](#page-10-0) of this Instruction Manual to download.

When operating the camera to shoot movies with Remote Live View shooting:

- Set your camera's Live View shooting/Movie shooting switch to < " $\blacktriangledown$  > without pressing the <  $\blacktriangledown$  = button. When the camera's Live View shooting/Movie shooting switch is set to  $\langle \bullet, \bullet \rangle$ , the < > button of the [Remote Live View window] is automatically clicked.
- In [Preferences] ([Remote Shooting] tab sheet), if you checkmark [Start Live View] and [Stop Live View] in [Sync with camera operations], you can link camera operation with display/ closing of the [Remote Live View window] ([p.53](#page-53-0)).

#### REBELT<sub>1</sub> i **| | 500D**

**1**

#### **Prepare for Live View shooting.**

**• Follow the procedure of step 1 and step 2 for "Remote Live View** Shooting" ([p.26](#page-26-0)).

### **2**

Set the camera's mode dial to <  $\overline{P}$  >.<br>
When setting the movie recording size, click [Live View/Movie func. set.], display the [Live View/Movie func. Set.] window before setting.

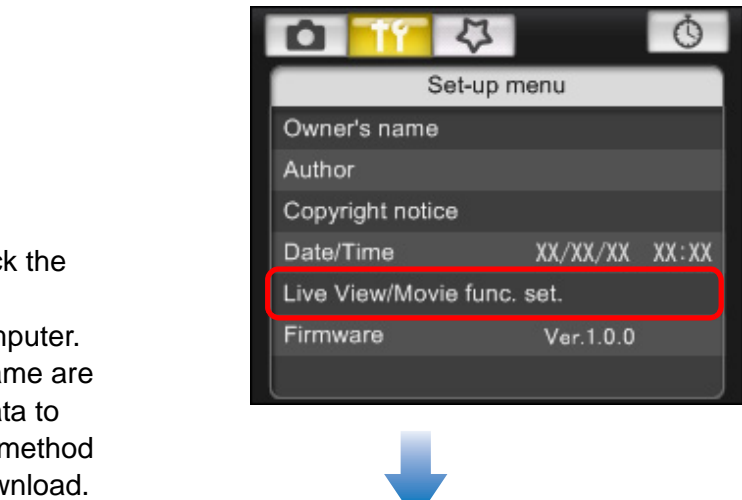

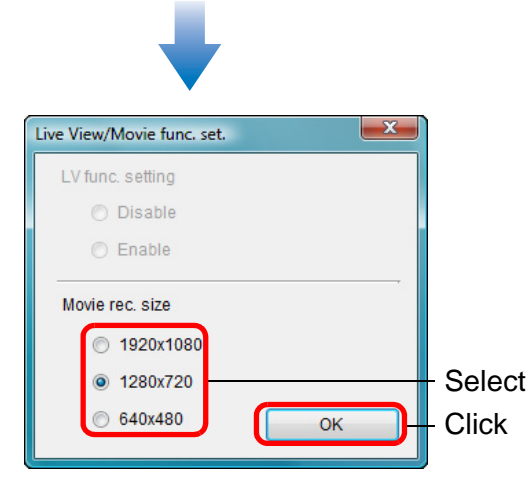

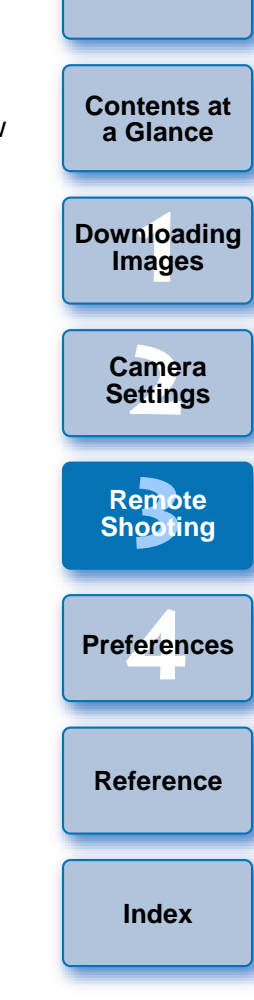

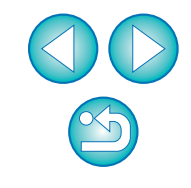

#### **3 Click [Remote Live View shooting].**

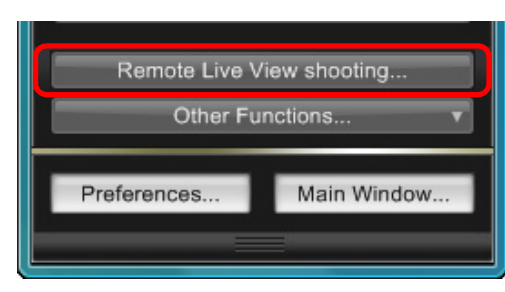

- $\rightarrow$  The [Remote Live View window] appears.
- **4Focus ([p.30](#page-30-0), [p.32\)](#page-32-0).**

**5 Click the [ ] button at the bottom left of the [Remote Live View window].**

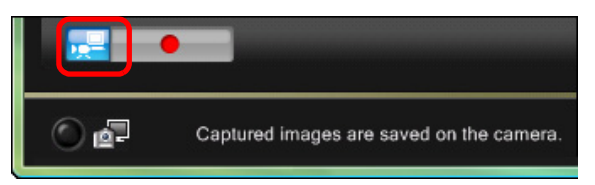

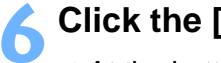

**Click the [ ● ] button and begin shooting.**<br>→ At the bottom left of the [Remote Live View window], a [ ● ] icon and the recording time are displayed.

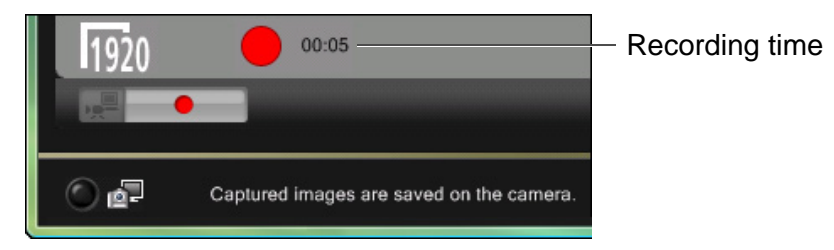

- Click the [ | | | button again to end shooting.
- O After you close the [Remote Live View window], the file names of the image data shot in movie mode (movie/still image) appear in a list.

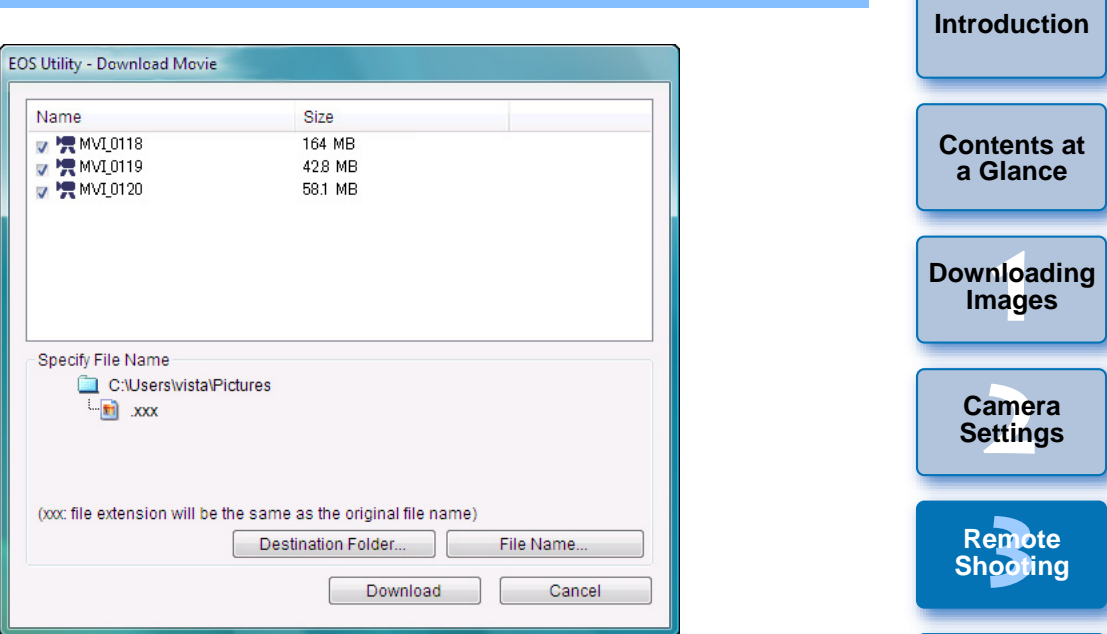

After specifying [Destination Folder] and [File Name], click the [Download] button in the window, and image data will be downloaded from the camera's memory card to your computer. Image data having a check mark removed from its file name are not downloaded. Afterward, when downloading image data to your computer from the camera's memory card, use the method described on p.7 to [p.10](#page-10-0) of this Instruction Manual to download. File extension will be the s<br>
Extension will be the s<br>
External power<br>
Copyright (Downloaded from<br>
Cownloaded from<br>
Image data having<br>
The described on p.7

feren **[Reference](#page-54-0)Preferences[Index](#page-71-0)**

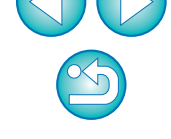

### <span id="page-45-0"></span>**Timer-controlled Shooting**

Two types of timer shooting are available where the camera automatically takes shots at a specified time or a specified number.

### **Timer Shooting**

**1**

You can automatically take a shot when the specified time elapses.

#### **Display the capture window ([p.26](#page-26-0)).**

- **2** Click the  $\begin{bmatrix} \circled{0} \\ \circled{0} \end{bmatrix}$  button. → The [Timer shooting settings] dialog box appears.
- **Enter a delay time and click the [Start] button.** 
	- Enter a value between 0 seconds and 99 minutes and 59 seconds in one-second increments.
	- $\rightarrow$  The shot is taken when the specified time elapses.

### <span id="page-45-1"></span>**Interval Timer Shooting**

You can automatically take shots by setting the interval between shots and the number of shots to be taken.

- **Display the capture window ([p.26](#page-26-0)).**
- **2**

**1**

- **Click the [** *ِ* **⊙** *]* **button.**<br>→ The [Timer shooting settings] dialog box appears.
- **3 Checkmark [Interval timer shooting].**

#### **4**Enter the shooting interval and the number of shots.

- Enter a value between 5 seconds and 99 minutes and 59 seconds in one-second increments.
- O The minimum number of interval-timed shots is two. The number of shots you can take at timed intervals depends on the available space on your computer's hard disk. Enter the shoot<br>
Enter a value bety<br>
seconds in one-seconds in one-seconds<br>
■ The minimum nur<br>
of shots you can t<br>
space on your coll<br>
■ The shots are tak<br>
specified number

**5 Click the [Start] button.** → The shots are taken at the specified intervals and for the specified number of shots.

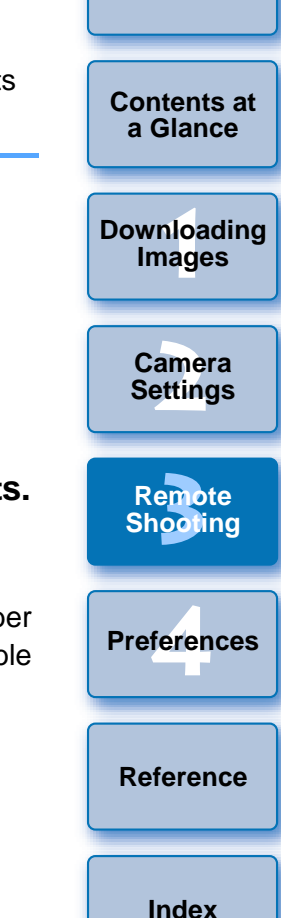

- On certain types of computer, if you set a short interval between shots and there is insufficient time to transfer and save the images, it may not be possible to take shots at the specified interval. In this case, set a longer interval between shots and take the shots again.
- The shooting mode cannot be changed when the [Timer shooting settings] dialog box is displayed. Display the [Timer shooting settings] dialog box after setting the shooting mode.

### <span id="page-46-0"></span>**Bulb Exposures**

**1**

<span id="page-46-1"></span>**Display the capture window ([p.26](#page-26-0)).**

**2Double-click the shooting mode icon and select [BULB].**

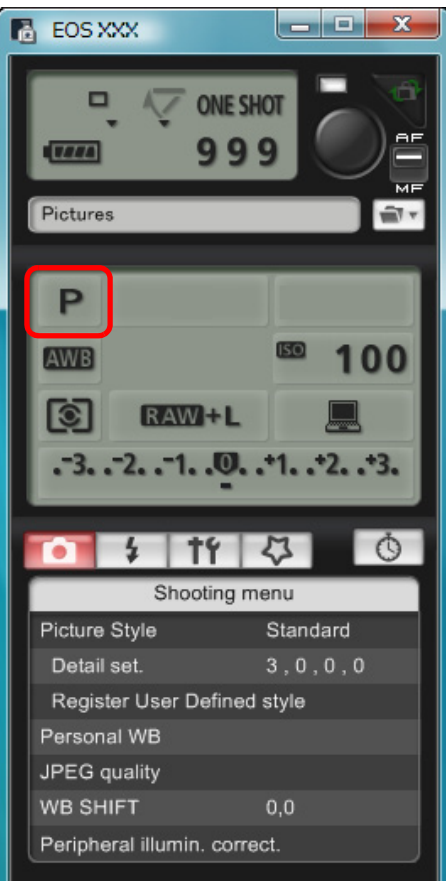

- Specify the following settings for cameras other than . 1D Mk IV 1Ds Mk III 1D Mk III
	- $\bullet\,$  For cameras with  $<$  B  $>$  (bulb) on the Mode dial, set to  $<$  B  $>$ .
	- For cameras without < B > (bulb) on the Mode dial, set the Mode dial to  $<$  M  $>$  (manual), and select [BULB] in the capture window or set the camera's shutter speed to [BULB].

**3 Set the desired aperture.**

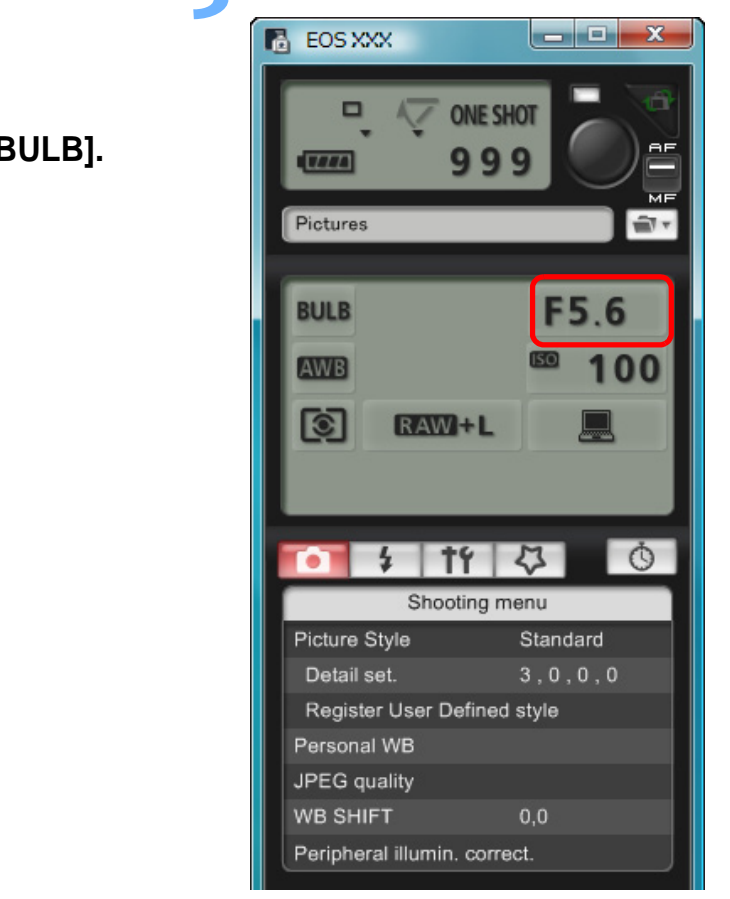

#### **Click the [ ] button.**

**4**

 $\rightarrow$  The [Timer shooting settings] dialog box appears.

#### **Enter the exposure time and click the [Start] button.**

● Enter a value between 5 seconds and 99 minutes and 59 seconds in one-second increments.

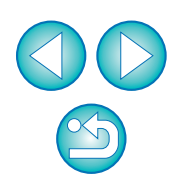

**[Index](#page-71-0)**

Ħ You can start/end bulb exposure without setting an exposure time by clicking the  $\lceil \bullet \rceil$  button.

**1[Downloading](#page-4-0)  [2](#page-11-0)Settings [3](#page-25-0) Remote** feren **[Introduction](#page-2-0)[Contents at](#page-3-0) a GlanceImages Camera Shooting [Reference](#page-54-0)Preferences**

### <span id="page-47-0"></span>**Flash Shooting**

#### **4**М 1D Mk IV | 5D Mk II | | 7D

**1**

From EU you can set the camera's flash function, as well as EX-series Speedlite (sold separately) compatible with flash function setting, in order to perform flash shooting.

For more details on setting items, also refer to the Instruction Manual provided with your EX-series Speedlite and with your camera.

**Prepare your camera and flash.**<br> **O** When using an external flash, mount it on your camera.

**2Connect your camera and computer, and then start up EU [\(p.5](#page-5-0)).**

## **3 Click [Camera settings/Remote shooting].**<br> **18 Example 2028 <b>Remote Shooting**

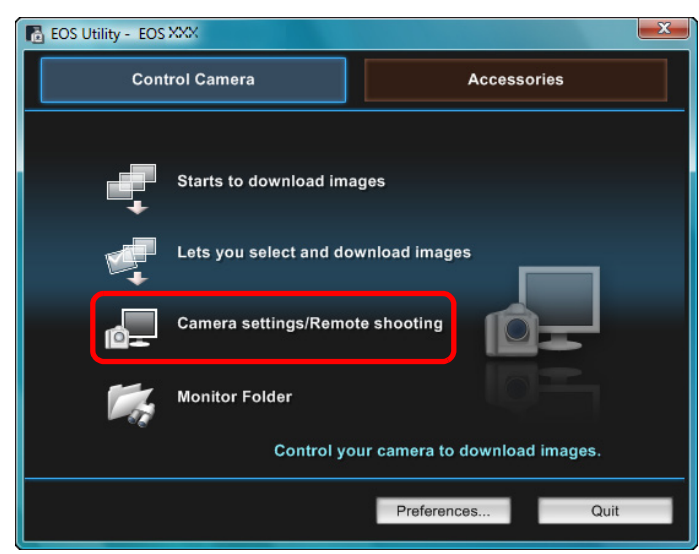

 $\rightarrow$  The capture window appears.

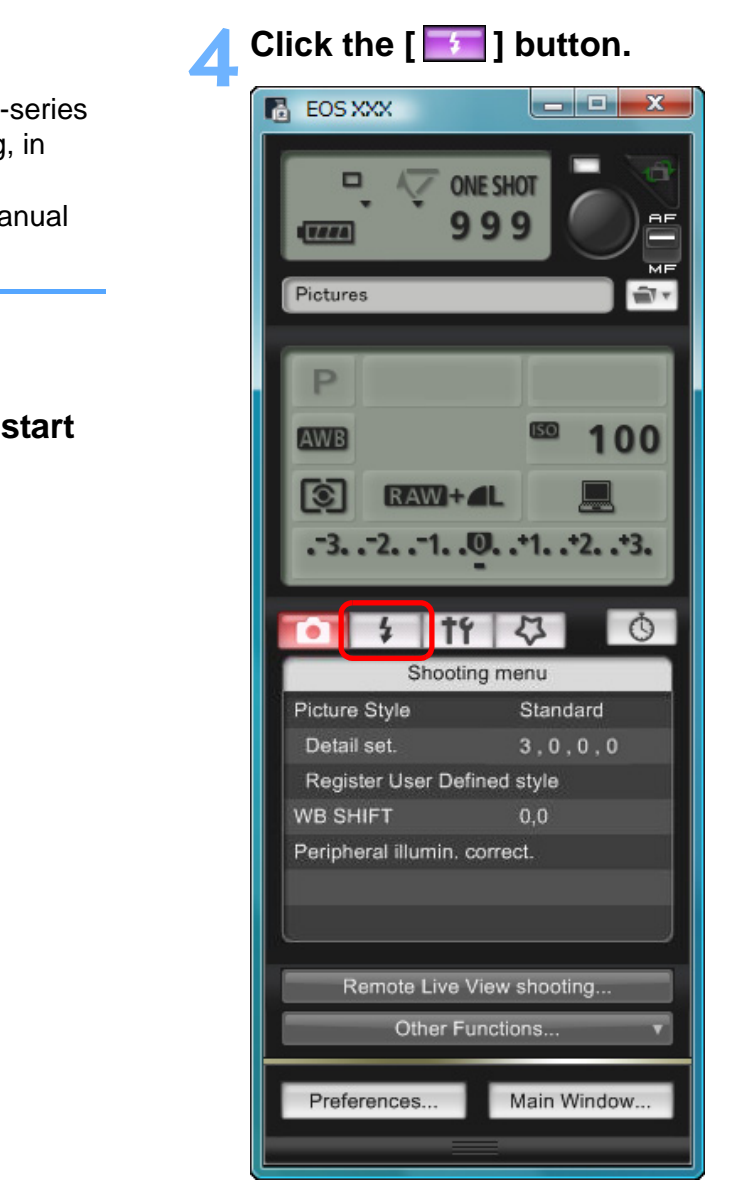

 $\rightarrow$  The [Flash control menu] appears.

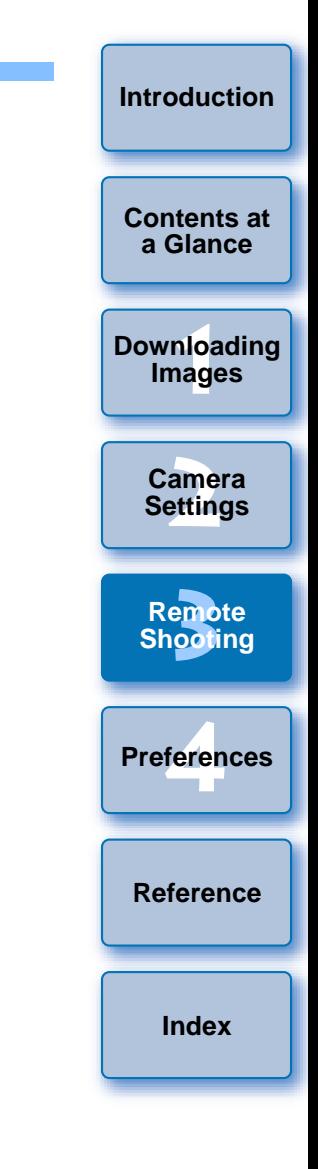

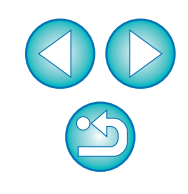

#### **5 Click [Flash function settings].**

#### <span id="page-48-3"></span><span id="page-48-2"></span><span id="page-48-1"></span>**Flash Control Menu**

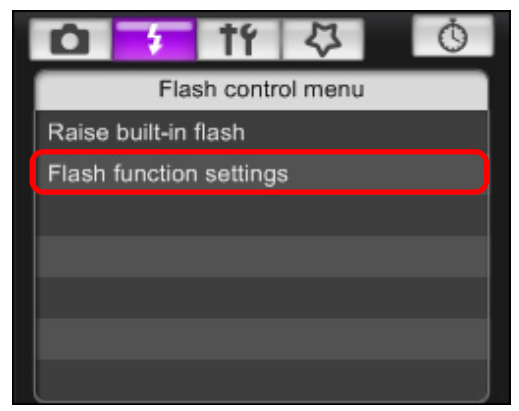

 $\rightarrow$  The [Flash function settings] window appears.

### **6**

<span id="page-48-4"></span><span id="page-48-0"></span>**Specify settings. Flash function settings window**

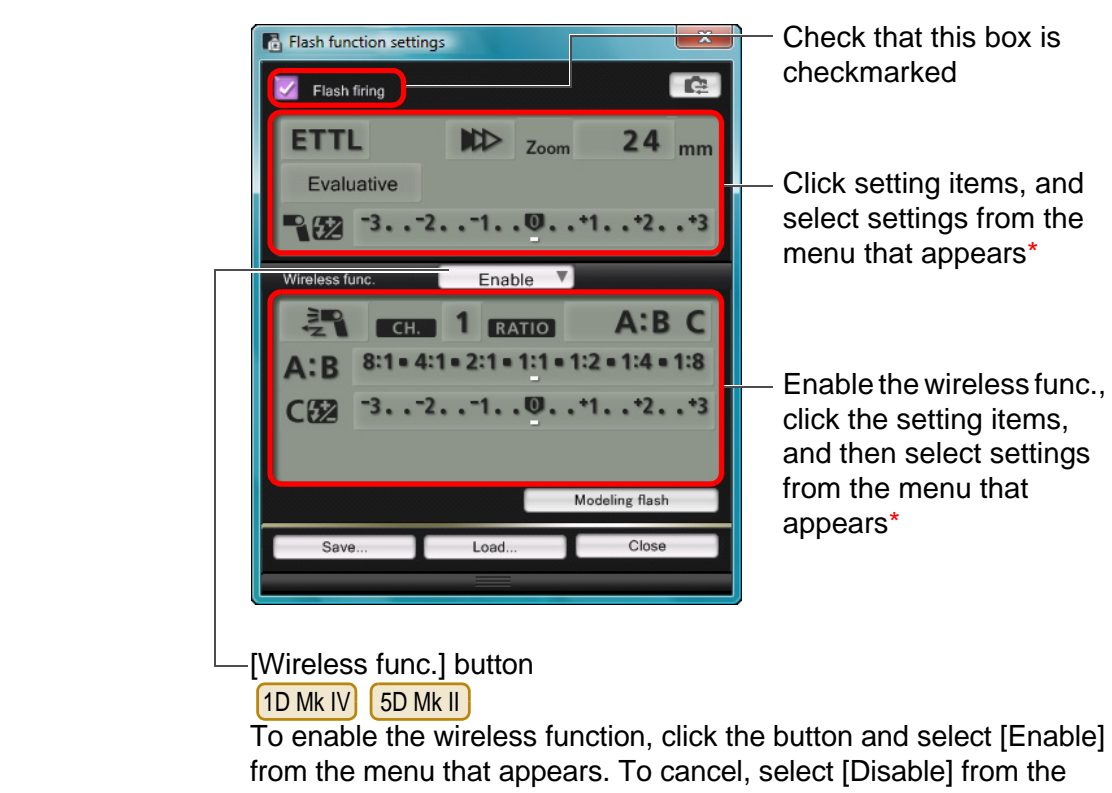

[Wireless func.] button

#### 1D Mk IV | 5D Mk II

To enable the wireless function, click the button and select [Enable] from the menu that appears. To cancel, select [Disable] from the menu.

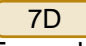

To enable the wireless function, click the button and select the flash combination from the menu that appears. To cancel, select [Disable] from the menu.

\*You can also use the scroll-wheel on your mouse to select settings for items in the settings window that appears.

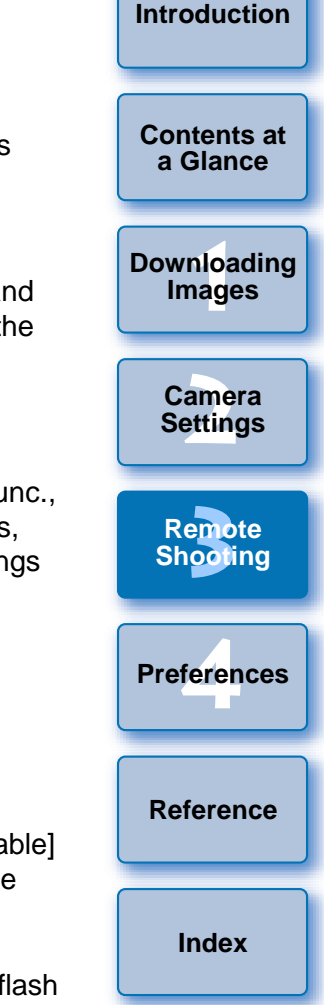

- If the [Flash control] menu is displayed on the camera's LCD monitor, EU [Flash function settings] window automatically closes.
- $|\overline{5}|$ ● You can use modeling flash by clicking the [Modeling flash] button. You should only use modeling flash for a maximum of 10 times continuously. (For more information, refer to the Instruction Manual provided with the flash.)
	- O Information displayed in the [Flash function settings] window is updated by clicking the  $\left[\right]$   $\right]$  button, so it is synchronized with the current flash settings. (Since setting changes made with the flash unit are not reflected in the [Flash function settings] window, you can click the  $\left[\begin{array}{c} \bullet \\ \bullet \end{array}\right]$  button and update the [Flash function settings] window to match the current flash settings.)
	- O You can name and save the flash setting as a file separate from the image by clicking the [Save] button. You can also click the [Load] button and load this file into EU for use in other shooting.
	- You can use flash shooting and Remote Live View shooting (p.26) together.

However, you cannot use modeling flash during Remote Live View shooting.

● Settings that can be performed in the [Flash function settings] window differ depending on the flash and camera.

#### **7 Click the [ ] button to shoot.**

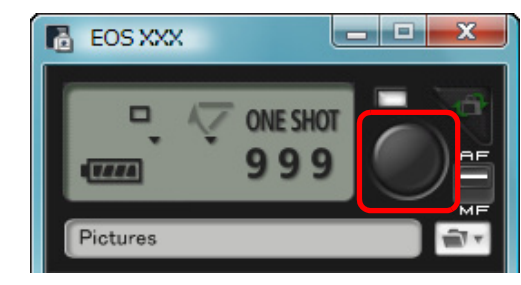

- $\rightarrow$  The shot image is transferred to your computer and displayed in the [Quick Preview] window. Then, DPP starts up automatically.
- $\bullet$  When the capture window AF/MF selector is set to [AF], AF/AE is executed when the cursor is moved to the  $\lceil \bullet \rceil$  button [\(p.65\)](#page-65-0).
- O You can quickly review the shot image in the [Quick Preview] window displayed before DPP starts up. You can also resize the [Quick Preview] window.
- You can show/hide the [Quick Preview] window by clicking the [Other Functions] button in the capture widow and selecting [Quick Preview] from the menu that appears. COPY

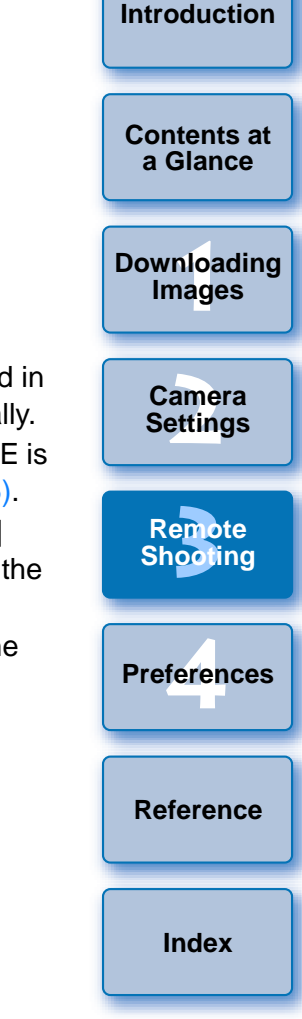

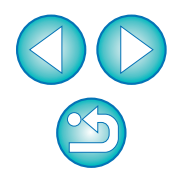

- For a list of [Flash function settings] window functions, refer to [p.67](#page-67-0).
- You can also shoot using the <space> bar on the keyboard.

## <span id="page-50-0"></span>**4 Preferences**

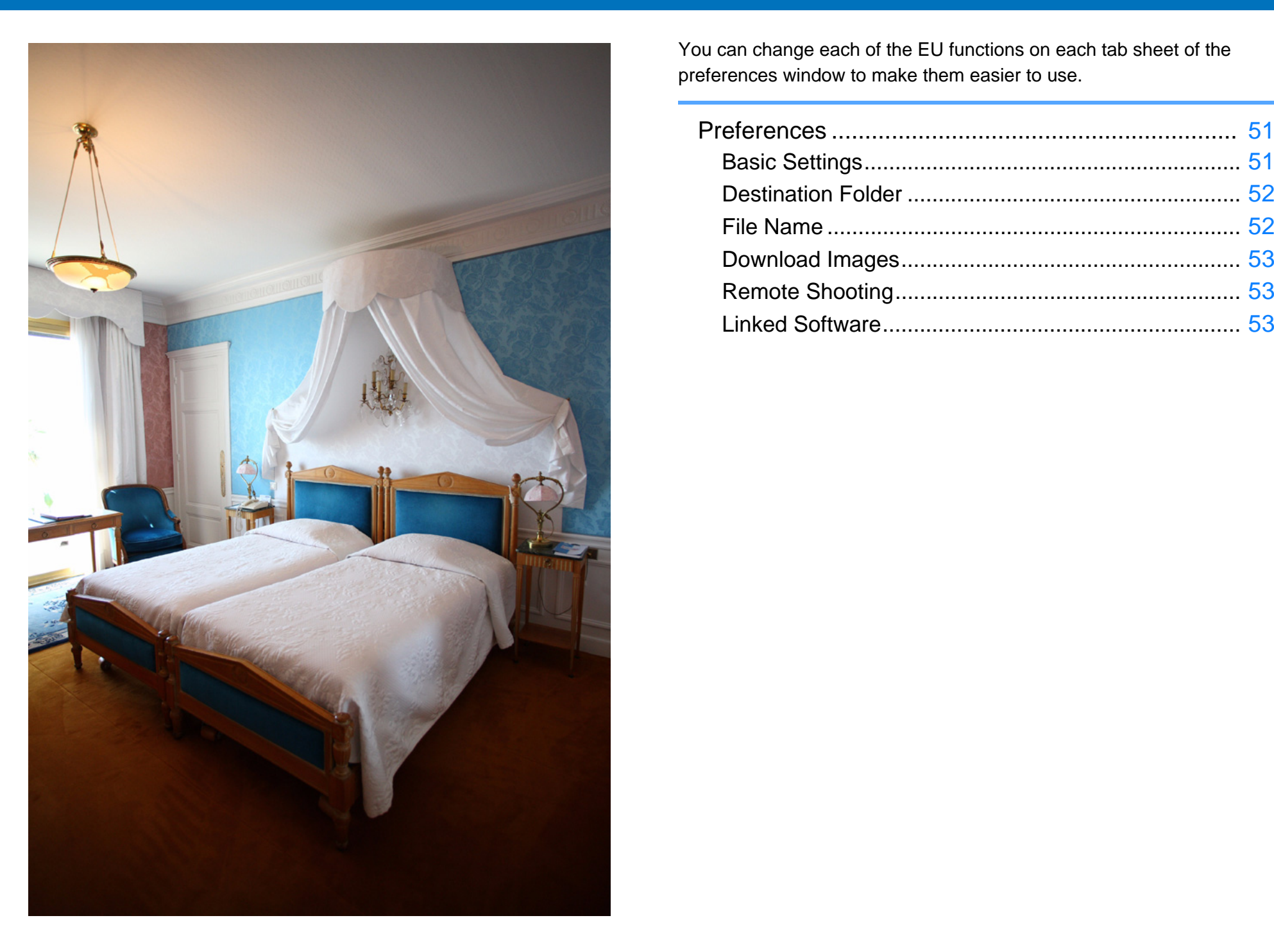

You can change each of the EU functions on each tab sheet of the preferences window to make them easier to use.

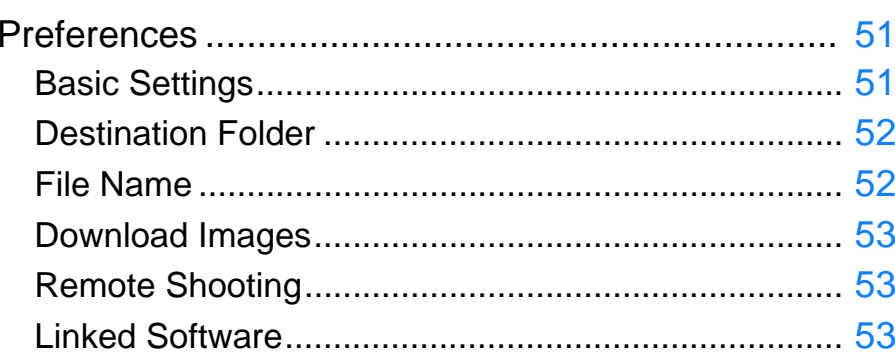

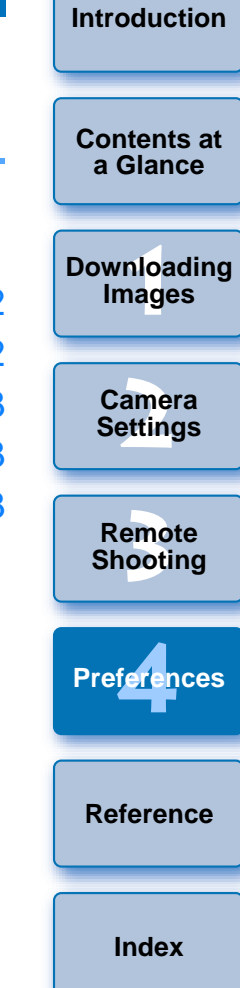

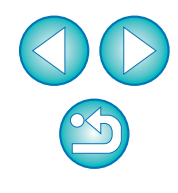

### <span id="page-51-3"></span><span id="page-51-0"></span>**Preferences**

**1**

#### **On the main window, click the [Preferences] button.**

- $\rightarrow$  The [Preferences] dialog box appears.
- **2 Specify the required settings and click the [OK] button.**
	- $\rightarrow$  The settings are applied to EU.

### <span id="page-51-4"></span><span id="page-51-2"></span><span id="page-51-1"></span>**Basic Settings**

You can specify the operation when EU starts up and whether the auto power off function is enabled or disabled.

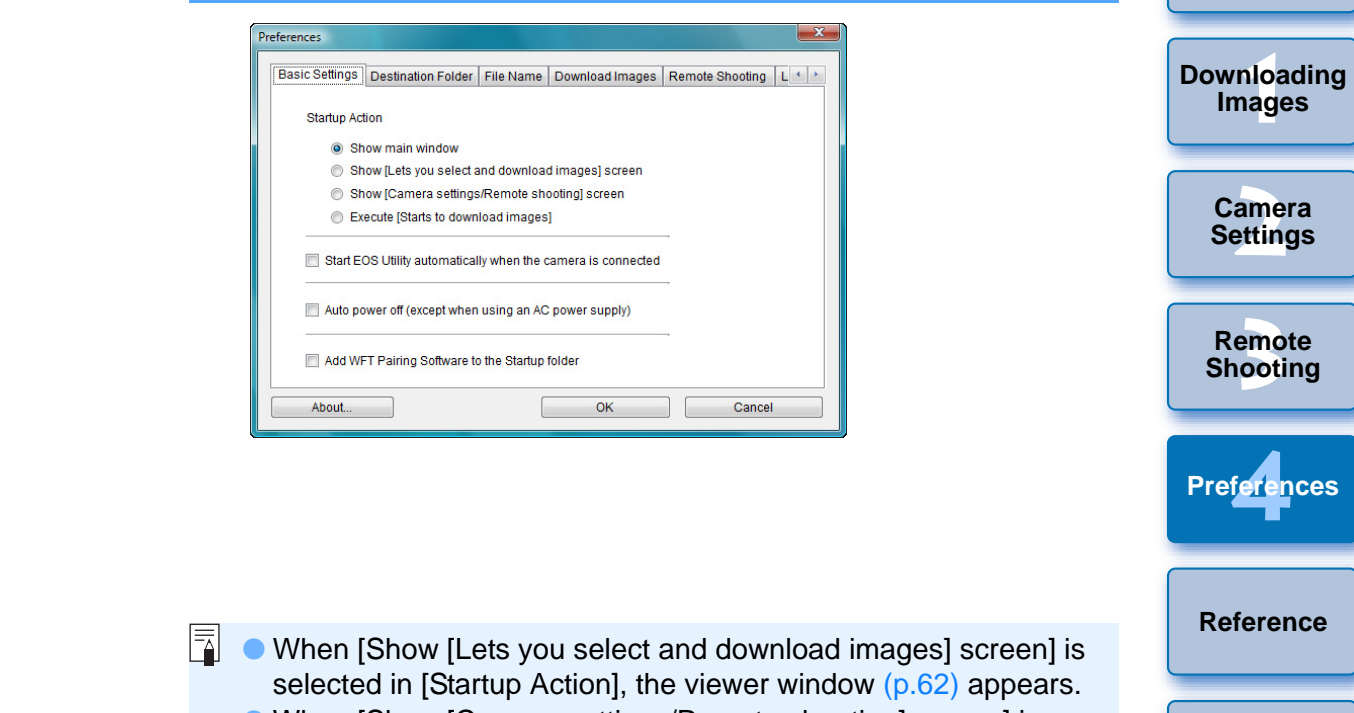

- When [Show [Lets you select and download images] screen] is selected in [Startup Action], the viewer window ([p.62](#page-62-0)) appears.
	- When [Show [Camera settings/Remote shooting] screen] is selected in [Startup Action], the capture window ([p.65](#page-65-0)) appears.
	- When [Execute [Starts to download images]] is selected in [Startup Action], the [Save File] dialog box ([p.7](#page-7-0)) appears and downloading to your computer begins. When all the images have been downloaded, DPP starts up automatically and the downloaded images are displayed in DPP's main window.
	- O If you checkmark [Auto power off], the camera's auto power off function is enabled. If you remove the check mark, the auto power off function remains disabled, even if you set the auto power off function on the camera (only when the camera is connected to a computer.).
	- If you checkmark [Add WFT Pairing Software to the Startup folder], the WFT pairing software is added to the Windows start menu.

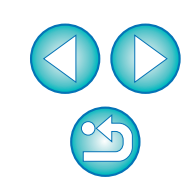

**[Reference](#page-54-0)**

**[Index](#page-71-0)**

**Preferences**

**[Introduction](#page-2-0)**

**[Contents at](#page-3-0) a Glance**

### <span id="page-52-2"></span><span id="page-52-0"></span>**Destination Folder**

You can specify the save destination folder of images downloaded from your camera or of images shot remotely.

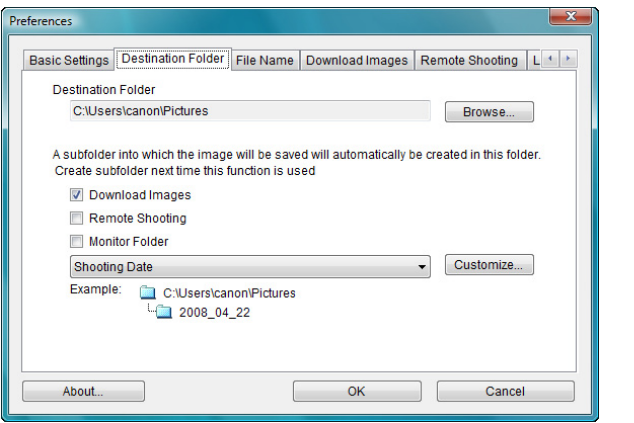

### <span id="page-52-3"></span><span id="page-52-1"></span>**File Name**

You can specify the file name of images downloaded from your camera or of images shot remotely.

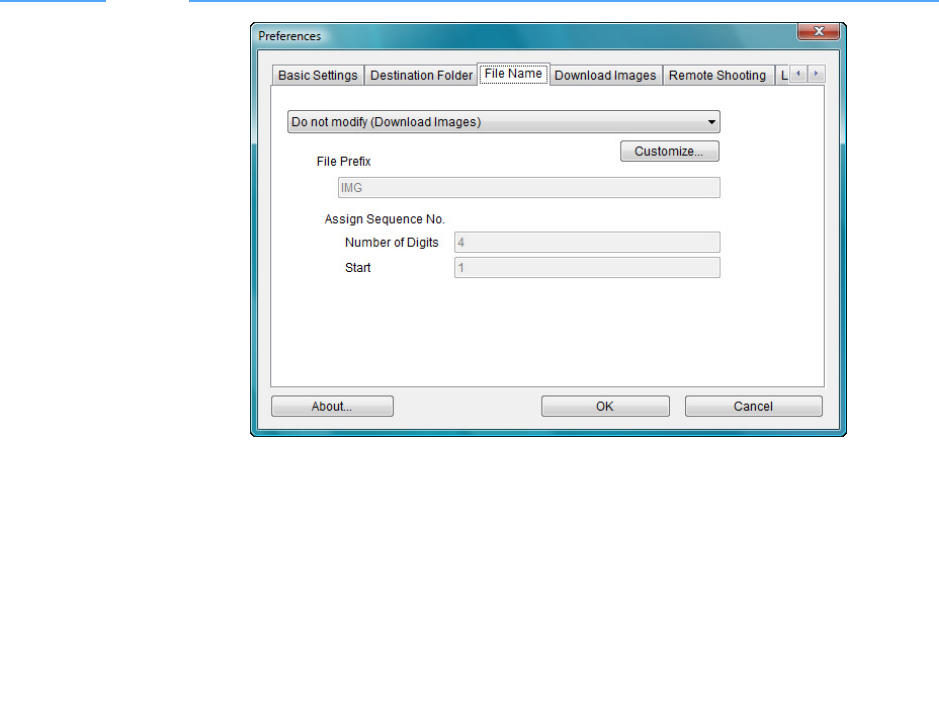

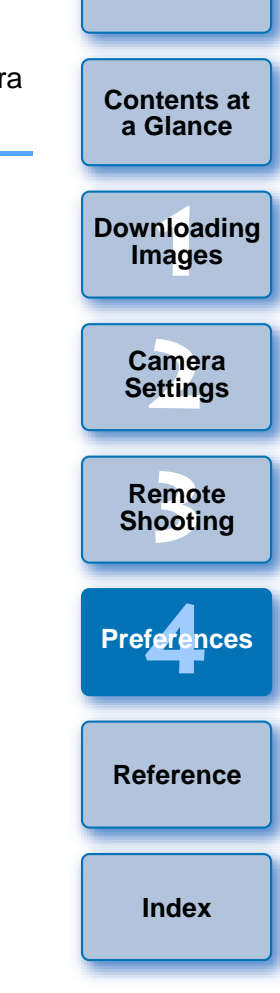

- Ħ O To specify a save destination folder, click the [Browse] button. After you click the [Browse] button and specify a save destination folder, a subfolder is created automatically below the save destination folder you specified.
	- After you checkmark any of [Download Images], [Remote Shooting], or [Monitor Folder], a subfolder is generated when the checkmarked function is used.
	- O You can select the naming rule for a generated subfolder from the list box. You can also customize the naming rule for subfolders by clicking the [Customize] button.
- $|\overline{\overline{\textbf{h}}} |$ O When specifying an image's file name, select a naming rule for the file from the list box. (If [Do not modify] is selected, images are saved with the file name set in the camera.) You can also customize the naming rule for files by clicking the [Customize] button.
	- You can set prefix characters, number of digits for serial numbers, and the start number individually for file names.

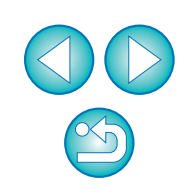

#### <span id="page-53-5"></span><span id="page-53-1"></span>**Download Images**

From the list box, you can select the images to be downloaded when [Starts to download images] in the main window is clicked.

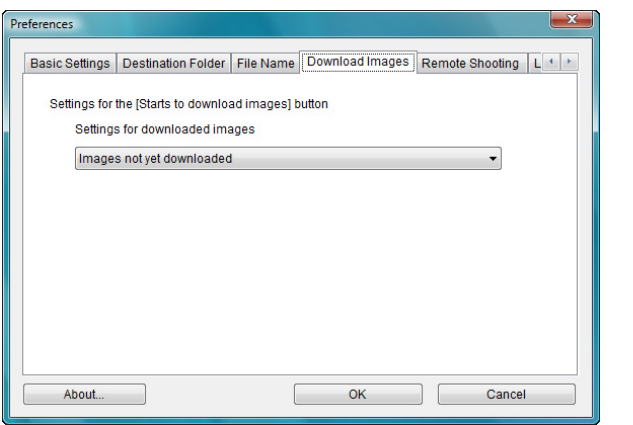

### <span id="page-53-2"></span><span id="page-53-0"></span>**Remote Shooting**

You can set operations performed during remote shooting.

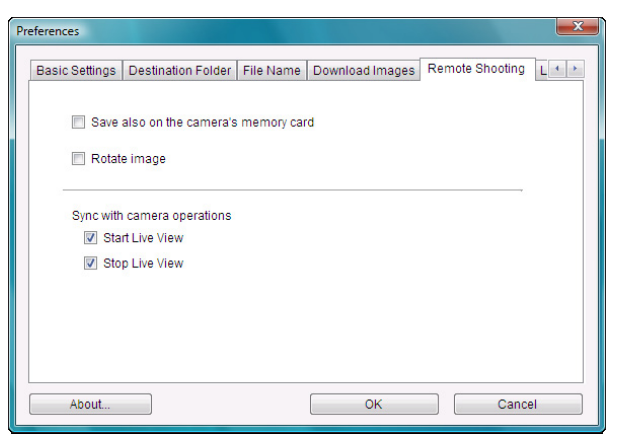

- O If you checkmark [Save also on the camera's memory card], images shot during remote shooting will also be saved to the camera's memory card.
- O If you checkmark [Rotate image], you can set a function that rotates shot images regardless of the camera's position during shooting. Set the rotation angle in the capture window [\(p.65\)](#page-65-0).
- If you checkmark [Start Live View], the [Remote Live View window] automatically appears when the camera's Live View starts up.
- <span id="page-53-6"></span>● Is you checkmark [Stop Live View], the [Remote Live View window] automatically closes when the camera's Live View ends.

#### <span id="page-53-4"></span><span id="page-53-3"></span>**Linked Software**

围

From the list box, you can select the linked software that starts up when images are downloaded from the camera or when images are shot remotely. Also, you can register third-party software as linked software by clicking the [Settings] button.

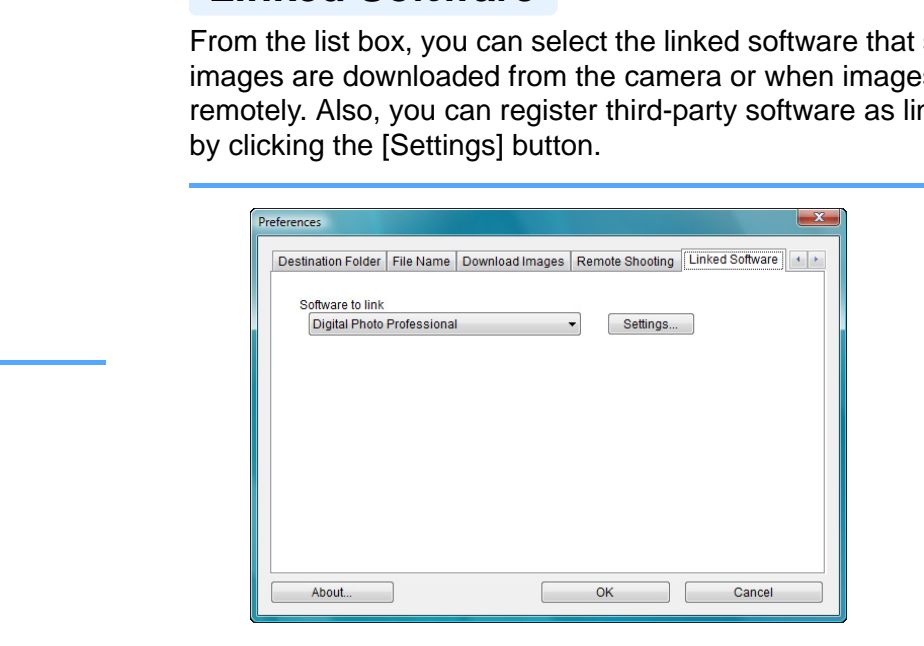

- 
- O When you have selected ZoomBrowser EX, you can specify the operation for after images are downloaded.

O In the window displayed when you click the [Settings] button, you can specify the type of images to be posted when linked thirdparty software is started up.

**[Introduction](#page-2-0)**

**[Contents at](#page-3-0) a Glance**

**1[Downloading](#page-4-0)  Images**

> **[2](#page-11-0)Settings Camera**

**[3](#page-25-0) Remote Shooting**

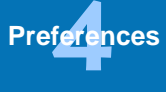

**[Reference](#page-54-0)**

**[Index](#page-71-0)**

### <span id="page-54-0"></span>**Reference**

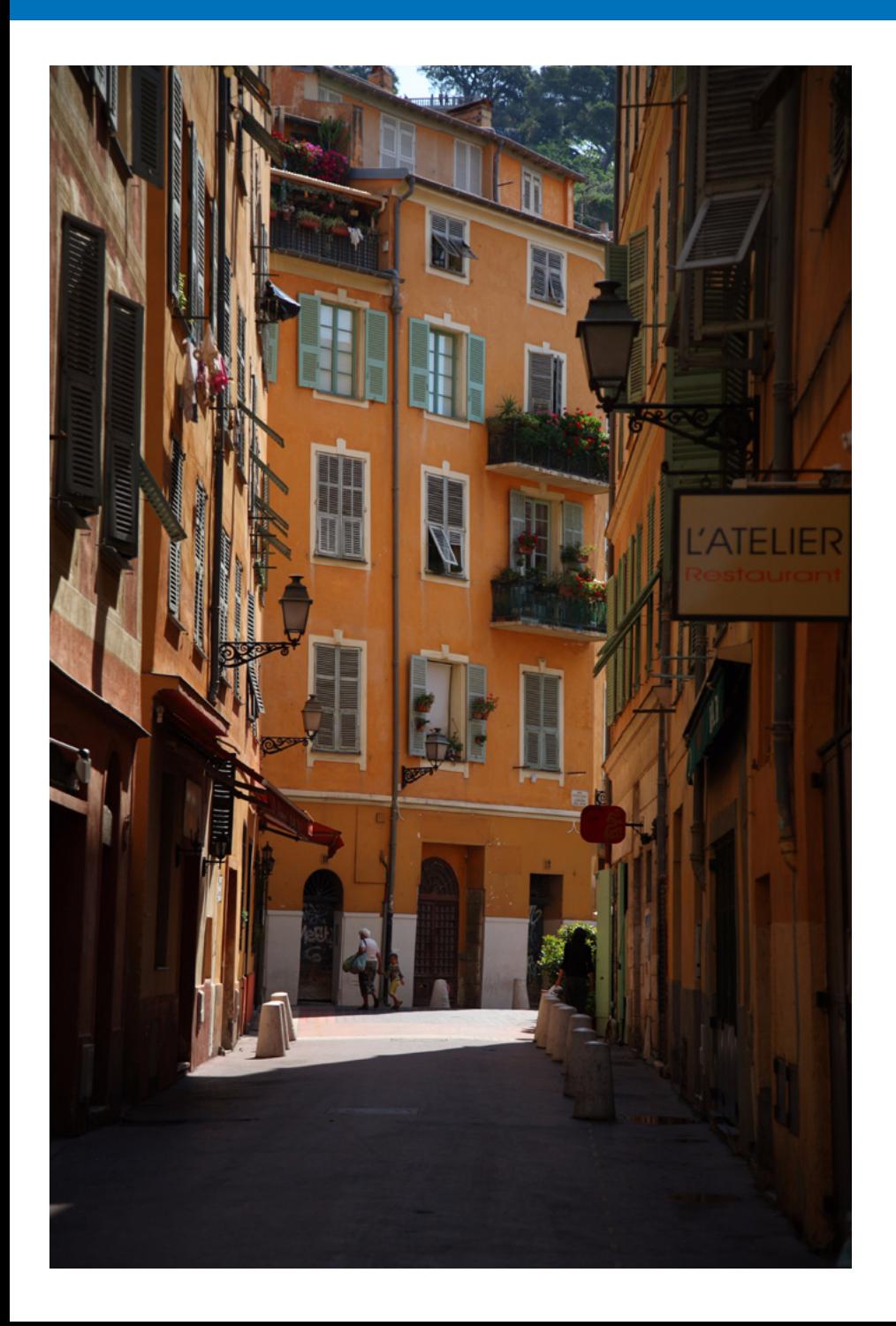

This reference section has been provided to enhance your experience using EU. It contains various troubleshooting solutions, how to delete EU from your computer and explanations of the various windows. An index is provided at the end of the chapter for you to easily find information you are looking for.

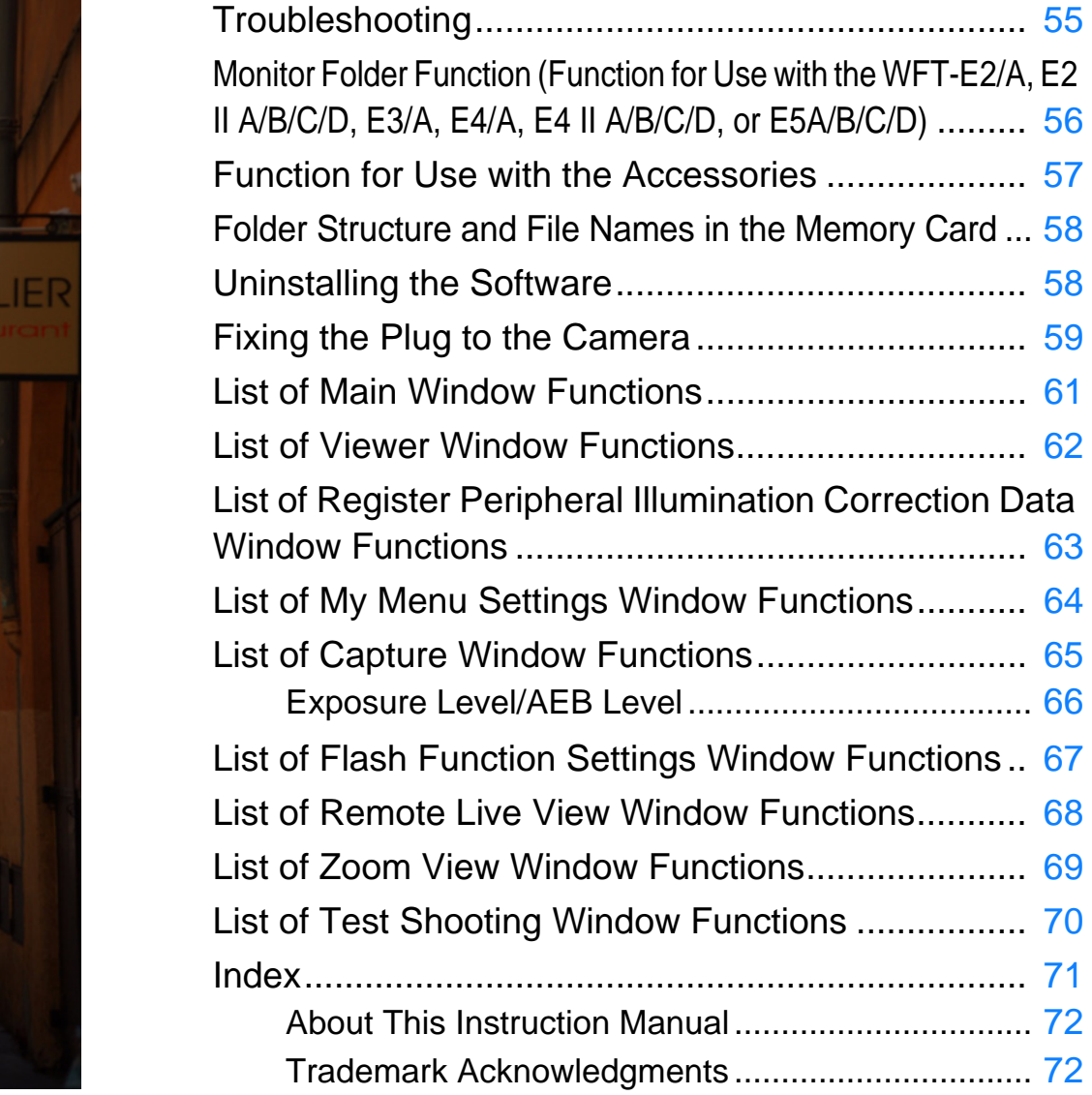

**1[Downloading](#page-4-0)  [2](#page-11-0)Camera Settings** emc<br><sup>1</sup>00ti feren **Images Remote Shooting Preferences**

**[Introduction](#page-2-0)**

**[Contents at](#page-3-0)  a Glance**

**[Index](#page-71-0)**

**Reference**

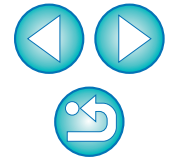

## <span id="page-55-0"></span>**Troubleshooting**

If EU is not operating correctly, refer to the items below.

### **Installation could not be completed correctly**

● You cannot install the software if a user setting with privileges other than [Administrator] or [Computer administrator] is selected. Select a user setting with [Administrator] privileges in Windows Vista or [Computer administrator] privileges in Windows XP. For detailed information on selecting the user setting, refer to your computer User's Manual.

### **EU does not start up**

O If EU does not start up even when you have set the camera's power switch to < ON >, either double-click the [EOS Utility] icon on the desktop or click the  $\lceil \mathcal{D} \rceil$  button ([Start] button in Windows XP), select [All Programs] ▶ [Canon Utilities] ▶ [EOS Utility] ▶ [EOS Utility] to start up EU.

### **EU and the camera are not communicating**

- EU does not operate correctly on a computer if its system requirements does not meet. Use EU on a computer with compatible system requirements ([p.2](#page-2-1)).
- Push the plug of the interface cable all the way into the socket. Loose connections can cause faults and malfunctions ([p.5](#page-5-0)).
- $\bullet$  Check that the camera's power switch is  $<$  ON  $>(p.6)$  $>(p.6)$ .
- EU and the camera may not communicate normally with a cable other than the EOS DIGITAL camera-dedicated Canon interface cable [\(p.5](#page-5-0)).
- Connect your camera and computer directly with the interface cable provided with your camera. Do not connect the camera via a hub; doing so may prevent EU and your camera from communicating normally.
- O If you connect multiple USB devices (not including the mouse or keyboard) to your computer, the camera may not communicate normally. If the camera cannot communicate normally, disconnect USB devices other than the mouse or keyboard from your computer.
- O Do not connect more than one camera to the same computer. Two or more cameras may not operate normally.
- Do not connect your camera with the computer while performing "Linked shooting" with WFT-E2 II A/B/C/D, E4 II A/B/C/D, E5A/B/C/D (sold separately). Your camera may not operate normally.
- O If there is insufficient charge left in the camera battery, the camera cannot communicate with EU. Either replace with a fully charged battery or use the AC adaptor kit provided with your camera. Your computer does not supply power to the camera through the interface cable.

#### **Communication between EU and the camera disconnected**

- Operation of the auto power off function will automatically switch the camera off, disabling communication with EU, if you turn the auto power off function to [ON]. Remove the check mark from [Auto power off] in the preferences window (the [Basic Settings] tab sheet) ([p.51](#page-51-2)) or set the auto power off function in the camera to [OFF].
	- feren **[Reference](#page-54-0)Preferences**

**[Index](#page-71-0)**

- $\bullet$  If you do not perform any operation while the camera and computer are connected, depending on the computer system, a confirmation message may appear on the screen asking whether you wish to continue communicating with the camera. If you do not perform an operation while this message appears, communication with your camera is discontinued and EU shuts down. In this case, turn the camera's power switch to  $<$  OFF  $>$ , then again to  $<$  ON  $>$  and start up EU.Operation of the auto power<br>
the<br>
the power off function to [(<br>
off] in the preferences<br>
or set the auto power<br>
off you do not perform<br>
are connected, depend<br>
message may appear<br>
continue communication<br>
patible<br>
camera's p
	- Do not put your computer to sleep while it is connected to the camera. If your computer goes into sleep mode, never disconnect the interface cable while your computer is still in sleep mode. Always wake your computer up while it is still connected to the camera. Depending on the type of computer, disconnecting the interface cable while your computer is in sleep mode could prevent the computer from waking up correctly. Refer to the computer User's Manual for more information on sleep mode.

### **Remotely shot images using EU are not displayed in DPP**

● In Digital Photo Professional, select the [Tools] menu ▶ [Sync folder with EOS Utility].

**[Introduction](#page-2-0)**

**[Contents at](#page-3-0) a Glance**

**1[Downloading](#page-4-0)  Images**

> **[2](#page-11-0)Camera Settings**

**[3](#page-25-0) Shooting Remote** 

## <span id="page-56-0"></span>**Monitor Folder Function (Function for Use with the WFT-E2/A, E2 II A/B/C/D, E3/A, E4/A, E4 II A/B/C/D, or E5A/B/C/D)**

This is a function for checking your images with Digital Photo Professional (hereinafter DPP) in real time using the Wireless File Transmitter WFT-E2/A, E2 II A/B/C/D, E3/A, E4/A, E4 II A/B/C/D, or E5A/B/C/D (sold separately).

For setting the WFT-E2/A, E2 II A/B/C/D, E3/A, E4/A, E4 II A/B/C/D, or E5A/B/C/D refer to the Instruction Manual provided with each product.

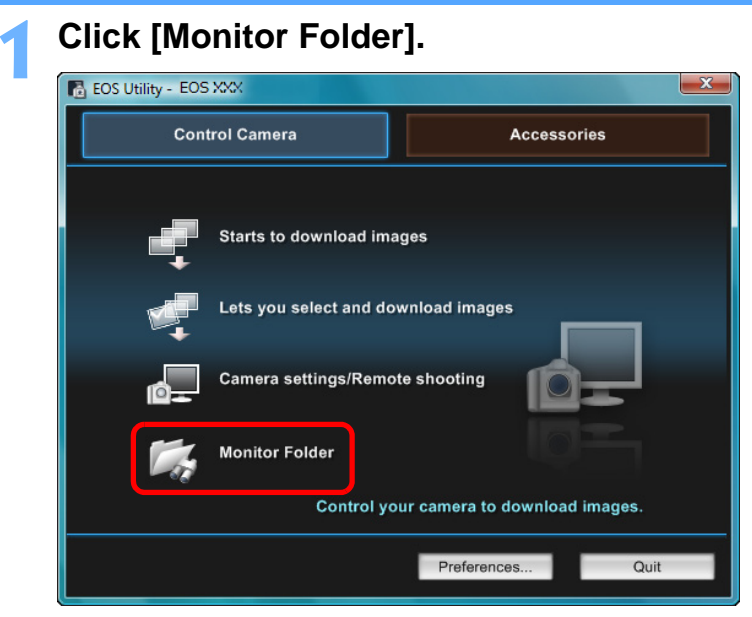

 $\rightarrow$  The [Monitor Folder] dialog box appears.

**2Click the [Browse] button and specify the save destination folder for shot images.**

<span id="page-56-1"></span>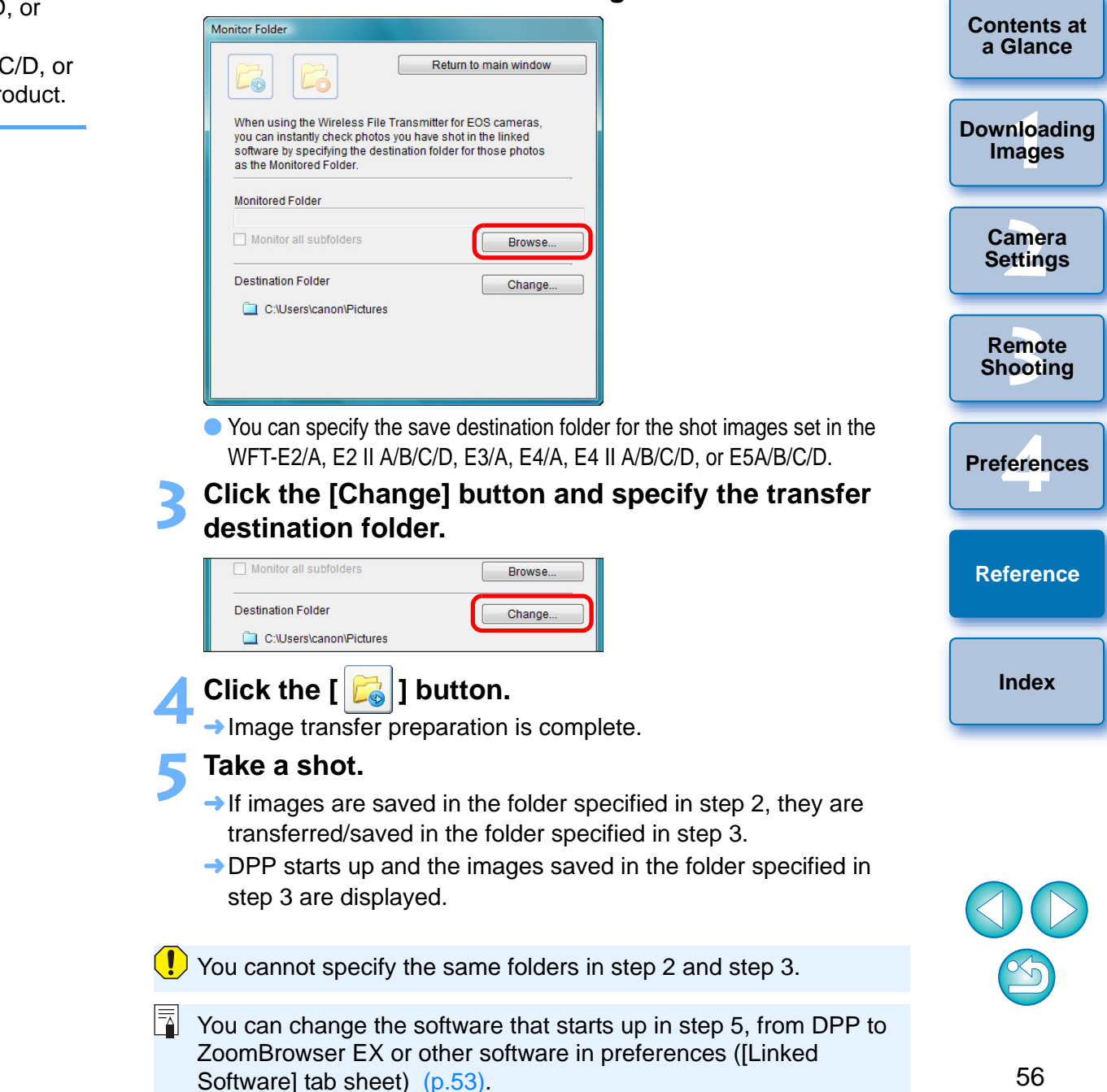

## <span id="page-57-1"></span><span id="page-57-0"></span>**Function for Use with the Accessories**

If you have the Wireless File Transmitter WFT-E2/A, E3/A, E4/A, or E5A/B/C/D (sold separately) or the Original Data Security Kit OSK-E3 (sold separately), you can start up the previously mentioned accessory software from EU. And you can also start up the Picture Style Editor (Picture Style file creating software).

For details on using each software, refer to the instruction manual for the software. For Picture Style files, refer to [p.18](#page-18-0).

- **1Connect your camera and computer, and then start up EU [\(p.5](#page-5-0)).**
- **Click the [Accessories] tab. 2** $\mathbf{x}$ **B** EOS Utility - EOS XXX **Control Camera Accessories Starts to download images** Lets you select and download images **Camera settings/Remote shooting Monitor Folder** Control your camera to download images. Preferences... Quit
	- $\rightarrow$  The [Accessories] tab sheet appears.

**3 Click the software you want to start up.** 

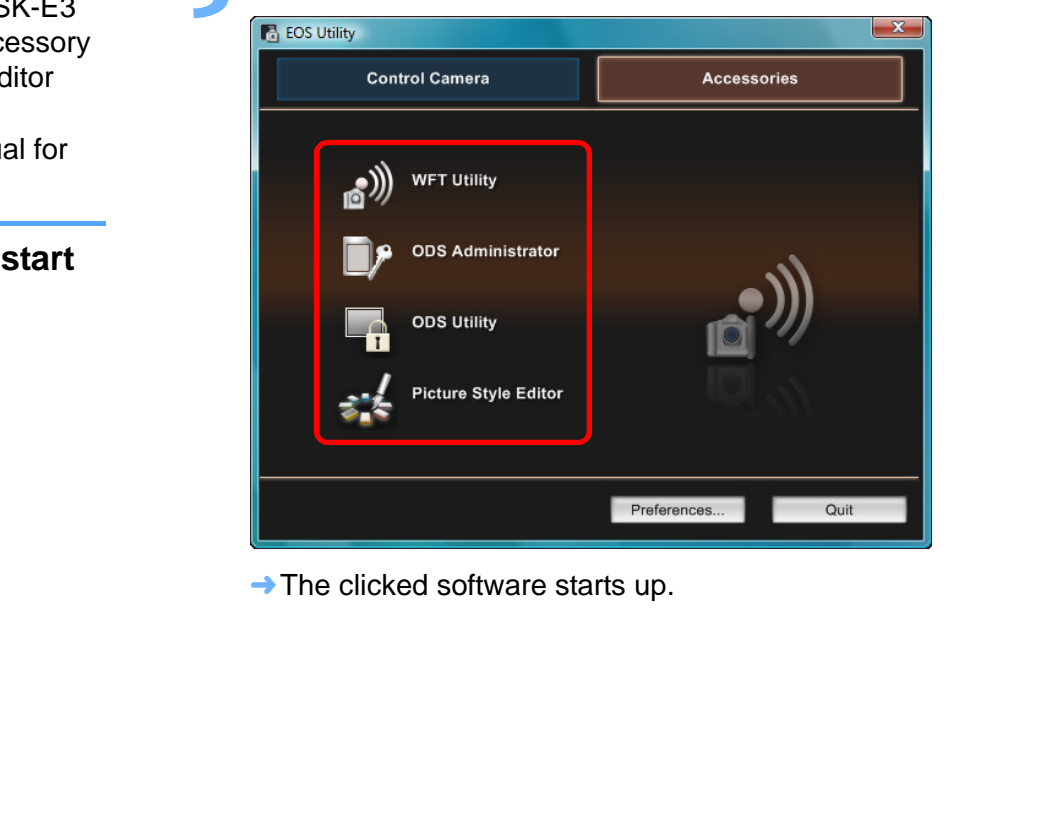

 $\rightarrow$  The clicked software starts up.

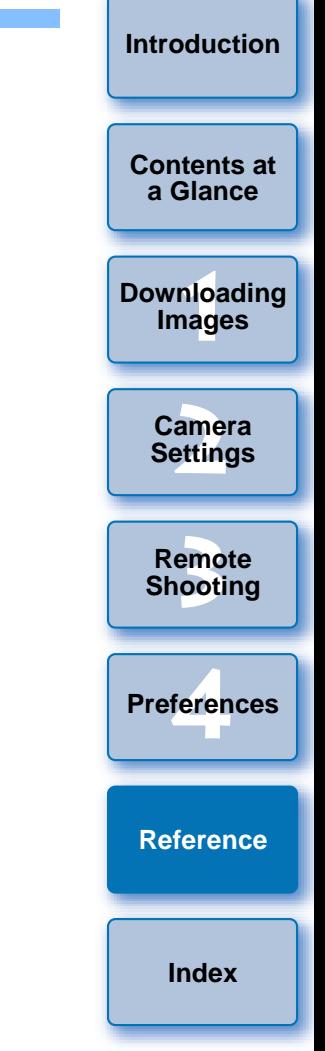

### <span id="page-58-2"></span><span id="page-58-0"></span>**Folder Structure and File Names in the Memory Card**

Images shot with the camera are saved in the memory card's [DCIM] folder with the following folder structure and file names. Refer to the following when copying images to your computer using a card reader.

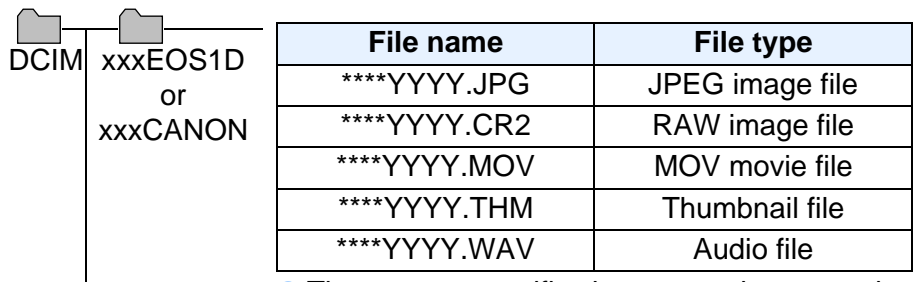

● The camera specific character string set at the time of factory shipment or set in the camera appears in "\*\*\*\*" of the file name.

● The "YYYY" in the file names represents a number between 0001 and 9999.

Contains a file allowing the camera to manage the CANONMSC images in the [DCIM] folder.

- O The "xxx" in the folder names represents a number between 100 and 999.
- O For the 1D series cameras, the folder structure is the same for CF cards and SD cards.
- O When you perform DPOF settings on the camera, a [MISC] folder is created. The files that manage the DPOF settings are saved in the [MISC] folder.
- O A thumbnail file is a file saved with the same file name as the movie and includes shooting information. When you play a movie with the camera, both the movie file and the thumbnail file are required.

## <span id="page-58-1"></span>**Uninstalling the Software**

- Before starting the software uninstallation, exit all programs you are using.
- O Log in under the Administrator privileges when uninstalling the software.
- O To prevent computer malfunctions, always restart your computer after you have uninstalled the software. Also, reinstalling the software without first restarting your computer is likely to result in computer malfunctions.
- **1Click the [**<sup>2</sup>**] button ([Start] button in Windows XP), select [All Programs] ▶ [Canon Utilities] ▶ [EOS Utility] ▶ [EOS Utility Uninstall].**

**2 Proceed with the uninstallation as directed by the on-screen messages.** mera<br>
s a<br>
⇒ The software is uninstalled<br>
age the<br>
een 100<br>
me for

 $\rightarrow$  The software is uninstalled.

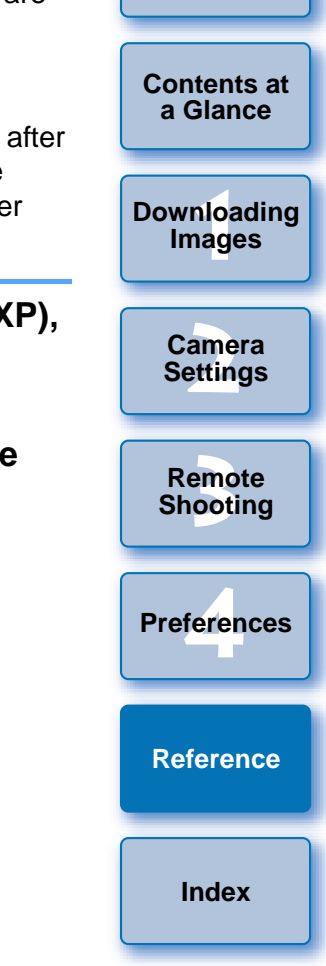

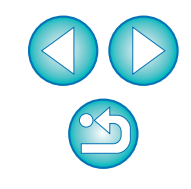

## <span id="page-59-0"></span>**Fixing the Plug to the Camera**

1D Mk IV | 1Ds Mk III | 1D Mk III

Fasten the plug to the camera with the cable protector to prevent it from detaching during remote shooting.

#### 1D Mk IV

**1**

**Open the covers.**

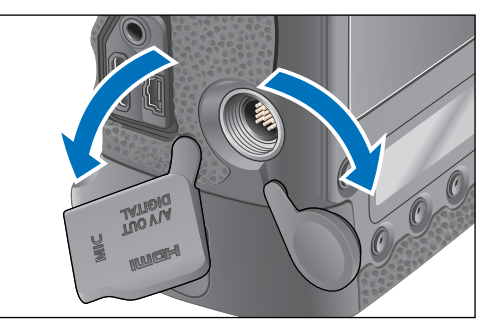

**2Pass the small plug of the cable through the cable protector, and pull it in the direction of the arrow.**

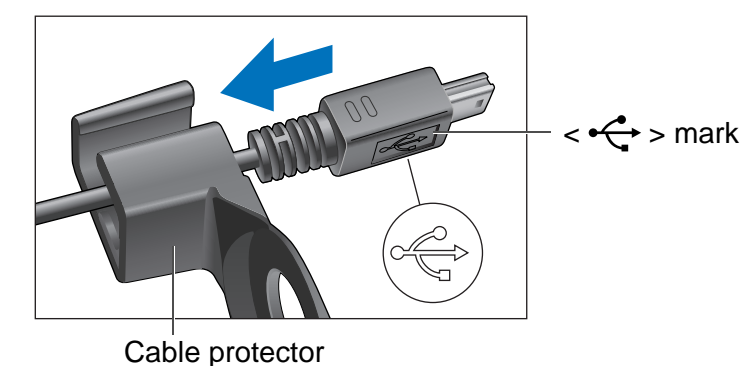

 $\bullet$  Check the direction of the  $\lt \leftrightarrow$  > mark on the plug and pull it in.

**3 With the plug as it is in step 2, connect it to the camera's <A/V OUT / DIGITAL> terminal.**

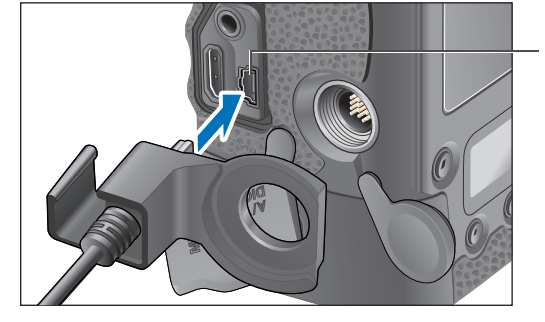

<A/V OUT / DIGITAL> terminal

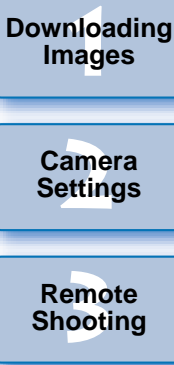

**[Introduction](#page-2-0)**

**[Contents at](#page-3-0) a Glance**

**4Fix the cable protector with the fixing screw.**

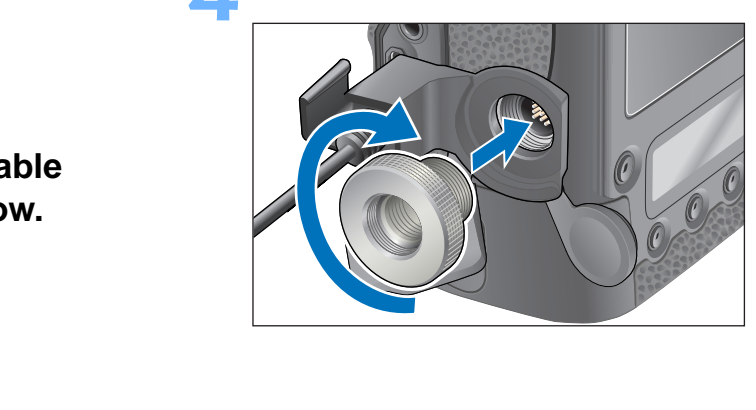

**Shooting**

feren **Preferences**

**[Reference](#page-54-0)**

**[Index](#page-71-0)**

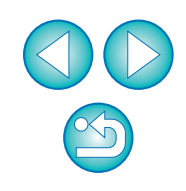

1Ds Mk III 1D Mk III 1)  $\boxed{10 \text{ Mk } \text{III}}$ 

**1**

#### **Remove the cap.**

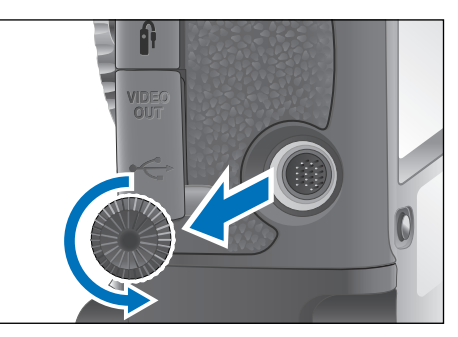

**2Attach the cap on the fixing screw.**

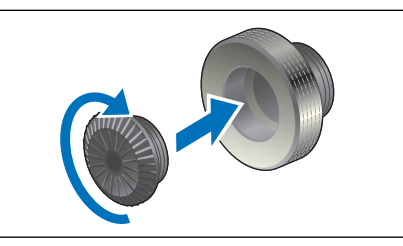

**3 Connect the small plug of the cable into the < ←**  $\leftarrow$  **> terminal on your camera.** COPY

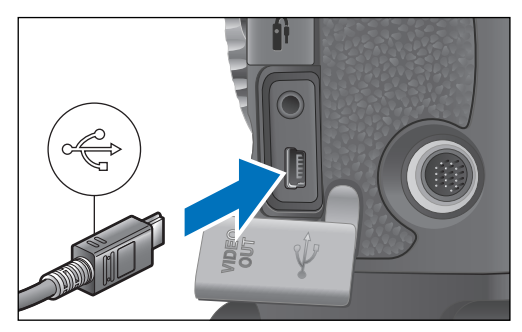

Connect the plug with the  $\langle \leftrightarrow \rangle$  mark facing the front of the camera.

## **Attach the cable protector and fix it with the fixing screw.**

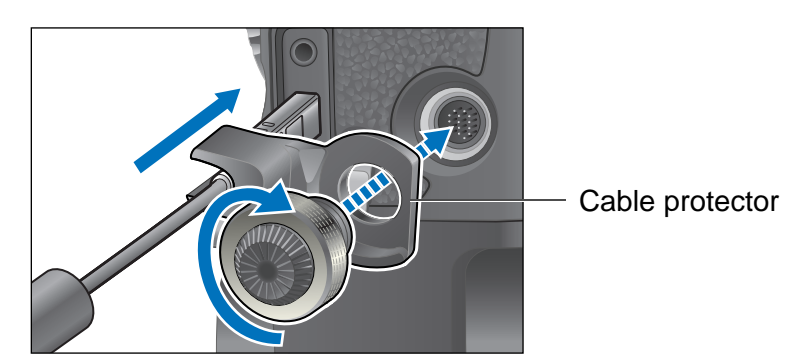

<span id="page-60-0"></span>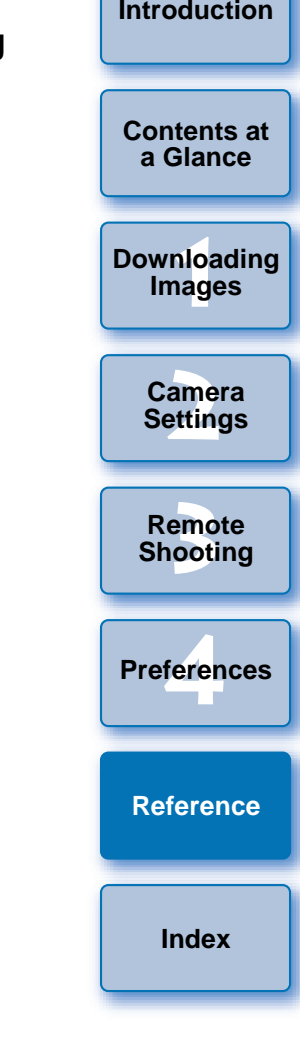

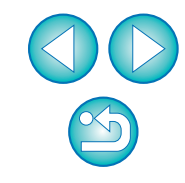

### <span id="page-61-0"></span>**List of Main Window Functions**

#### **Control camera tab sheet**

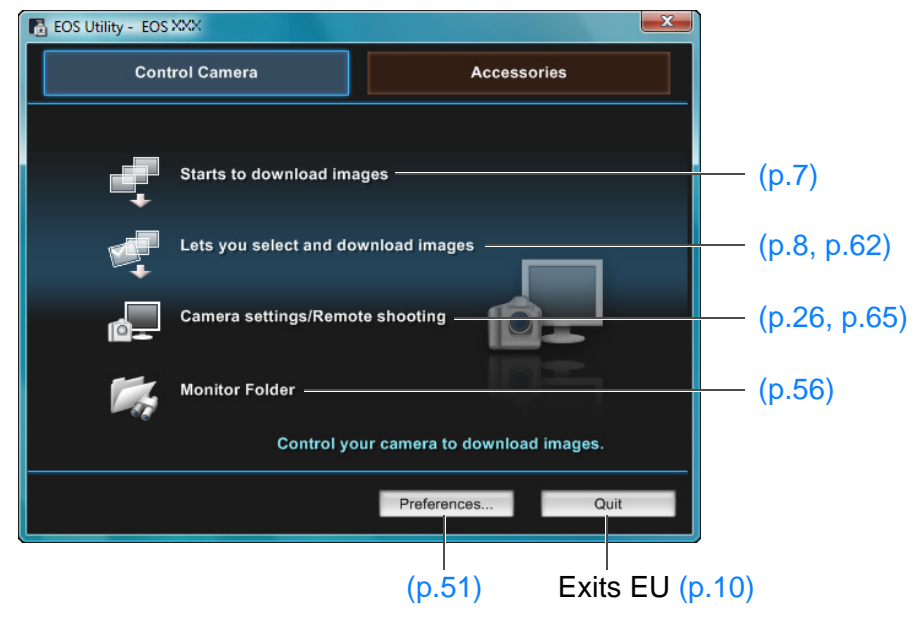

#### **Accessories tab sheet**

<span id="page-61-1"></span>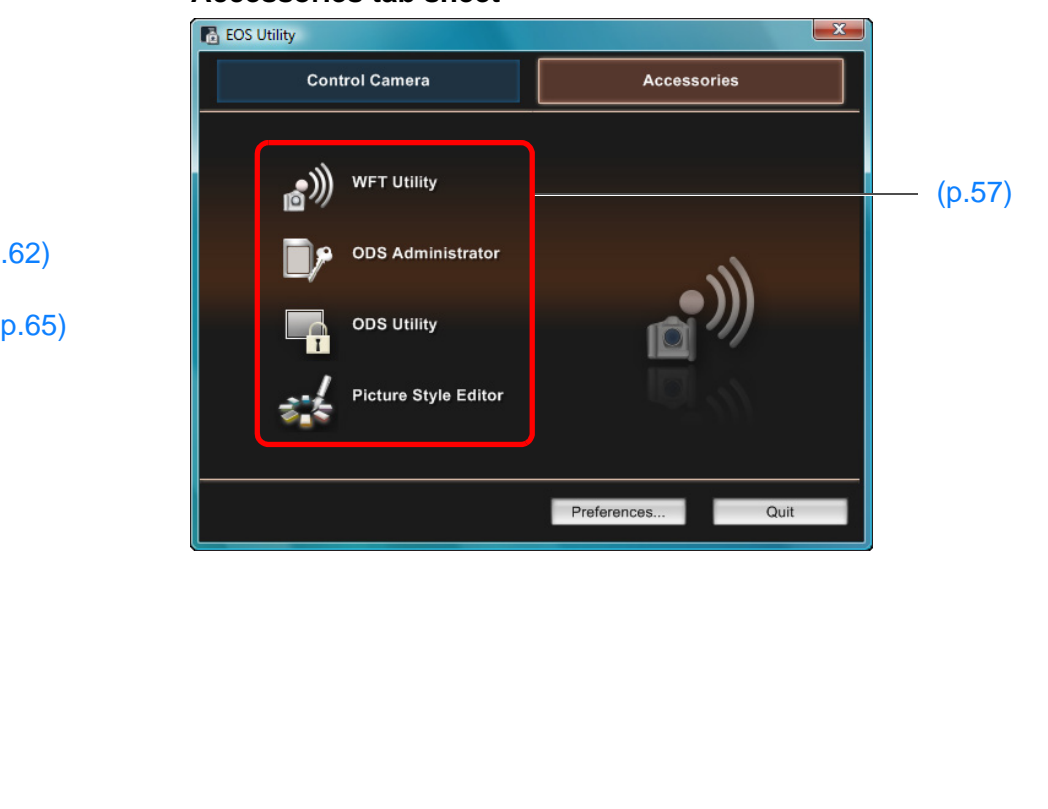

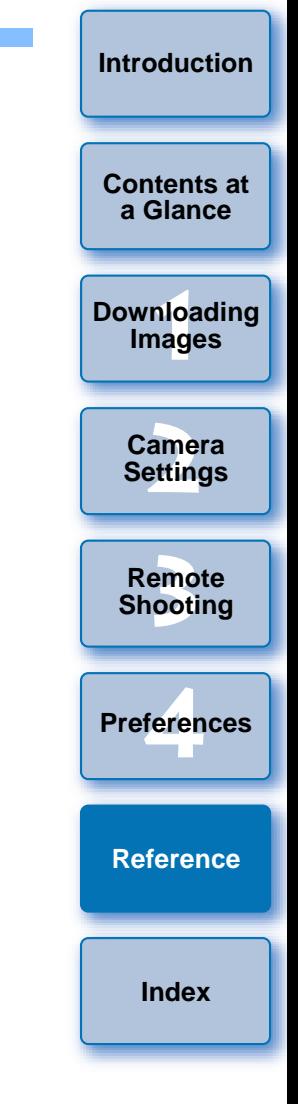

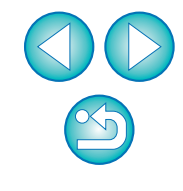

### <span id="page-62-1"></span><span id="page-62-0"></span>**List of Viewer Window Functions ([p.8](#page-8-0))**

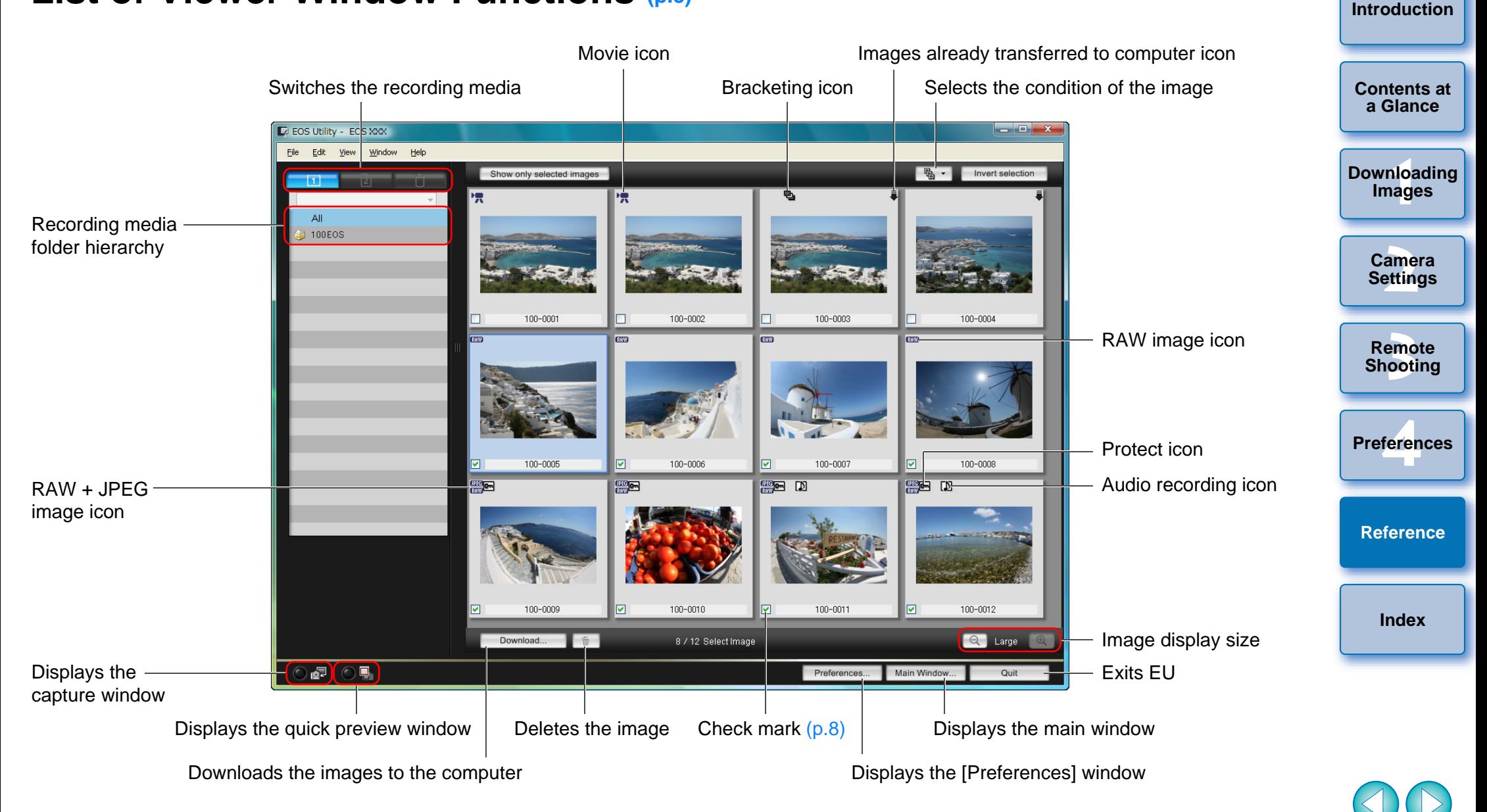

### <span id="page-63-1"></span><span id="page-63-0"></span>**[Introduction](#page-2-0)List of Register Peripheral Illumination Correction Data Window Functions ([p.22\)](#page-22-0)**

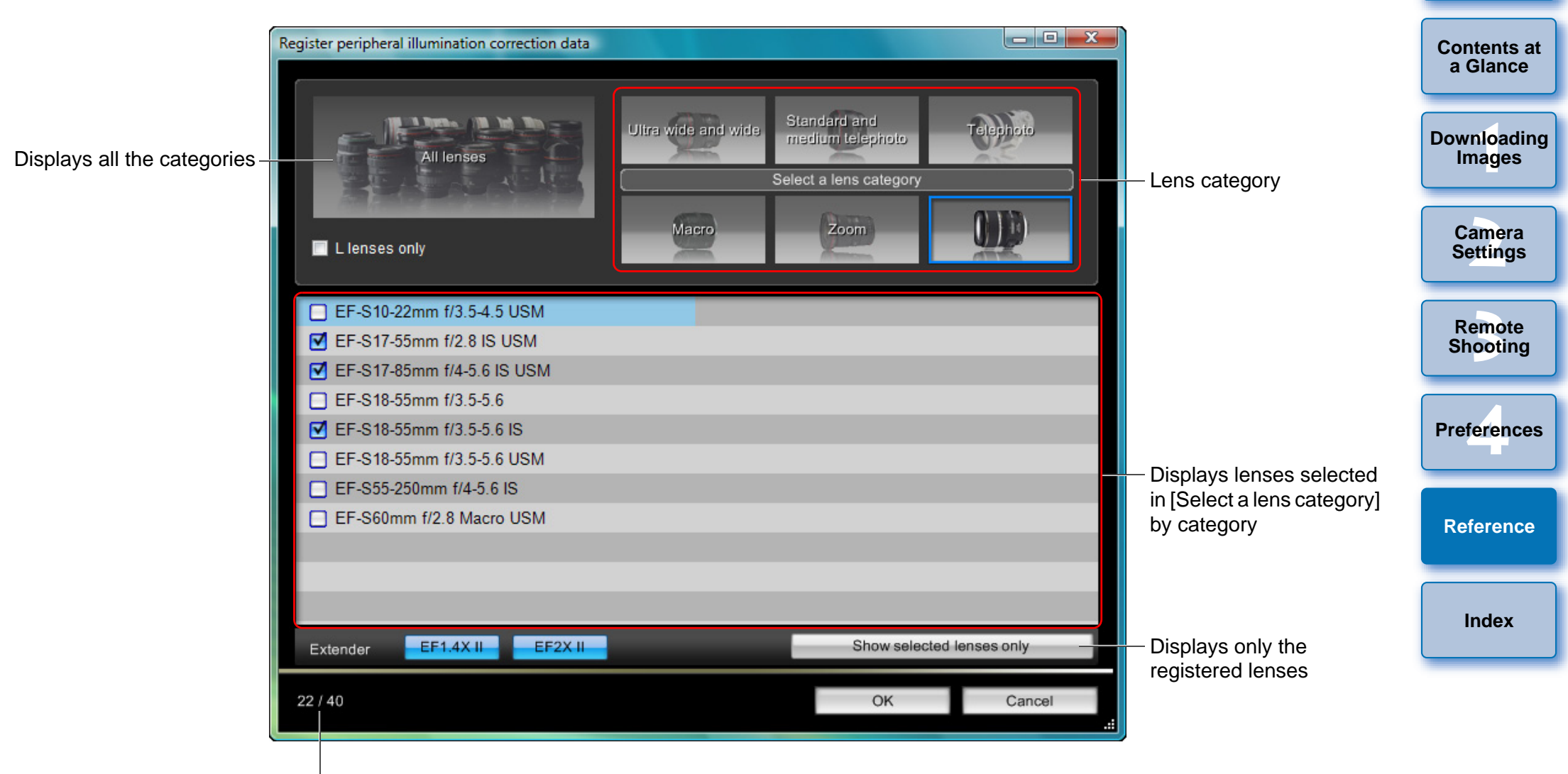

No. of lenses registered in the camera/No. of lenses that can be registered

Lens names displayed in the [Register peripheral illumination

correction data] window may be partially shortened depending on the lens type.

 $\overline{\mathbb{R}}$ 

### <span id="page-64-0"></span>**List of My Menu Settings Window Functions ([p.23\)](#page-23-0)**

<span id="page-64-1"></span>Switches My Menu position

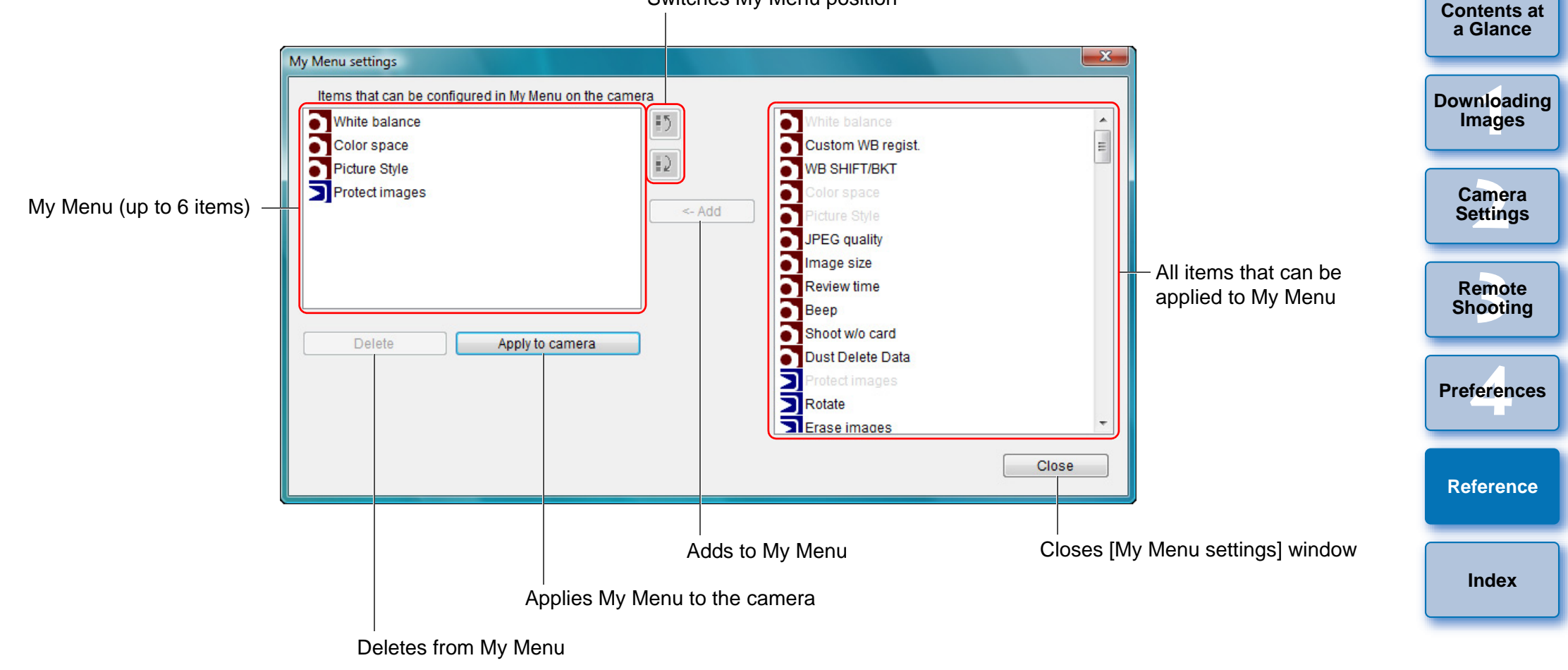

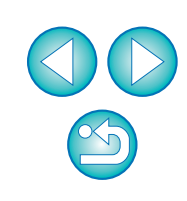

### <span id="page-65-1"></span><span id="page-65-0"></span>**List of Capture Window Functions**

O Displayed items differ depending on the model and settings of the camera connected.

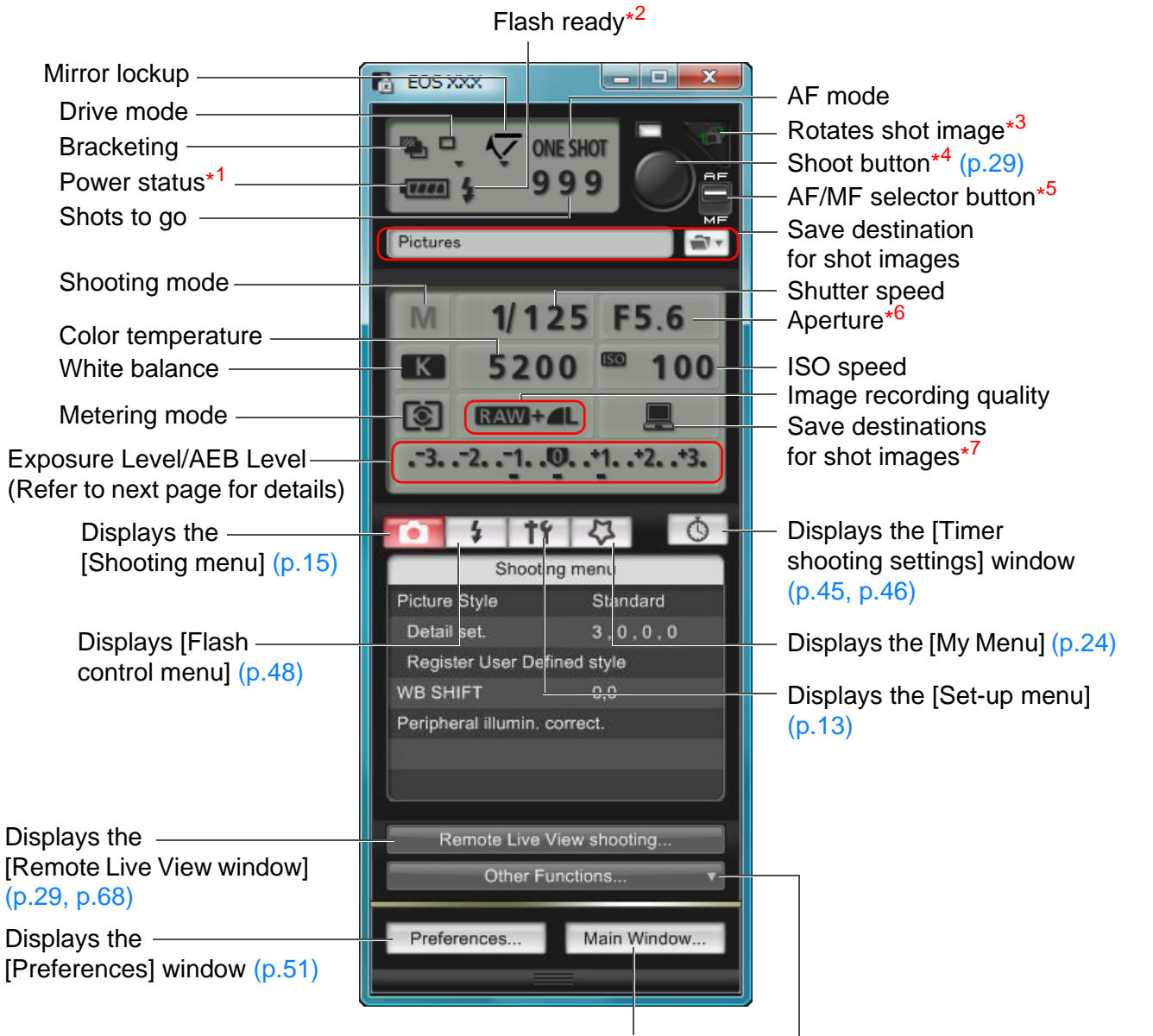

<span id="page-65-2"></span>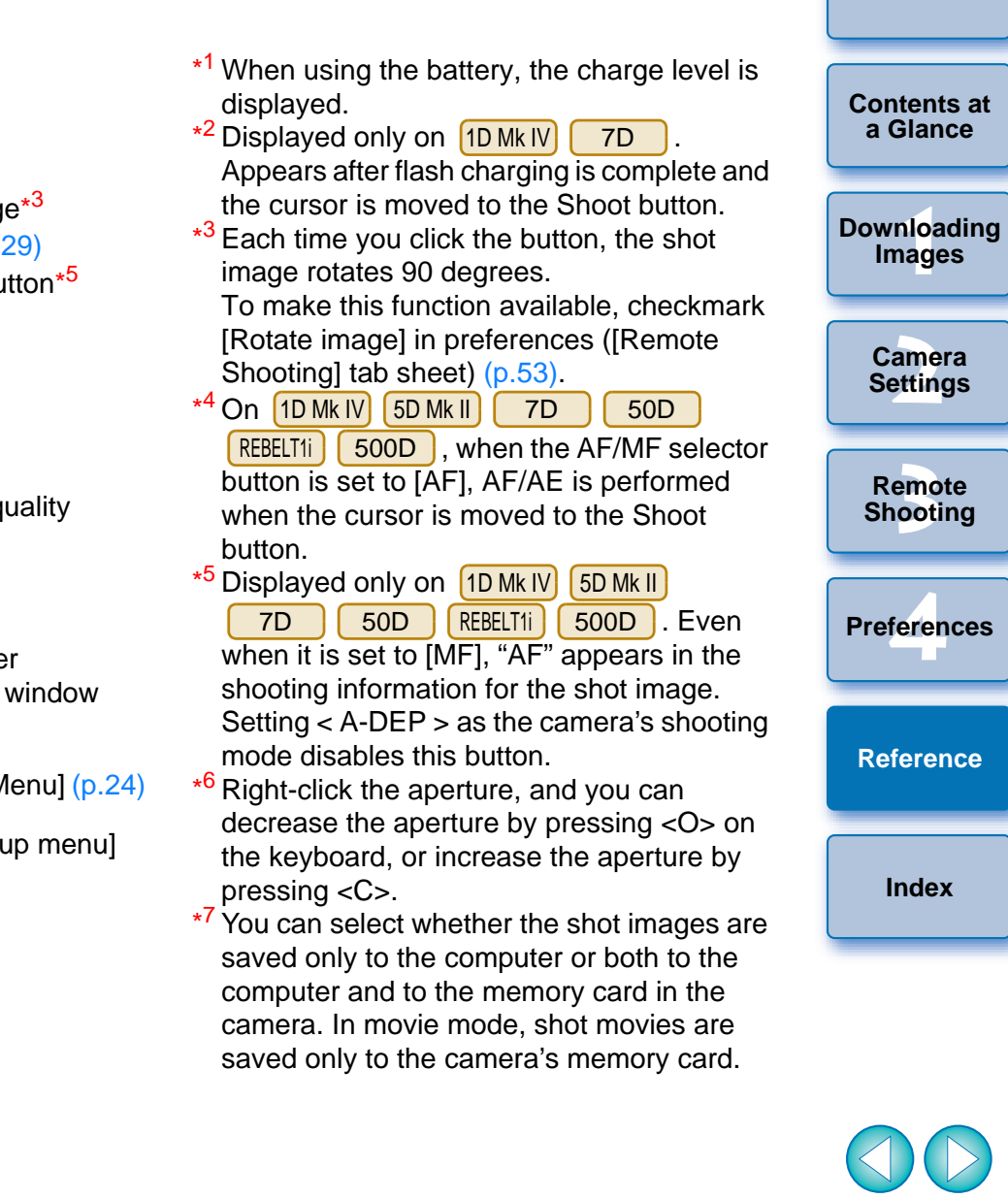

Displays the main window ([p.61\)](#page-61-0)

Displays the viewer window ([p.8](#page-8-1), [p.62](#page-62-1)) Shows/hides the [Quick Preview] window Displays the [Test Shooting] window ([p.35](#page-35-0), [p.70](#page-70-1))

<span id="page-66-0"></span>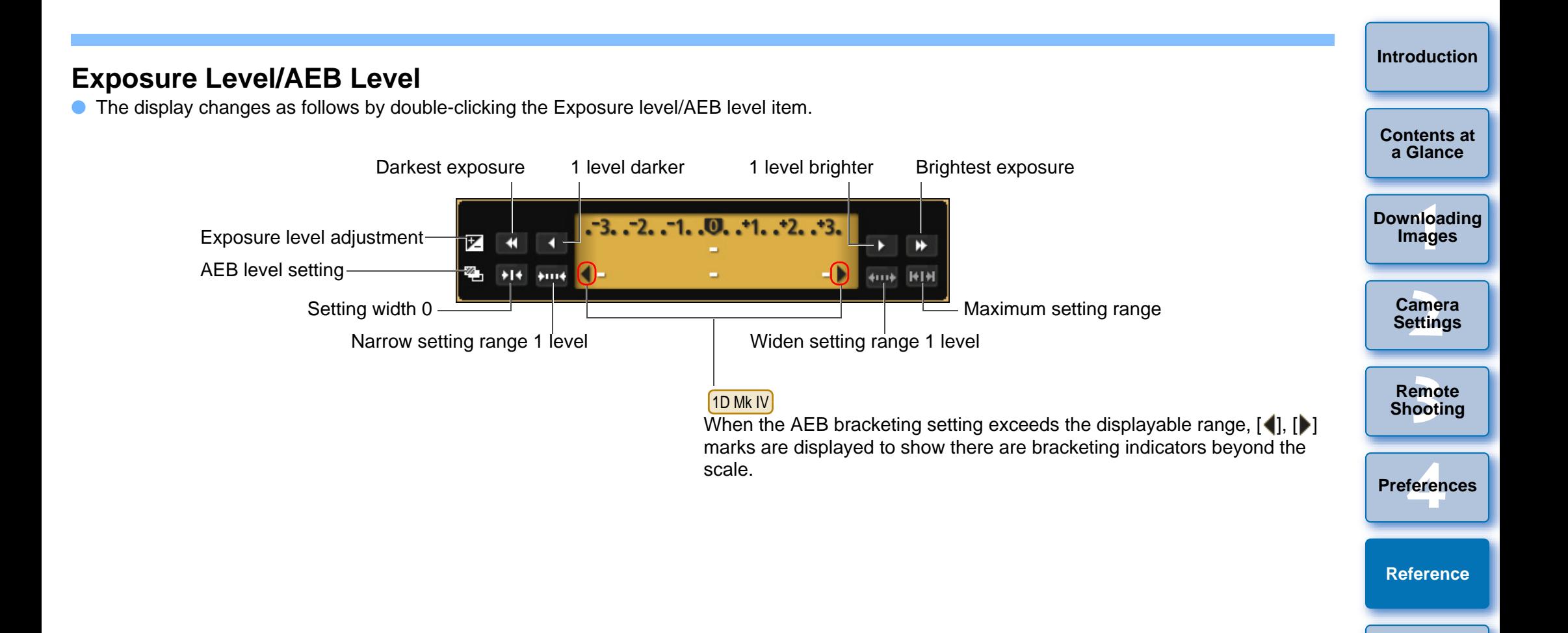

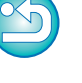

**[Index](#page-71-0)**

<span id="page-67-1"></span><span id="page-67-0"></span>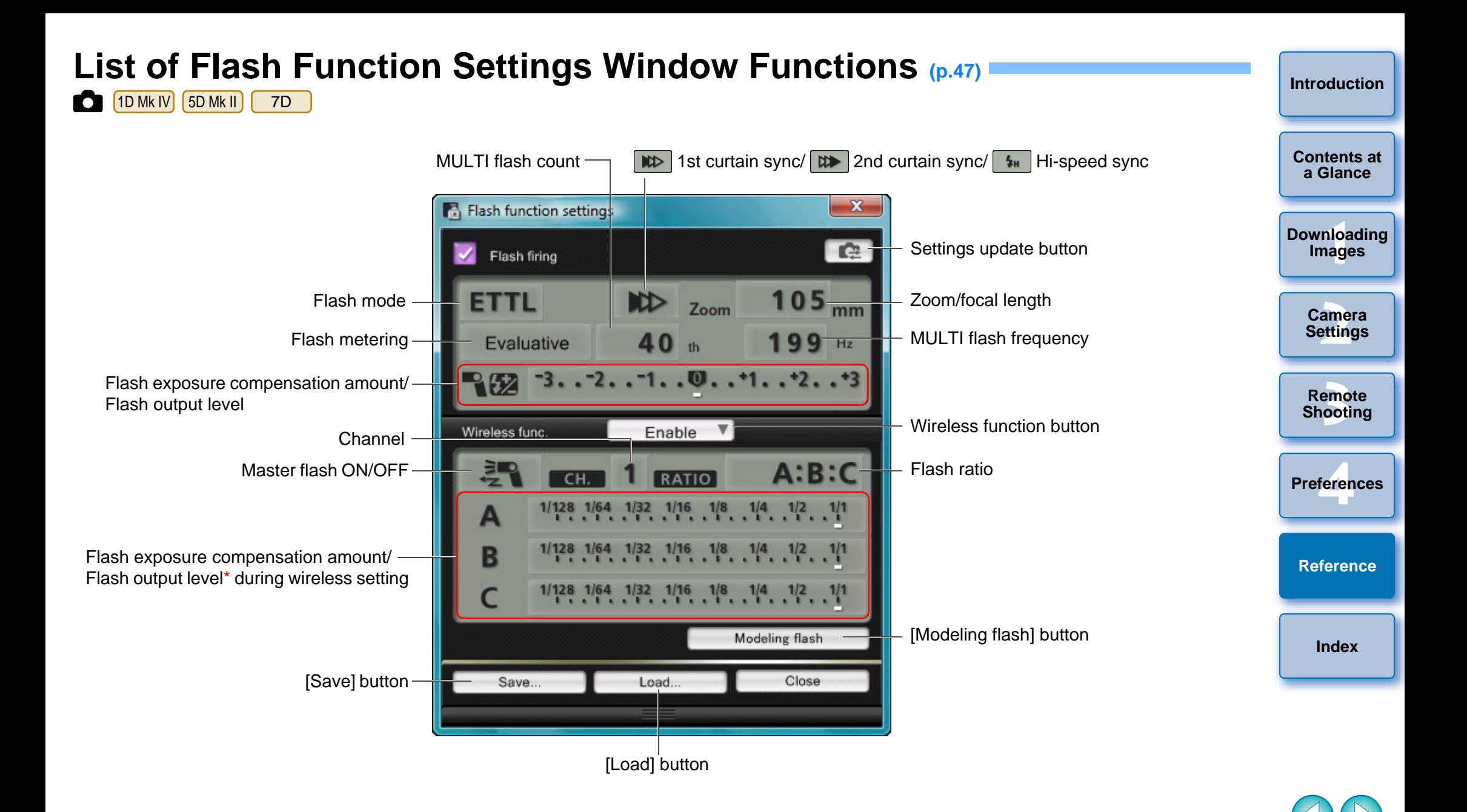

\* Displayed information differs depending on the settings. For more details on settings, also refer to the Instruction Manual provided with your EX-series Speedlite or camera.

### <span id="page-68-1"></span><span id="page-68-0"></span>**List of Remote Live View Window Functions ([p.26\)](#page-26-1)**

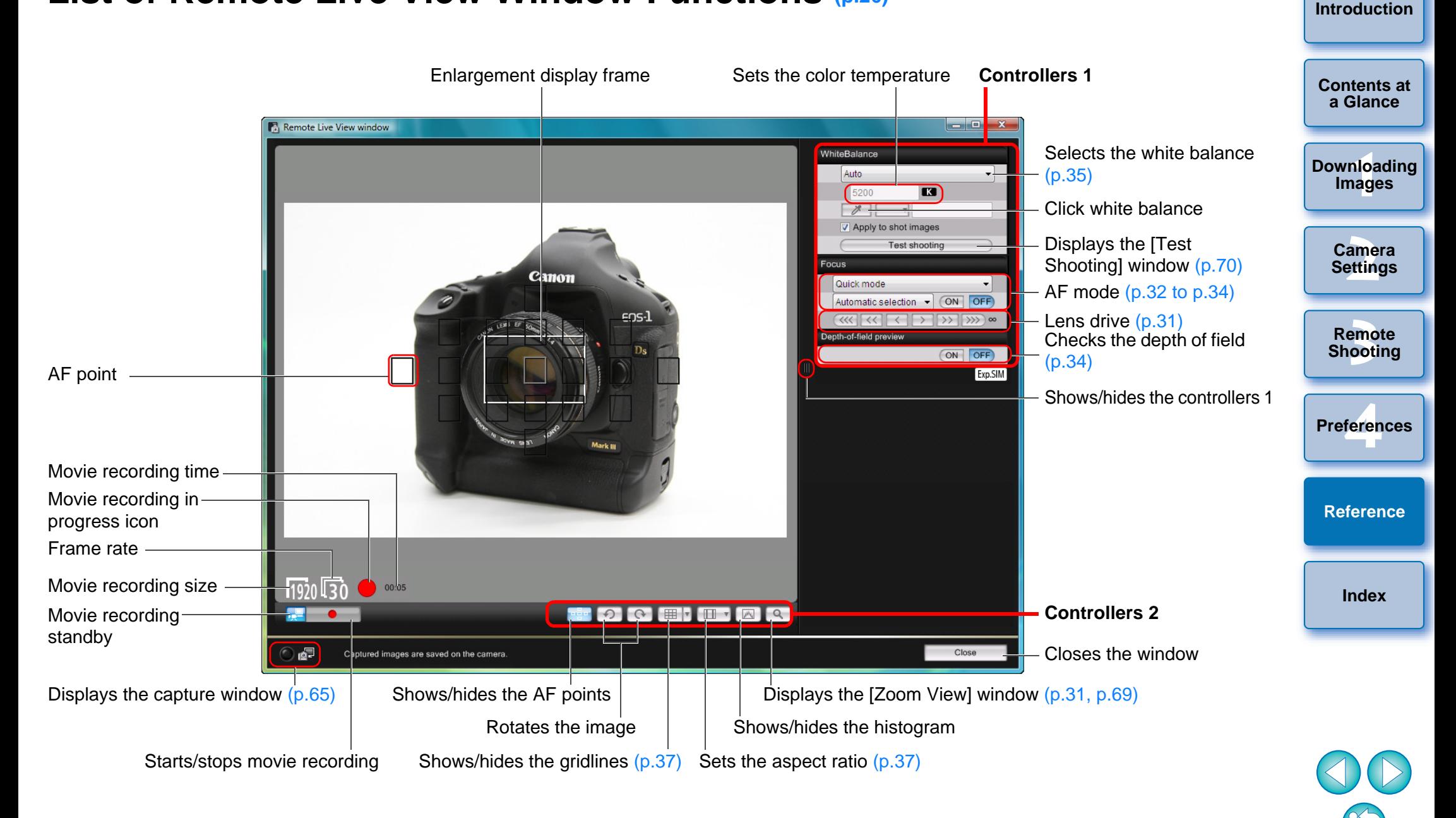

### <span id="page-69-0"></span>**List of Zoom View Window Functions ([p.30](#page-30-1))**

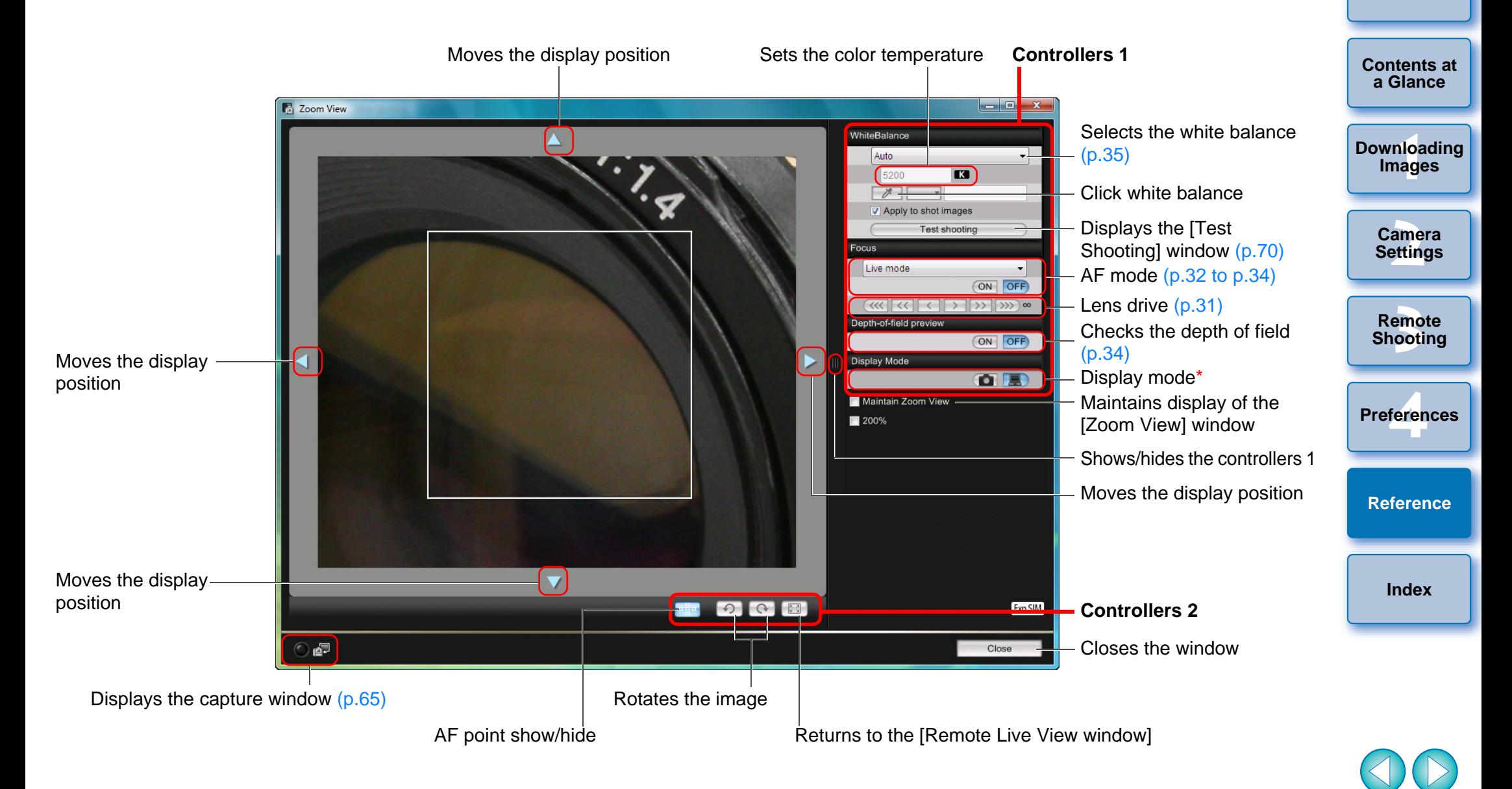

Clicking the  $\begin{bmatrix} 1 & 1 \end{bmatrix}$  button switches to a quality suited to focusing while viewing on your camera's LCD monitor; clicking the  $\sqrt{2}$ ] button switches to a quality suited to focusing while viewing on your computer.

\*

### <span id="page-70-1"></span><span id="page-70-0"></span>**List of Test Shooting Window Functions [\(p.35](#page-35-1))**

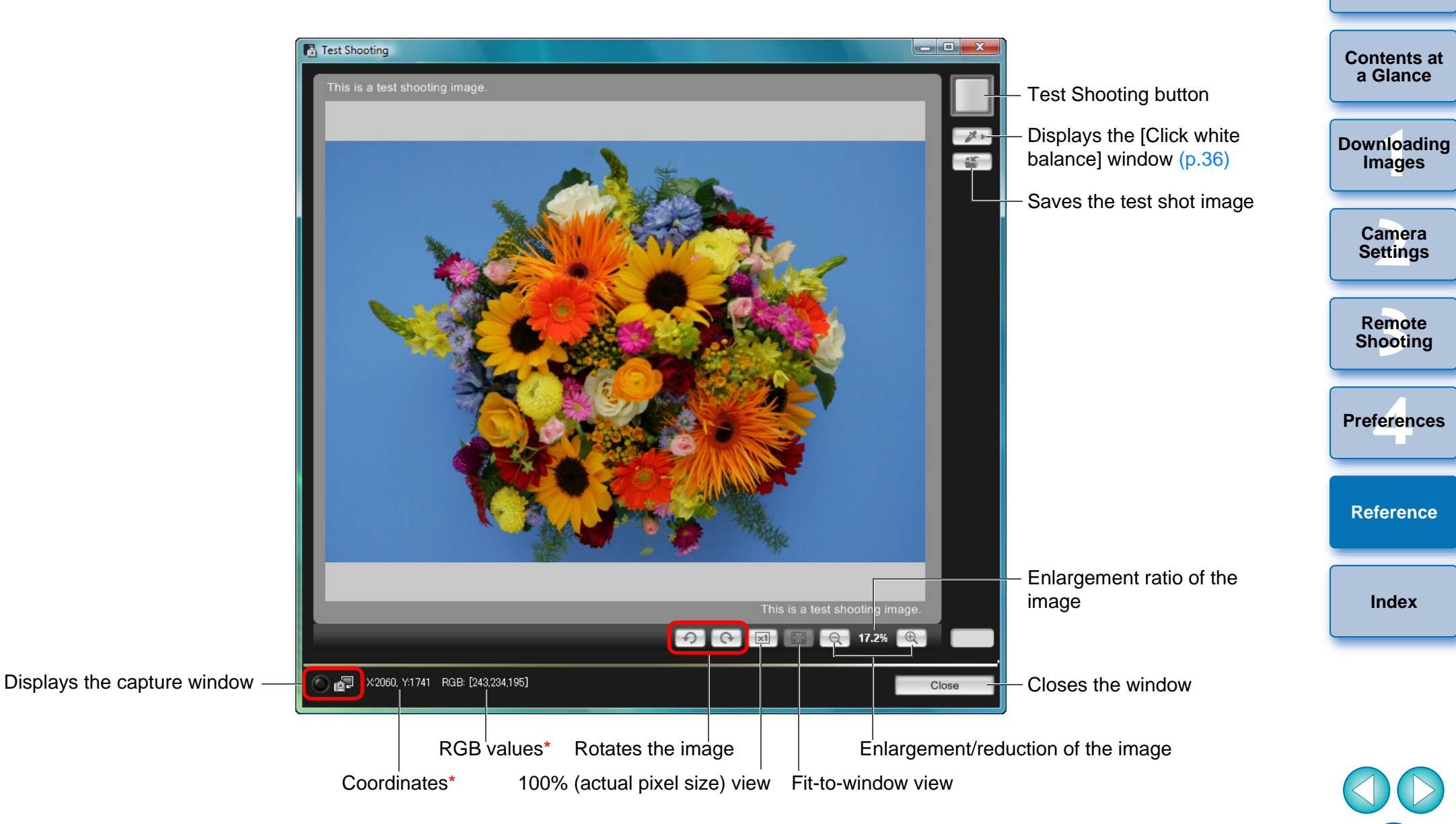

 Only displayed when the [Click white balance] window is displayed ([p.36](#page-36-0)) and the cursor is moved to over the point to be the standard for white for the image.

\*

### <span id="page-71-1"></span><span id="page-71-0"></span>**Index**

### **A**

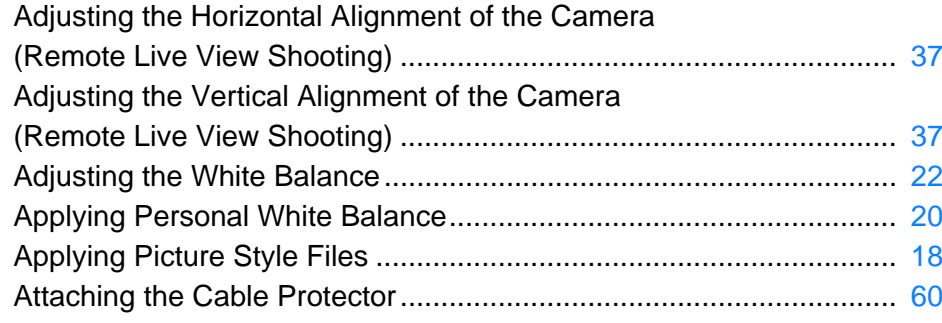

#### **B**

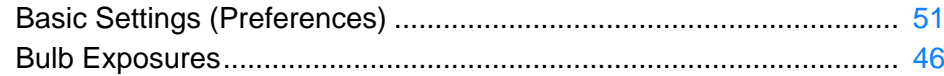

#### **C**

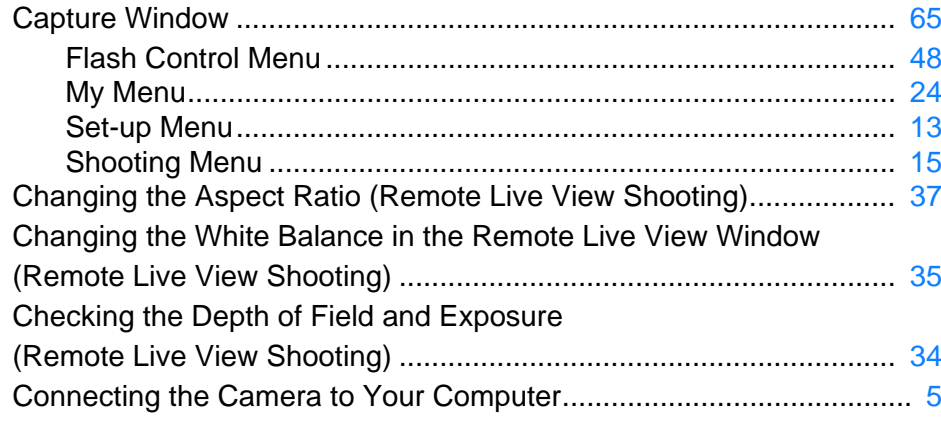

#### **D**

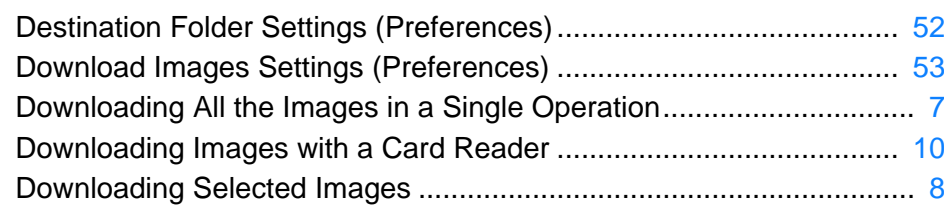

#### **E**

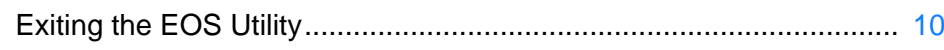

#### **F**

[7](#page-7-1)

[8](#page-8-2)

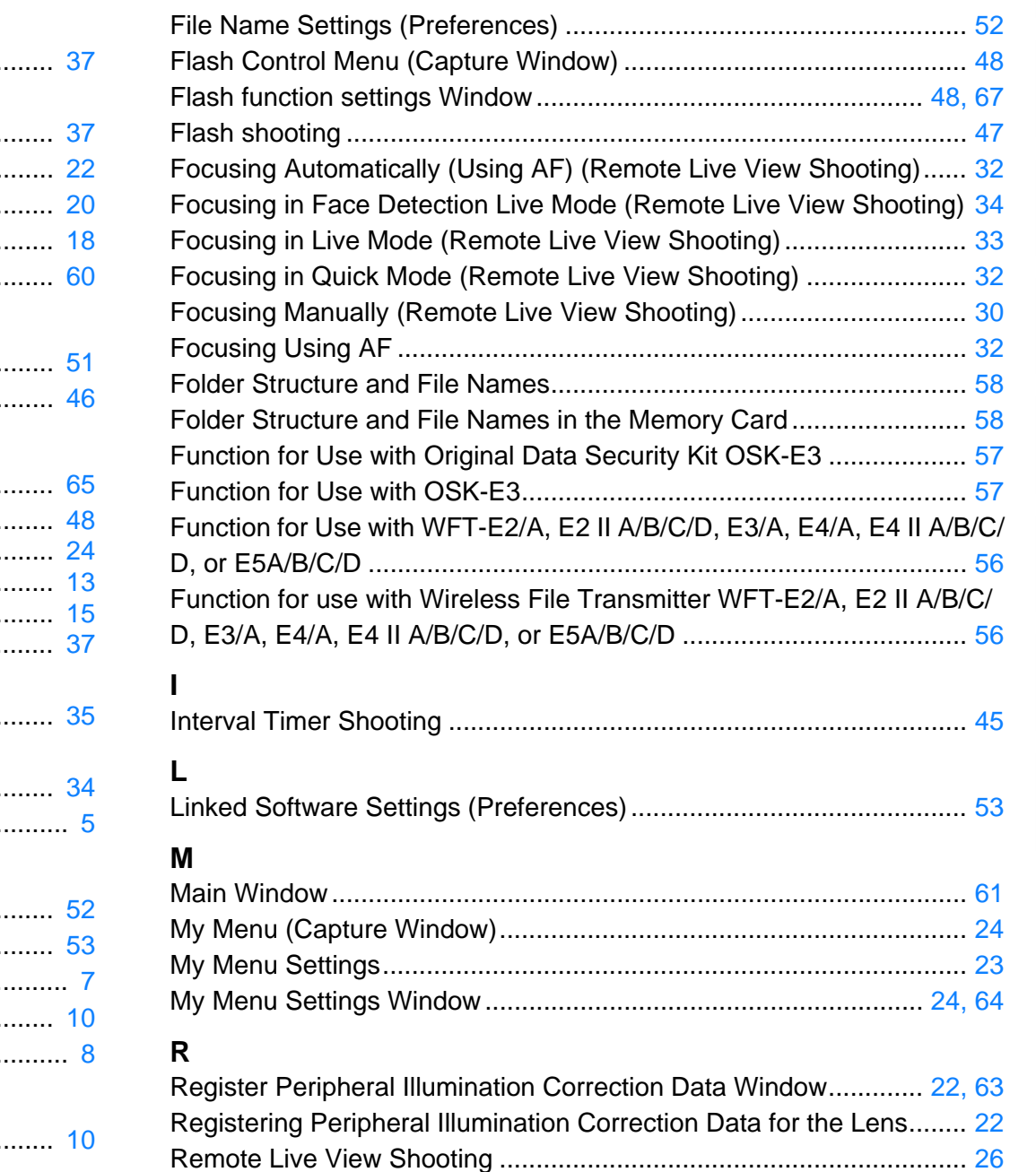

Remote Live View Window............................................................ [29](#page-29-2), [68](#page-68-1)

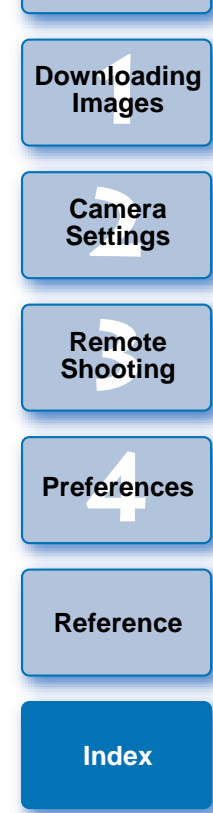

**[Introduction](#page-2-0)**

**[Contents at](#page-3-0)  a Glance**

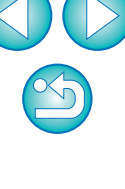
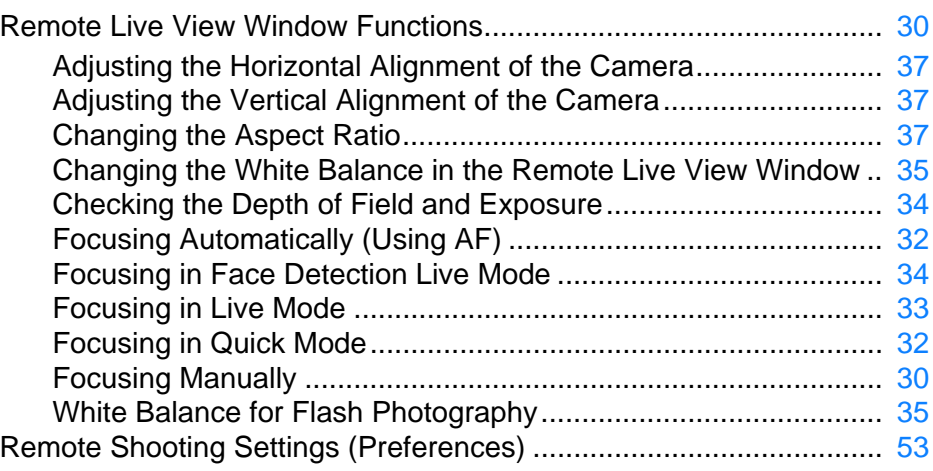

## **S**

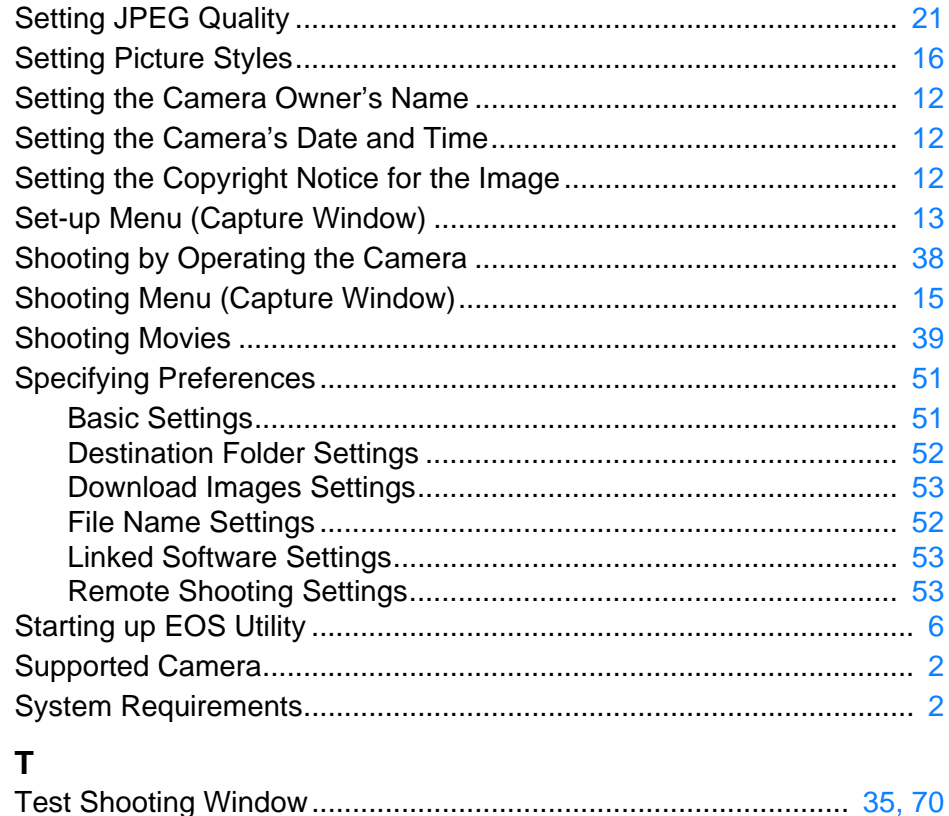

Timer Shooting.................................................................................... [45](#page-45-0)

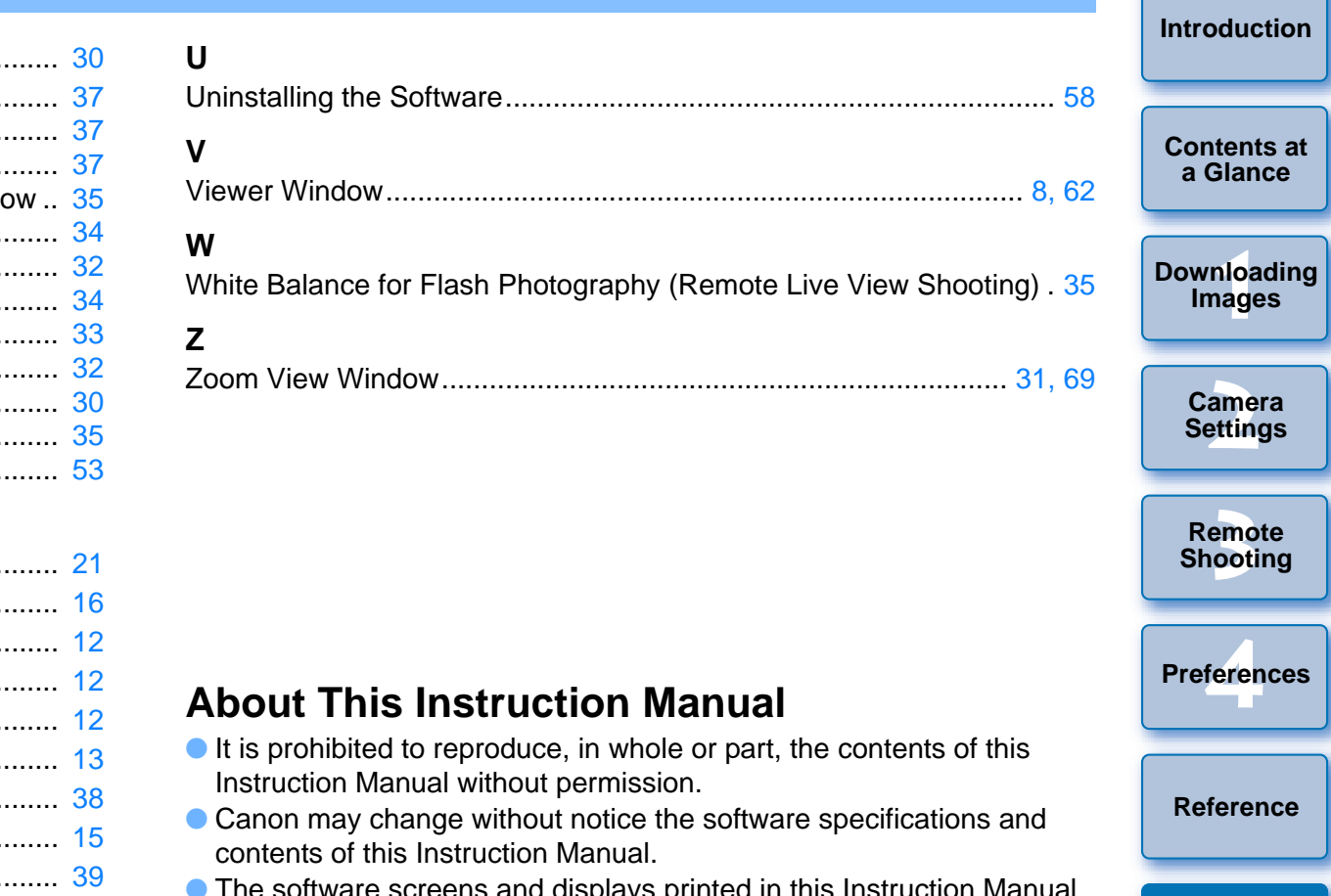

- Canon may change without notice the software specifications and contents of this Instruction Manual.
- **The software screens and displays printed in this Instruction Manual** may differ slightly from the actual software.
- **The content of this Instruction Manual has been reviewed thoroughly.** However, if you should notice any errors or omissions, please contact a Canon Service Center.
- O Please note that irrespective of the above-mentioned, Canon does not take responsibility for the outcome of the operation of the software.

## **Trademark Acknowledgments**

[6](#page-6-0)

[2](#page-2-1)

[2](#page-2-2)

- O Microsoft and Windows are registered trademarks or trademarks of Microsoft Corporation in the United States and/or other countries.
- Other names and products not mentioned above may be registered trademarks or trademarks of their respective companies.

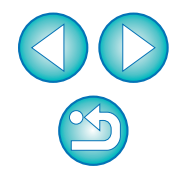

**[Index](#page-71-0)**